## **Buradan Başlayın HL-5370DV Hızlı Kurulum Kılavuzu HL-5370DW**

Yazıcıyı kullanmadan önce doğru kurulum ve montaj için bu Hızlı Kurulum Kılavuzu'nu okuyun.

## **ÖNEMLİ**

## **Arayüz kablosunu henüz bağlamayın.**

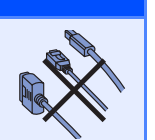

## **1 Yazıcıyı ambalajından çıkarın ve parçalarını kontrol edin.**

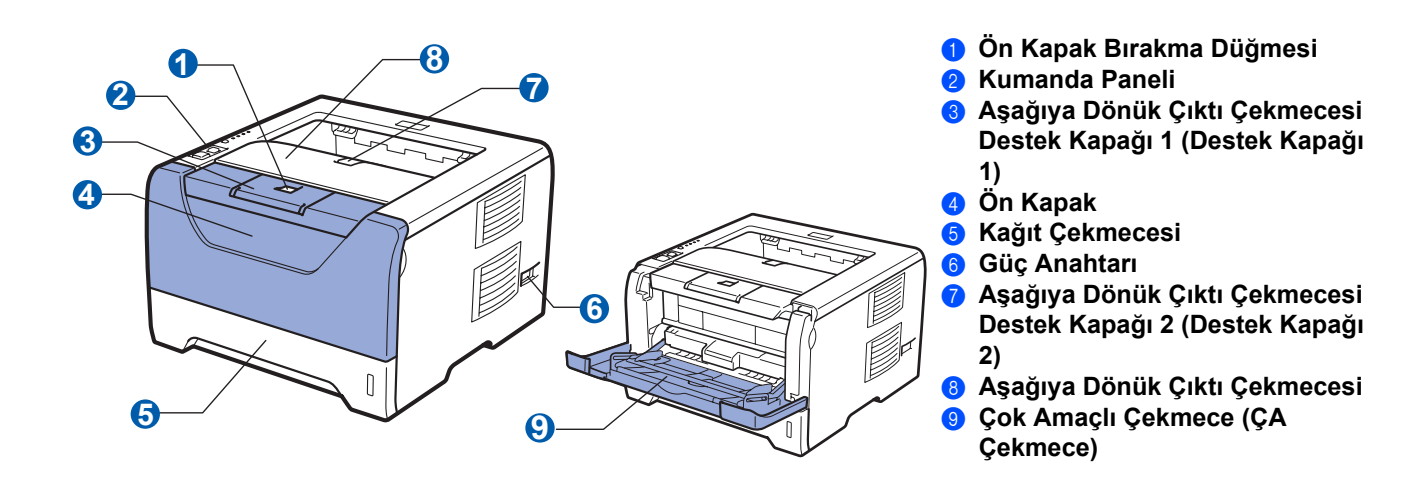

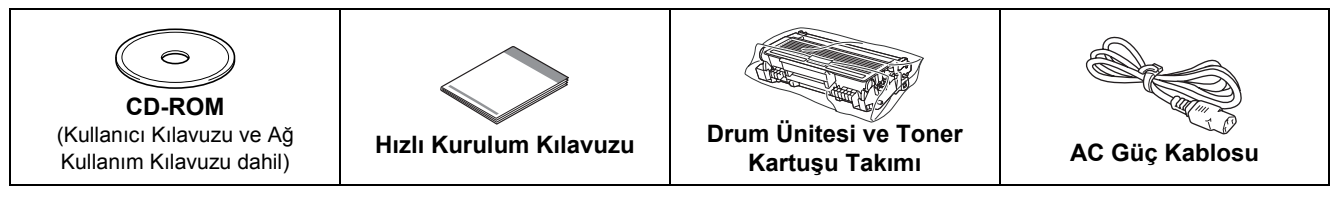

## **UYARI**

**Yazıcınızın ambalajında plastik torbalar kullanılmıştır. Boğulma tehlikesini önlemek için bu torbaları bebek ve çocukların ulaşamayacağı bir yerde saklayın.**

### **Not**

- *Herhangi bir sebeple yazıcınızı taşımanız gerektiğinde kullanmak üzere tüm ambalaj malzemelerini ve kutuyu saklayın.*
- *Arayüz kablosu standart bir aksesuar değildir. Kullanmak istediğiniz uygun arayüz için (USB, Paralel veya Ağ) uygun arayüz kablosu satın alın.*

#### *USB kablosu*

- *Lütfen 2,0 m'den uzun olmayan bir USB 2.0 (A/B Türü) arayüz kablosu kullandıgınızdan emin olun.*
- *USB kablosu kullanırken, kabloyu klavyedeki veya güç verilmeyen USB hub'ındaki bir USB bağlantı noktasına değil, bilgisayarınızın USB bağlantı noktasına bağladığınızdan emin olun.*

#### *Paralel kablosu*

*2,0 metreden uzun paralel arayüz kablosu kullanmayın. IEEE 1284 uyumlu, korumalı bir arayüz kablosu kullanın.*

#### *Ağ kablosu*

*10BASE-T veya 100BASE-TX Hızlı Ethernet Ağı için düz Kategori 5 (veya daha büyük) bükümlü kablo kullanın.*

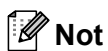

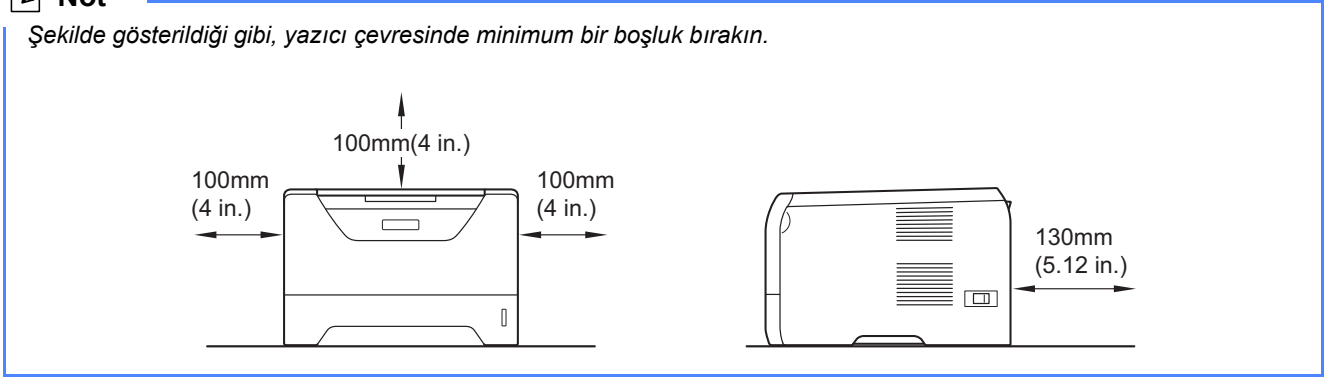

#### **Bu kılavuzda kullanılan semboller**

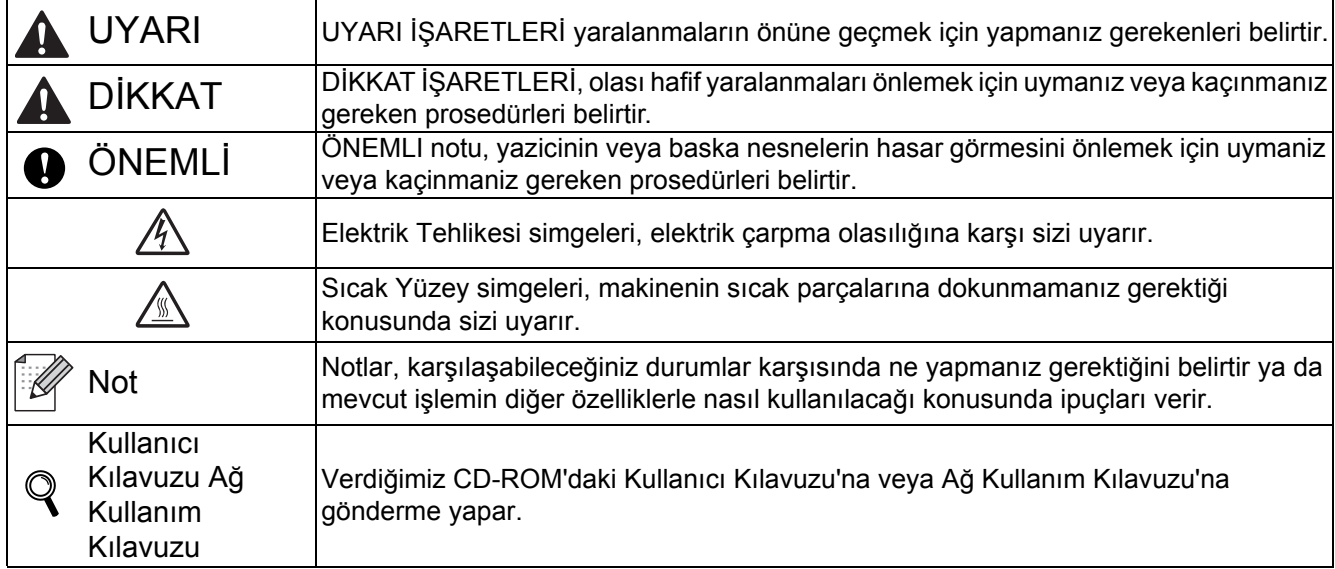

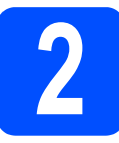

# **2 Drum ünitesi ve toner kartuşu takımını takın**

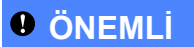

**Arayüz kablosunu henüz bağlamayın.**

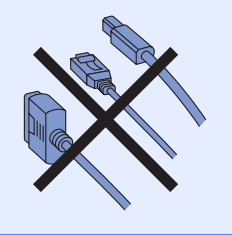

- a Yazıcının dışındaki ambalaj bandını çıkarın.
- **b** Ön kapak bırakma düğmesine basın ve ön kapağı 1 açın.

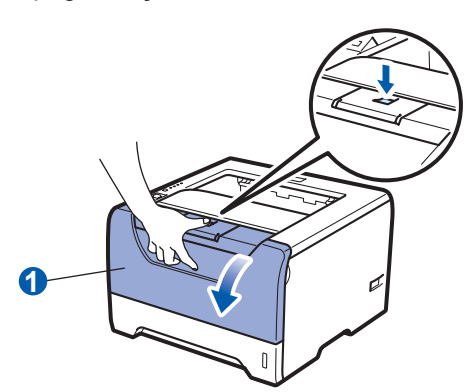

c Drum ünitesi ve toner kartuşu takımını ambalajdan çıkarın.

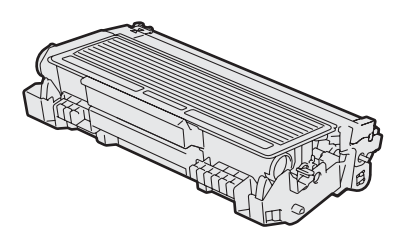

d Tonerin takım içinde eşit dağılması için birkaç kez sağa sola hafifçe sallayın.

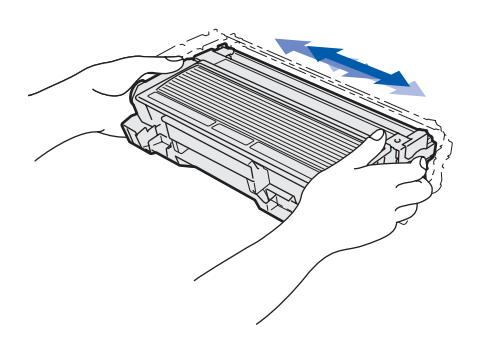

e Drum ünitesi ve toner kartuşu takımını yazıcıda yerlerine oturtun.

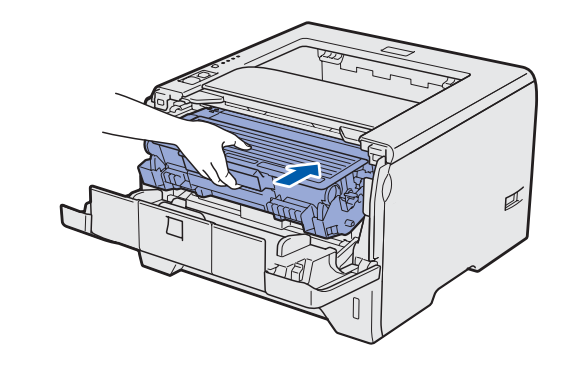

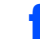

f Yazıcının ön kapağını kapatın.

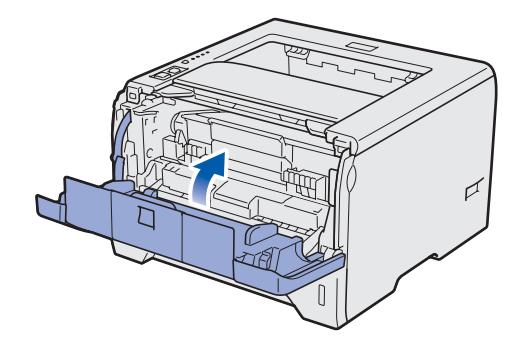

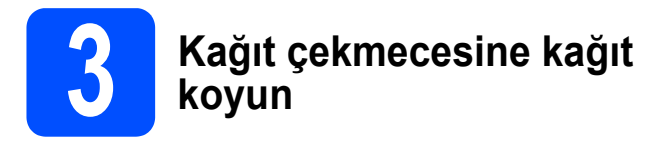

**a** Kağıt çekmecesini çekerek yazıcıdan tamamen çıkarın.

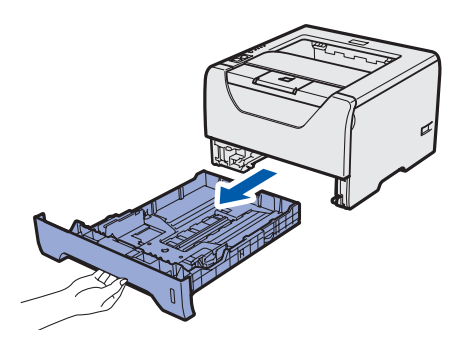

**b** Mavi renkli kağıt kılavuzu bırakma koluna **0** basarken, kağıt kılavuzlarını kaydırarak, çekmeceye koyduğunuz kağıdın boyutuna getirin. Kılavuzların yuvalara iyi oturduğundan emin olun.

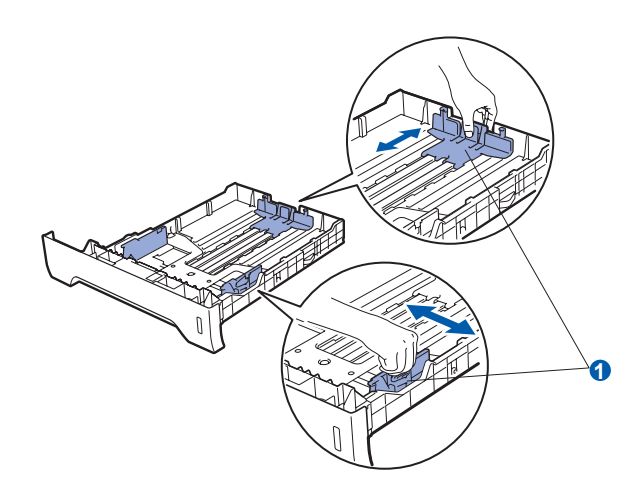

## **Not**

*Legal veya Folio boyutundaki kağıt için, kağıt çekmecesinin altındaki serbest bırakma* a *düğmesine basın ve ardından kağıt çekmecesini tümüyle dışarı çekin. (Legal veya Folio boyutundaki kağıt bazı bölgelerde bulunmamaktadır.)*

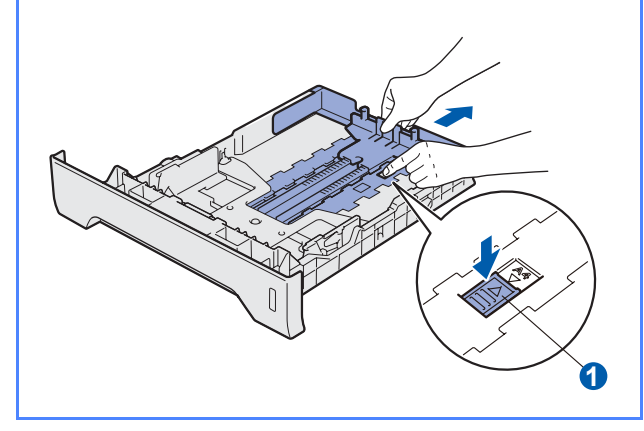

**C** Kağıt sıkışmalarını ve hatalı beslemeleri önlemek için kağıt destesini iyice havalandırın.

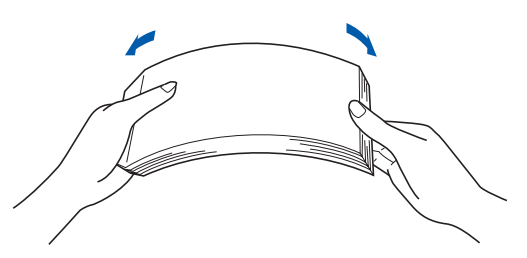

**d** Çekmeceye kağıt koyun ve kağıdın maksimum kağıt işaretinin  $\bullet$  altında kaldığından emin olun. Yazdırılacak taraf aşağıya dönük olmalıdır.

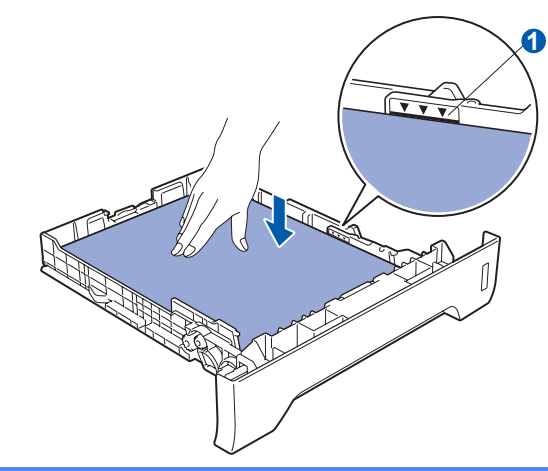

### **ÖNEMLİ**

**Doğru besleme için, kağıt kılavuzlarının kağıt kenarlarına değdiğinden emin olun.** 

e Kağıt çekmecesini tekrar yazıcıya sıkıca oturtun. Yazıcıya tam olarak girdiğinden emin olun.

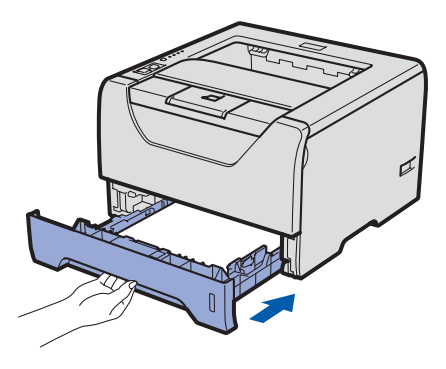

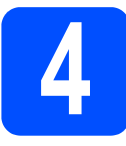

## **4 Deneme sayfası yazdırma**

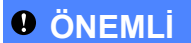

**Arayüz kablosunu henüz bağlamayın.**

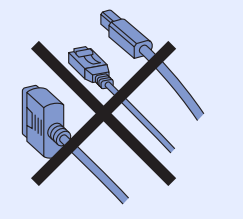

a Yazıcının güç anahtarının kapatıldığından emin olun. AC güç kablosunu yazıcıya bağlayın.

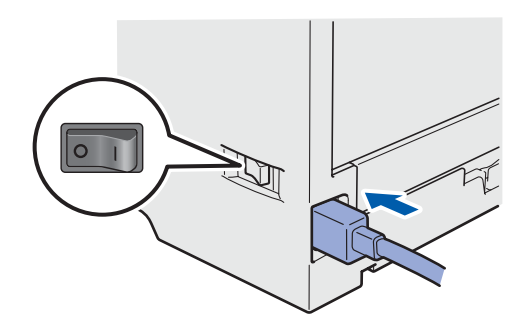

**b** Yazıcının güç anahtarını açın.

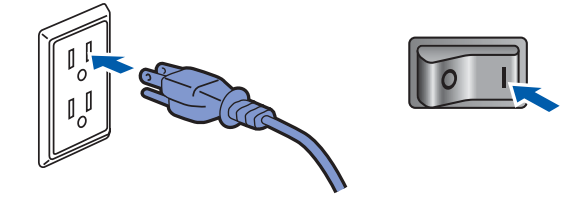

C Destek kapağı 1'i açın.

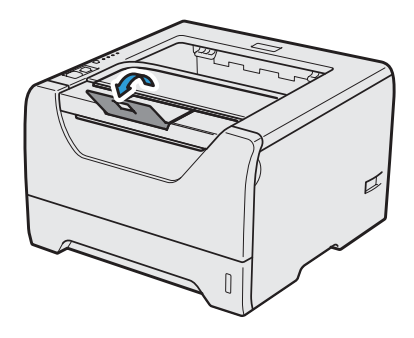

d Yazıcı tam olarak ısınınca, **Status** LED göstergesi yanıp sönmeyi keser ve sabit yeşile döner.

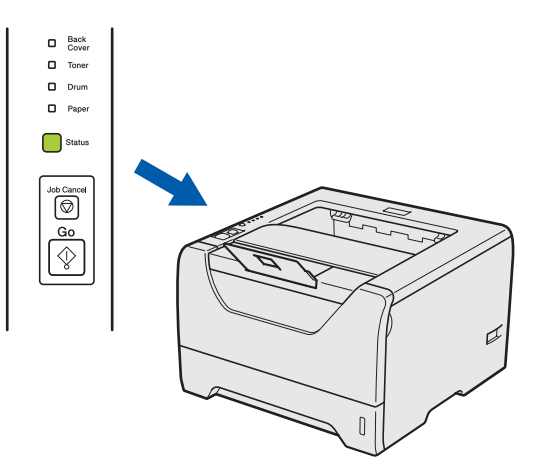

e **Go**'ya basın. Yazıcı bir deneme sayfası yazar. Test sayfasının doğru yazdırılıp yazdırılmadığını kontrol edin.

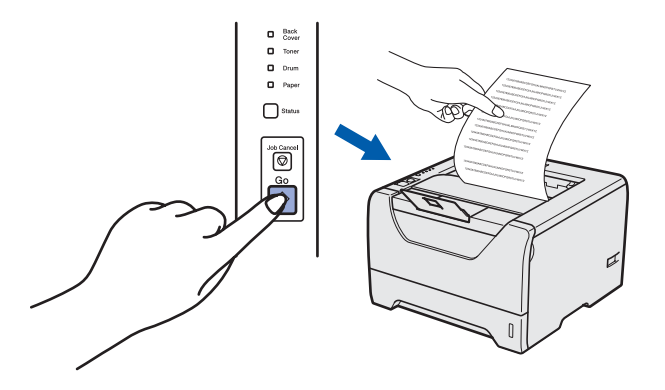

**Not**

*Bilgisayarınızdan ilk yazdırma işinizi gönderdikten sonra bu işlev kullanılamaz.*

#### **Şimdi şuraya gidin:**

**Yazıcı sürücüsünü yüklemek için sonraki sayfaya geçin.**

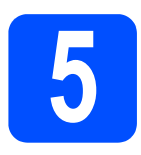

**5 Bağlantı tipini seçme**

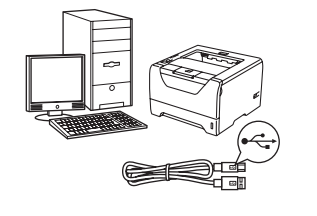

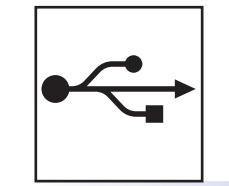

## **USB arayüz kablosu için**

Windows<sup>®</sup>, [sayfa 8](#page-7-0)'e gidin Macintosh, [sayfa 11](#page-10-0)'ye gidin

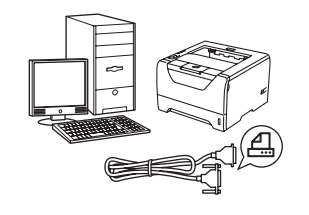

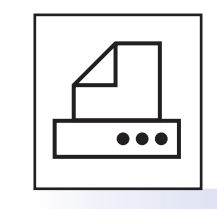

## **Paralel arayüz kablosu için**

Windows®, [sayfa 13](#page-12-0)'e gidin

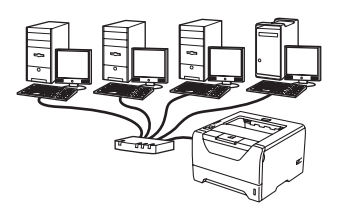

## **Kablolu Ağ için**

Windows®, [sayfa 15](#page-14-0)'e gidin Macintosh, [sayfa 20](#page-19-0)'ye gidin

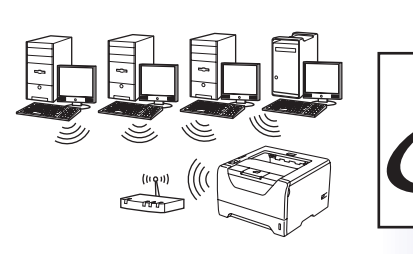

## **Kablosuz Ağ için**

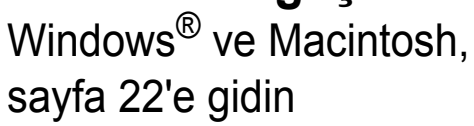

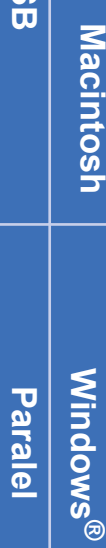

**Windows**

Windows<sup>®</sup>

**USB**

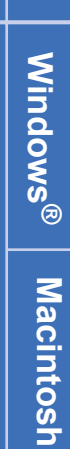

**Kablolu A Kablolu Ağ** 

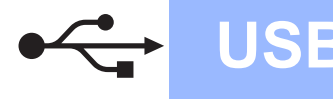

## <span id="page-7-0"></span>**USB Arayüz Kablosu Kullanıcıları için**

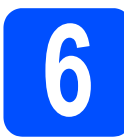

**6** *Yazıcı sürücüsünü***<br>6** *yükleme ve yazıcıyı***<br>bilgisayarınıza bağl yükleme ve yazıcıyı bilgisayarınıza bağlama**

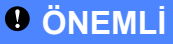

**USB arayüz kablosunu henüz bağlamayın.**

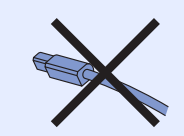

## **Not**

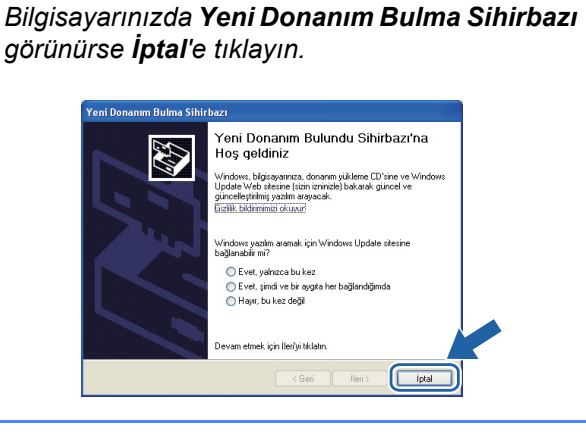

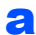

**a** Yazıcının güç anahtarını kapatın.

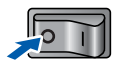

**b** USB arayüz kablosunun yazıcıya **bağlanmadığından** emin olun ve yazıcı sürücüsünü yüklemeye başlayın. Kabloyu önceden bağladıysanız, çıkarın.

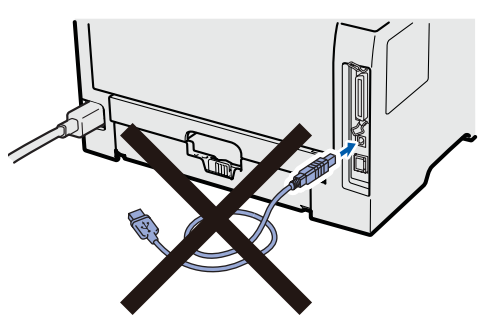

c Bilgisayarınızı açın. (Oturumu Yönetici haklarıyla açmanız gerekmektedir.)

d Verilen CD-ROM'u CD-ROM sürücünüze takın. Açılış ekranı otomatik olarak görünür. Yazıcı modelinizi ve dili seçin.

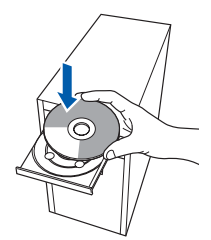

## **Not**

*Brother ekranı otomatik olarak görüntülenmezse Bilgisayarım (Bilgisayar)'a gidin, CD-ROM simgesine çift tıklayın ve ardından start.exe'ye çift tıklayın.*

e Menü ekranindaki **Yazıcı Sürücüsünü Kur**'a tıklayın.

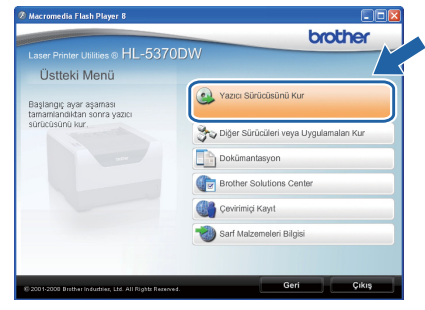

f **USB kablo kullanıcıları**'na tıklayın.

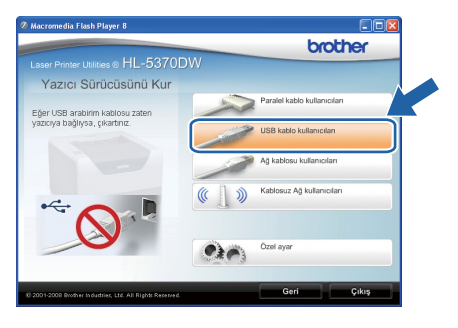

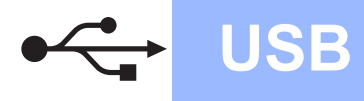

# **USB Windows**

## **Not**

*• Windows Vista® için, Kullanıcı Hesabı Denetimi ekranı görüntülendiğinde Devam'a tıklayın.*

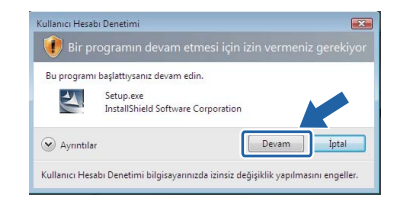

*• PS sürücüsünü (Brother'ın BR-Script Sürücüsü) yüklemek istiyorsanız, Özel ayar'ı seçin ve ekrandaki talimatları izleyin. Bileşenleri Seçin ekranı görünürse, PS (PostScript Emülasyonu) Sürücüsü'nü işaretleyin ve ekrandaki talimatları izlemeye devam edin.*

g **Lisans Sözleşmesi** penceresi göründüğünde, Lisans Sözleşmesi'ni kabul ediyorsanız **Evet**'e tıklayın.

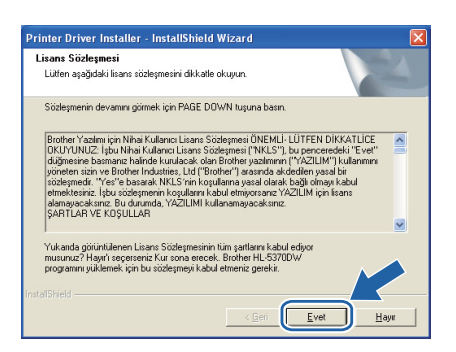

**h** USB arayüz konektörünü kaplayan etiketi çıkarın.

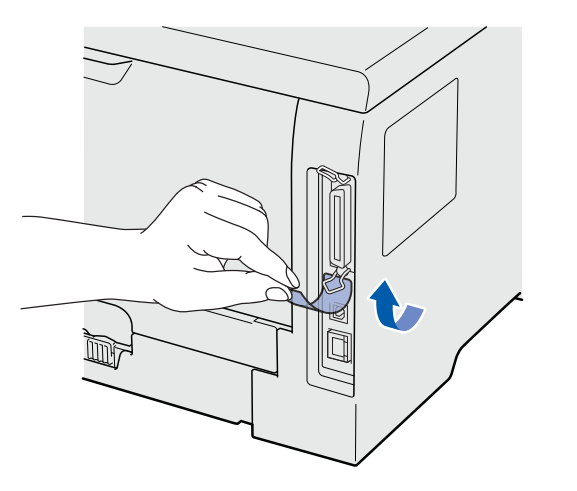

**i** Bu ekran göründüğünde, yazıcının güç anahtarının açıldığından emin olun. USB kablosunu  $\left[\frac{1}{\sqrt{2}}\right]$  sembolü bulunan USB konektörüne ve ardından bilgisayara bağlayın. **İleri**'ye tıklayın.

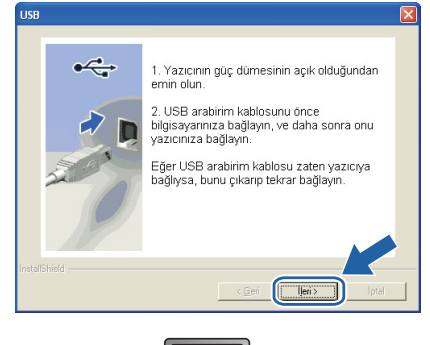

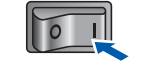

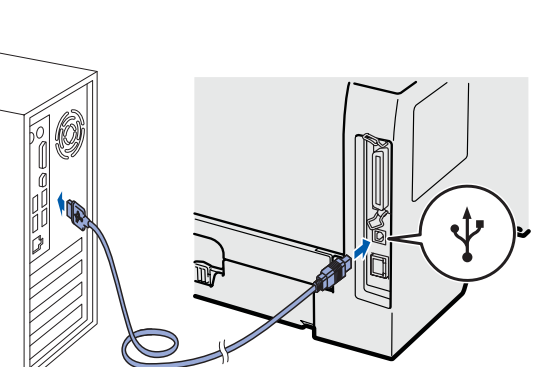

**USB**

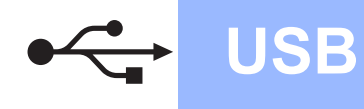

# **Windows USB ®**

#### **Bitti'ye tıklayın.**

#### **Not**

- *Ürününüzü çevrimiçi kaydettirmek istiyorsanız, Çevrim içi Kayıt'ı işaretleyin.*
- *Yazıcınızı Varsayılan yapmak istemiyorsanız, Varsayılan Yazıcı Olarak Kurunuz'un işaretini kaldırın.*
- *Durum Monitörü'nü devre dışı bırakmak istiyorsanız, Durum Monitörünü Etkinleştir'in işaretini kaldırın.*

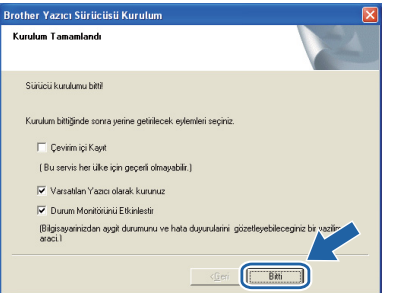

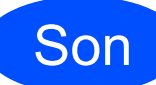

## Son **Kurulum tamamlandı.**

#### **Not**

#### *XML Paper Specification Yazıcı Sürücüsü*

*XML Paper Specification Yazıcı Sürücüsü, XML Paper Specification belgeleri kullanılan uygulamalardan yazdırırken kullanılabilecek en uygun sürücüdür. [http://solutions.brother.com/](http://solutions.brother.com) adresinden Brother Solutions Center'a (Brother Çözüm Merkezi) erişerek lütfen en son sürücüyü indirin.*

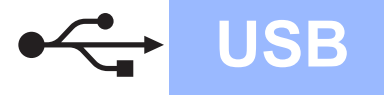

## <span id="page-10-0"></span>**USB Arayüz Kablosu Kullanıcıları için**

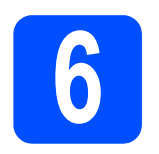

### **6** *Yazıcıyı Macintosh'unuza***<br>6** *bağlayın ve sürücüyü***<br>yükleyin bağlayın ve sürücüyü yükleyin**

**a** USB arayüz konektörünü kaplayan etiketi çıkarın.

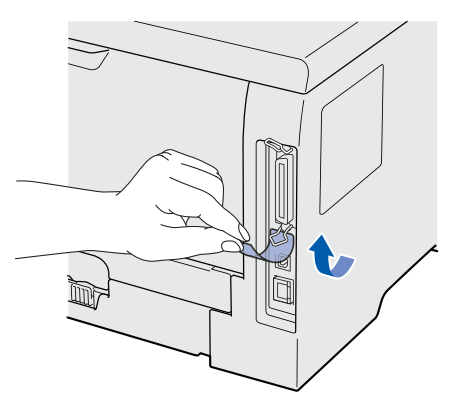

**b** USB kablosunu  $\overline{\leftarrow}$  sembolü bulunan USB konektörüne ve ardından Macintosh'unuza bağlayın.

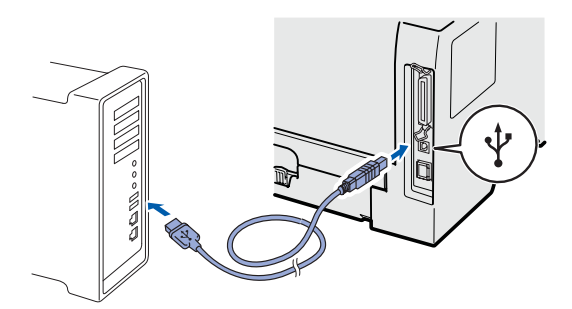

#### **ÖNEMLİ**

**Yazıcıyı klavye veya elektrik beslemesi olmayan USB hub üzerindeki bir USB bağlantı noktasına bağlamayın.**

C Yazıcının güç anahtarının açıldığından emin olun.

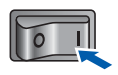

d Macintosh bilgisayarinizi açın. Verilen CD-ROM'u CD-ROM sürücünüze takın.

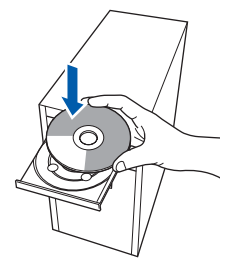

e Masaüstünüzdeki **HL5300** simgesine çift tıklayın. **Start Here** simgesine çift tıklayın. Ekrandaki talimatları izleyin.

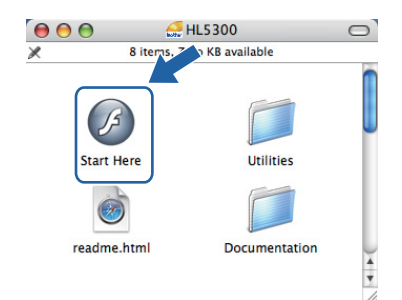

f Menü ekranındaki **Yazıcı Sürücüsünü Kur**'a

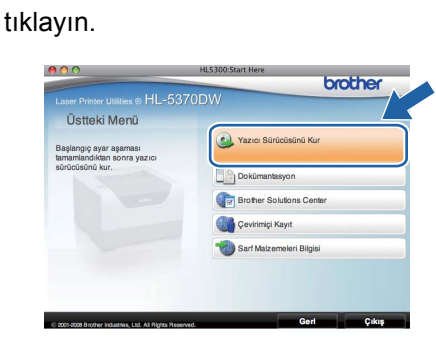

g **USB kablo kullanıcıları**'na tıklayın ve ekrandaki talimatları izleyin. Bunun ardından, Macintosh'unuzu yeniden başlatın.

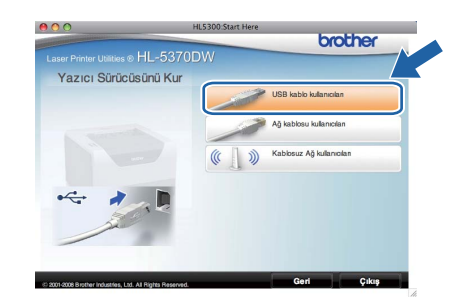

### **Not**

*PS sürücüyü (Brother'ın BR-Script Sürücüsü) yüklemek için lütfen CD-ROM'daki Kullanıcı Kılavuzu'na bakın.*

**h** Brother yazılımı Brother yazıcıyı arayacaktır. Bu süre zarfında aşağıdaki ekran görüntülenecektir:

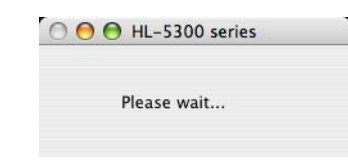

**USB**

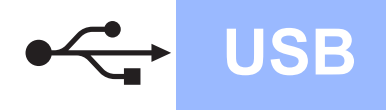

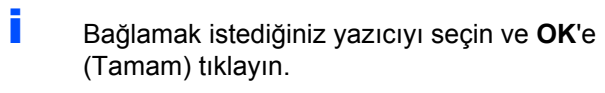

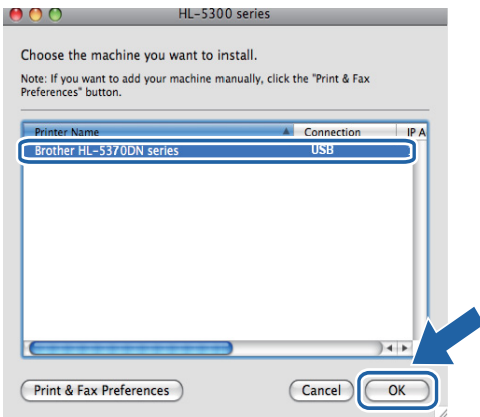

j Bu ekran göründüğünde **OK**'e (Tamam) tıklayın.

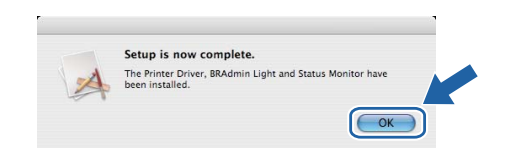

Son **Kurulum tamamlandı.**

## <span id="page-12-0"></span>**Paralel Arayüz Kablosu Kullanıcıları için**

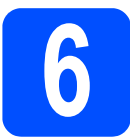

**6 Sürücüyü yükleyin ve**<br>**6 yazıcıyı bilgisayarınıza**<br>bağlayın **yazıcıyı bilgisayarınıza bağlayın**

#### **ÖNEMLİ**

**Paralel arayüz kablosunu henüz bağlamayın.**

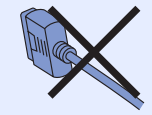

## **Not**

*Bilgisayarınızda Yeni Donanım Bulma Sihirbazı görünürse İptal'e tıklayın.*

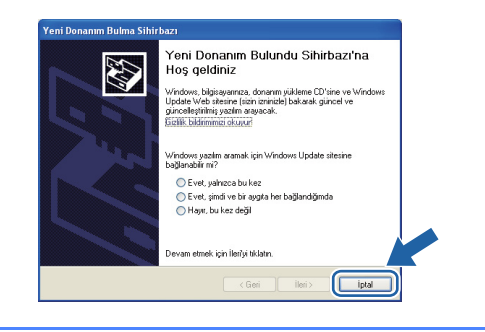

**a** Yazıcının güç anahtarını kapatın.

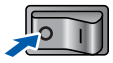

**b** Paralel arayüz kablosunun yazıcıya **bağlanmadığından** emin olun ve yazıcı sürücüsünü yüklemeye başlayın. Kabloyu önceden bağladıysanız, çıkarın.

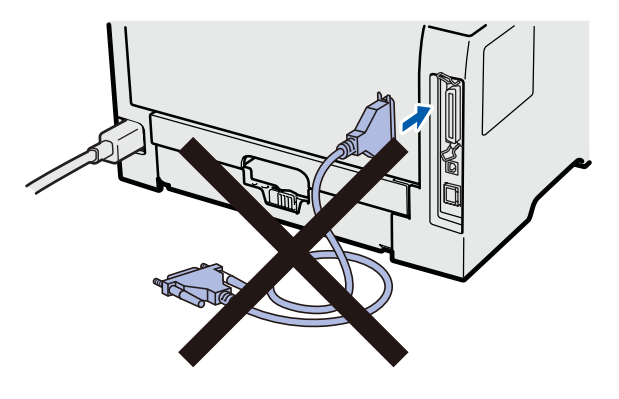

c Bilgisayarınızı açın. (Oturumu Yönetici haklarıyla açmanız gerekmektedir.)

d Verilen CD-ROM'u CD-ROM sürücünüze takın. Açılış ekranı otomatik olarak görünür. Yazıcı modelinizi ve dili seçin.

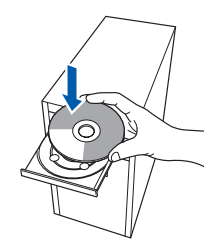

### **Not**

*Brother ekranı otomatik olarak görüntülenmezse Bilgisayarım (Bilgisayar)'a gidin, CD-ROM simgesine çift tıklayın ve ardından start.exe'ye çift tıklayın.*

e Menü ekranındaki **Yazıcı Sürücüsünü Kur**'a tıklayın.

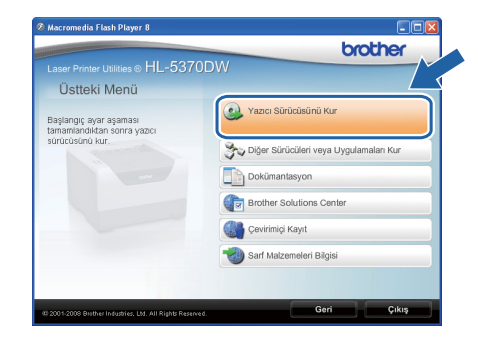

**Paralel**

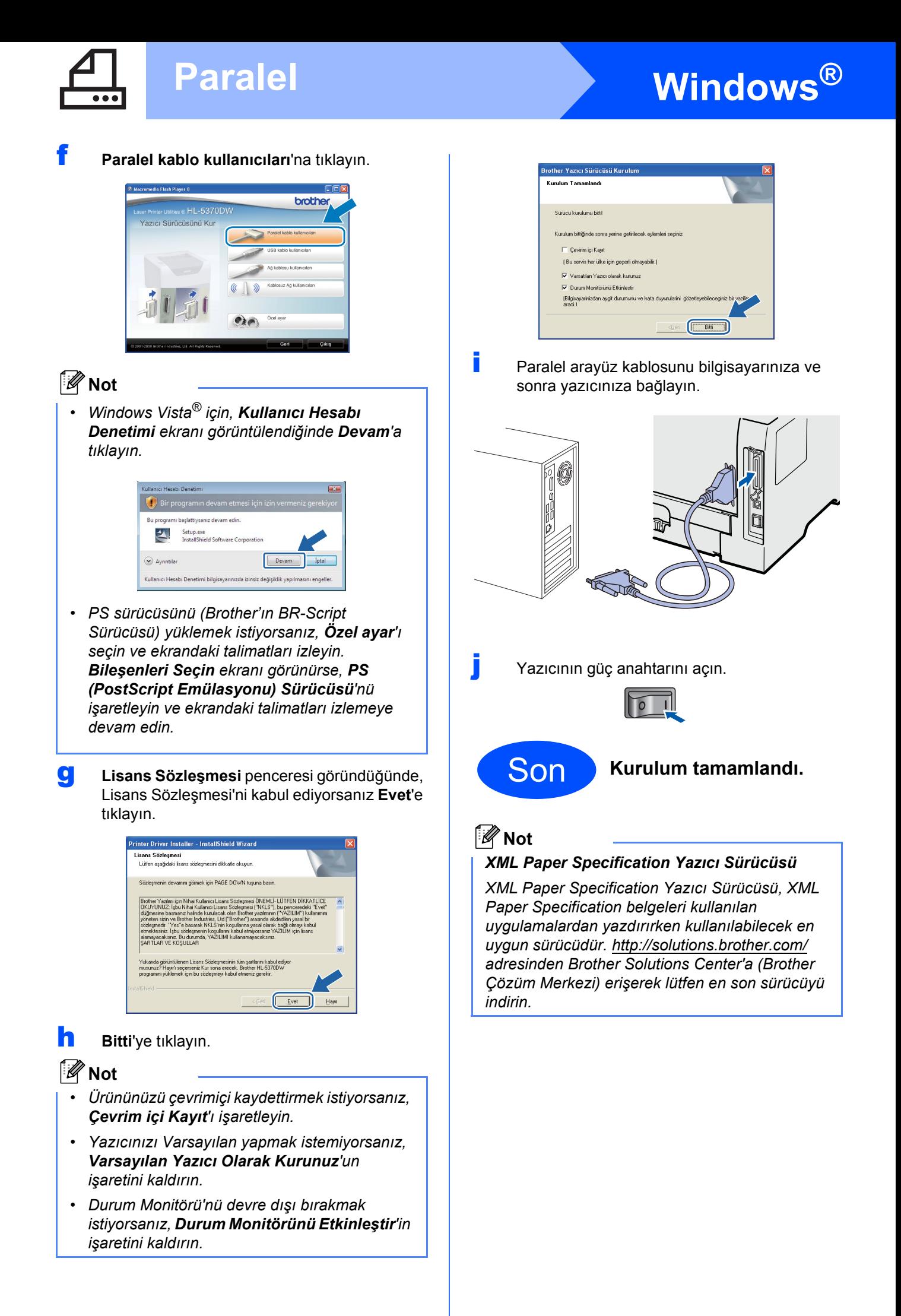

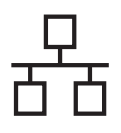

## <span id="page-14-0"></span>**Kablolu Ağ Arayüz Kablosu Kullanıcıları için**

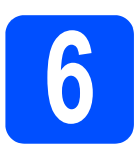

## **6 <sup>E</sup>şler Arası ağ yazıcıları kullanıcıları için**

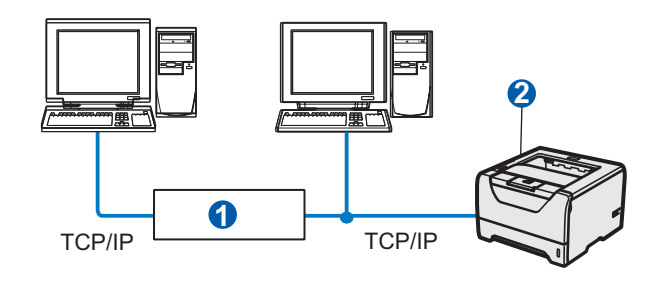

**a** Yönlendirici 2 Ağ yazıcısı

### **Not**

*Windows® Güvenlik Duvarı veya casus yazılıma karşı koruma ya da antivirüs uygulamalarının güvenlik duvarı işlevini kullanıyorsanız, bunları geçici olarak devre dışı bırakın.* 

*Yazdırabildiğinizden emin olunca, talimatları izleyerek yazılım ayarlarını yapılandırın.* 

#### **Yazıcıyı ağınıza bağlayın ve sürücüyü yükleyin**

a Ağ arayüz kablosunu <sub>rem</sub> sembolü bulunan LAN konektörüne ve sonra hub'ınızdaki boş bir bağlantı noktasına bağlayın.

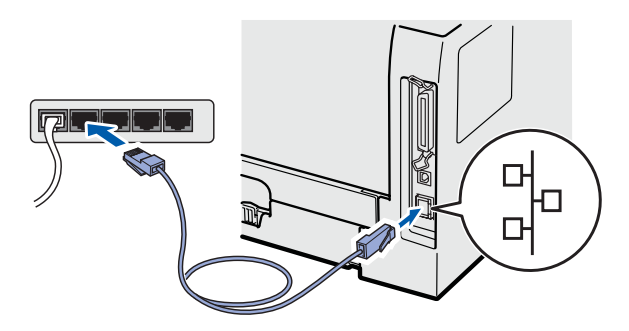

**b** Yazıcının güç anahtarının açıldığından emin olun.

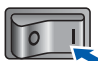

c Bilgisayarınızı açın. (Oturumu Yönetici haklarıyla açmanız gerekmektedir.)

d Verilen CD-ROM'u CD-ROM sürücünüze takın. Açılış ekranı otomatik olarak görünür. Yazıcı modelinizi ve dili seçin.

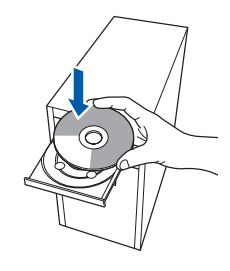

### **1 Not**

*Brother ekranı otomatik olarak görüntülenmezse Bilgisayarım (Bilgisayar)'a gidin, CD-ROM simgesine çift tıklayın ve ardından start.exe'ye çift tıklayın.*

e Menü ekranındaki **Yazıcı Sürücüsünü Kur**'a tıklayın.

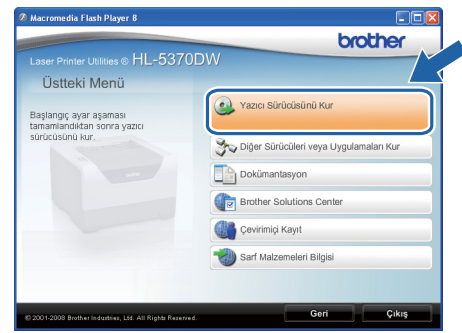

15

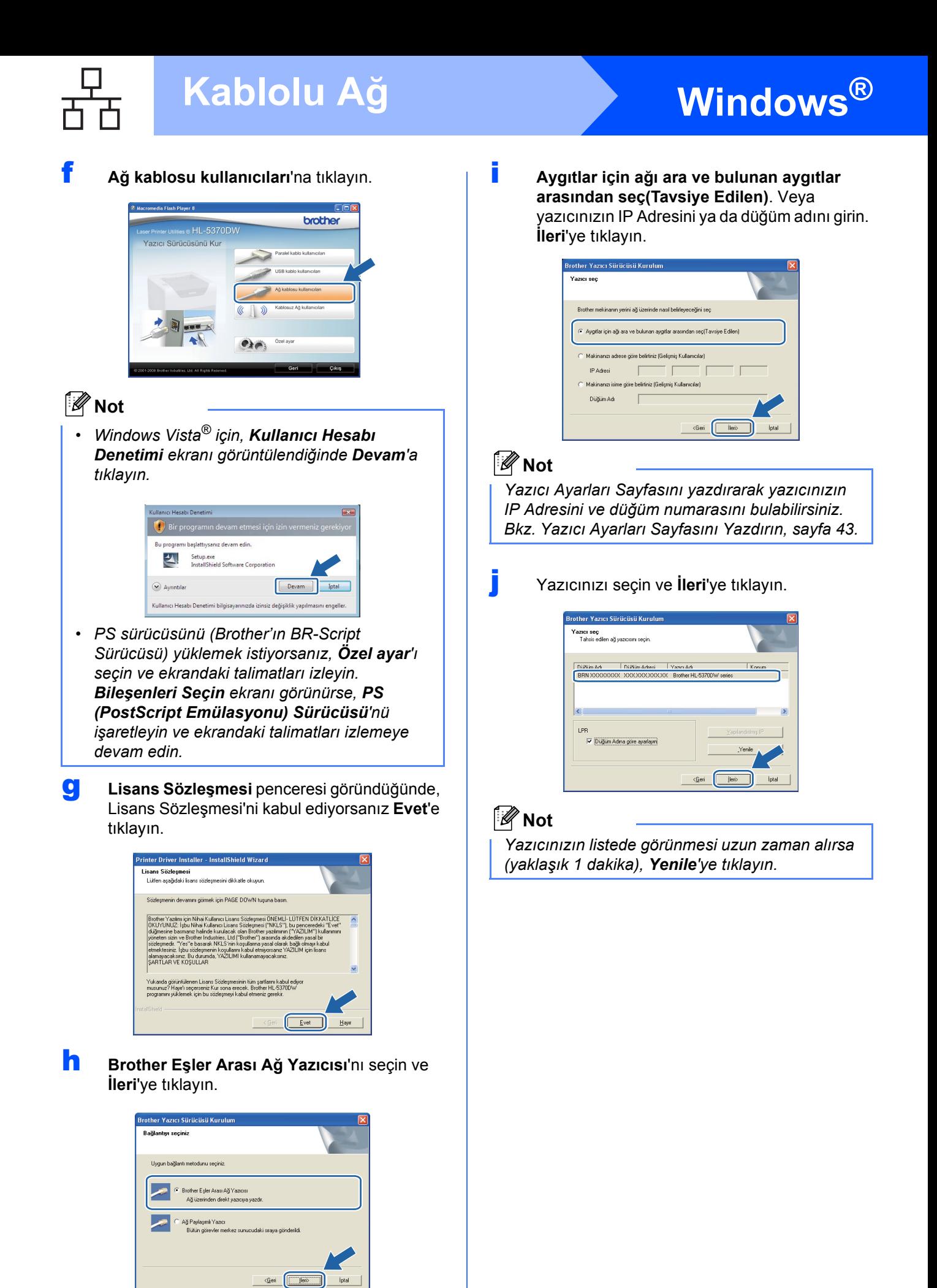

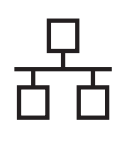

# **Windows Kablolu Ağ ®**

#### k **Bitti**'ye tıklayın.

### **Not**

- *Ürününüzü çevrimiçi kaydettirmek istiyorsanız, Çevrim içi Kayıt'ı işaretleyin.*
- *Yazıcınızı Varsayılan yapmak istemiyorsanız, Varsayılan Yazıcı Olarak Kurunuz'un işaretini kaldırın.*
- *Durum Monitörü'nü devre dışı bırakmak istiyorsanız, Durum Monitörünü Etkinleştir'in işaretini kaldırın.*
- *Kişisel Güvenlik Duvarı yazılımınızı (örneğin Windows® Güvenlik Duvarı) devre dışı bıraktıysanız, yeniden açın.*

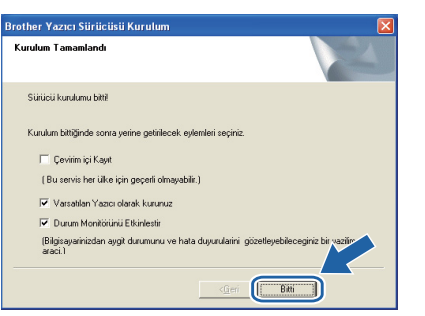

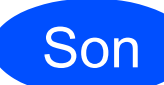

Son **Kurulum tamamlandı.**

## **Not**

#### *XML Paper Specification Yazıcı Sürücüsü*

*XML Paper Specification Yazıcı Sürücüsü, XML Paper Specification belgeleri kullanılan uygulamalardan yazdırırken kullanılabilecek en uygun sürücüdür. [http://solutions.brother.com/](http://solutions.brother.com) adresinden Brother Solutions Center'a (Brother Çözüm Merkezi) erişerek lütfen en son sürücüyü indirin.*

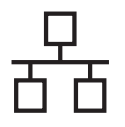

# **Windows Kablolu Ağ ®**

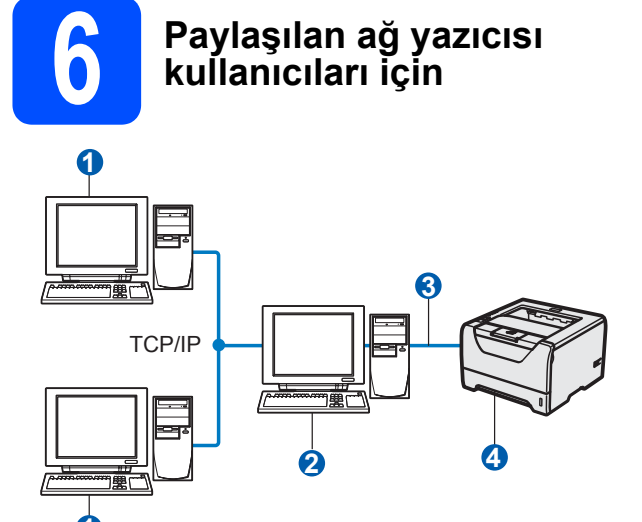

- **1**1
- **a** İstemci bilgisayar
- 2 "Sunucu" veya "Yazdırma sunucusu" olarak da bilinir
- <sup>3</sup> TCP/IP veya USB ya da Paralel
- 4 Yazıcı

## **Not**

*Ağınızda paylaşılan bir yazıcıya bağlanacaksanız, yükleme öncesinde sistem yöneticinize yazıcının kuyruk ve paylaşım adını sormanızı öneririz.*

#### **Doğru yazıcı kuyruğunu veya paylaşım adını seçerek sürücüyü yükleyin**

- **a** Bilgisayarınızı açın. (Oturumu Yönetici haklarıyla açmanız gerekmektedir.)
- **b** Verilen CD-ROM'u CD-ROM sürücünüze takın. Açılış ekranı otomatik olarak görünür. Yazıcı modelinizi ve dili seçin.

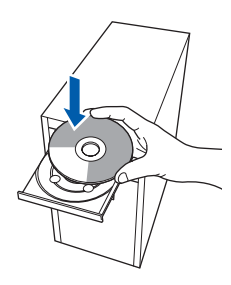

## **Not**

*Brother ekranı otomatik olarak görüntülenmezse Bilgisayarım (Bilgisayar)'a gidin, CD-ROM simgesine çift tıklayın ve ardından start.exe'ye çift tıklayın.*

c Menü ekranındaki **Yazıcı Sürücüsünü Kur**'a tıklayın.

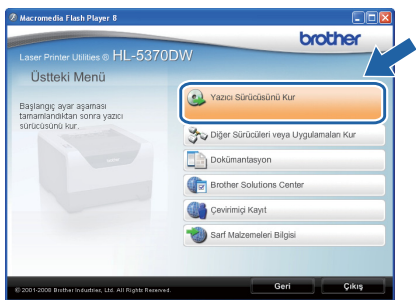

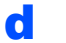

### d **<sup>A</sup><sup>ğ</sup> kablosu kullanıcıları**'na tıklayın.

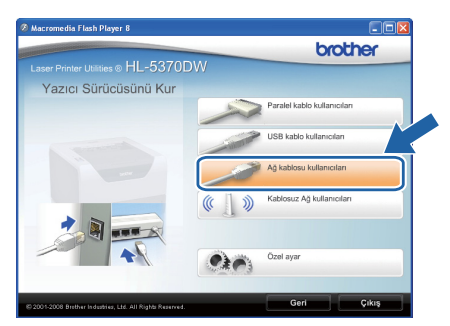

## **Not**

*• Windows Vista® için, Kullanıcı Hesabı Denetimi ekranı görüntülendiğinde Devam'a tıklayın.*

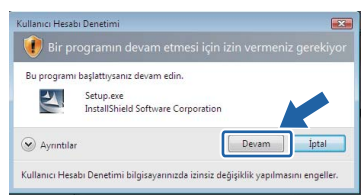

*• PS sürücüsünü (Brother'ın BR-Script Sürücüsü) yüklemek istiyorsanız, Özel ayar'ı seçin ve ekrandaki talimatları izleyin. Bileşenleri Seçin ekranı görünürse, PS (PostScript Emülasyonu) Sürücüsü'nü işaretleyin ve ekrandaki talimatları izlemeye devam edin.*

# **Windows Kablolu Ağ ®**

e **Lisans Sözleşmesi** penceresi göründüğünde, Lisans Sözleşmesi'ni kabul ediyorsanız **Evet**'e tıklayın.

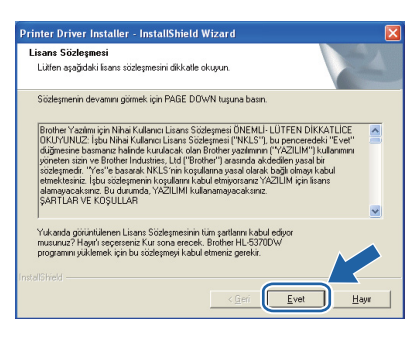

f **<sup>A</sup><sup>ğ</sup> Paylaşımlı Yazıcı**'yı seçin ve **İleri**'ye tıklayın.

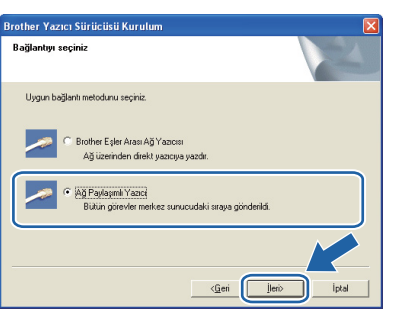

g Yazıcınızın kuyruğunu seçin ve **Tamam**'a tıklayın.

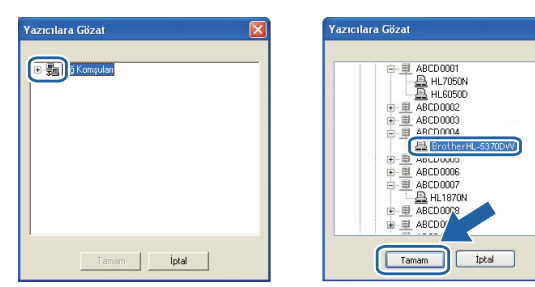

## **Not**

*Yazıcınızın ağdaki konumunu veya adını bilmiyorsanız yöneticinizle görüşün.*

h **Bitti**'ye tıklayın.

### **Not**

- *Ürününüzü çevrimiçi kaydettirmek istiyorsanız, Çevrim içi Kayıt'ı işaretleyin.*
- *Yazıcınızı Varsayılan yapmak istemiyorsanız, Varsayılan Yazıcı Olarak Kurunuz'un işaretini kaldırın.*
- *Durum Monitörü'nü devre dışı bırakmak istiyorsanız, Durum Monitörünü Etkinleştir'in işaretini kaldırın.*

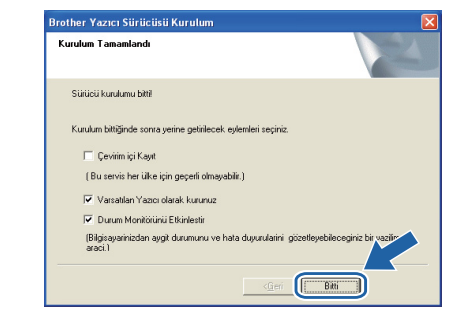

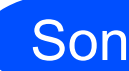

## Son **Kurulum tamamlandı.**

## **Not**

#### *XML Paper Specification Yazıcı Sürücüsü*

*XML Paper Specification Yazıcı Sürücüsü, XML Paper Specification belgeleri kullanılan uygulamalardan yazdırırken kullanılabilecek en uygun sürücüdür. [http://solutions.brother.com/](http://solutions.brother.com) adresinden Brother Solutions Center'a (Brother Çözüm Merkezi) erişerek lütfen en son sürücüyü indirin.*

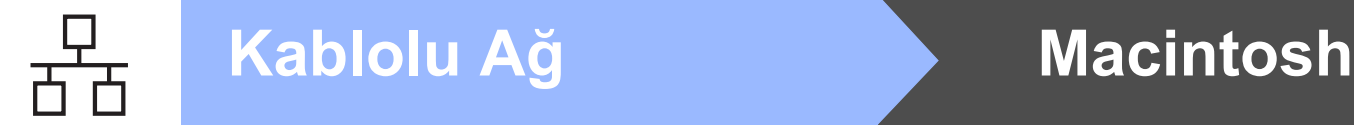

## <span id="page-19-0"></span>**Kablolu Ağ Arayüz Kablosu Kullanıcıları için**

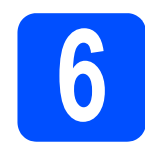

### **6** *Yazıcıyı Macintosh'unuza***<br>6** *bağlayın ve sürücüyü***<br>yükleyin bağlayın ve sürücüyü yükleyin**

a Ağ arayüz kablosunu <sub>BB</sub> sembolü bulunan LAN konektörüne ve sonra hub'ınızdaki boş bir bağlantı noktasına bağlayın.

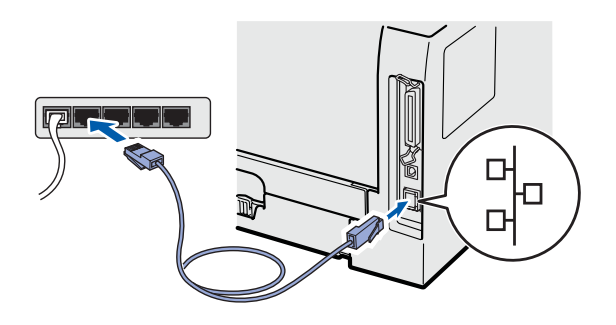

**b** Yazıcının güç anahtarının açıldığından emin olun.

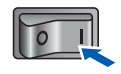

c Macintosh bilgisayarınızı açın. Verilen CD-ROM'u CD-ROM sürücünüze takın.

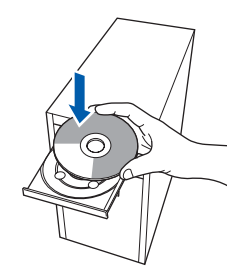

d Masaüstünüzdeki **HL5300** simgesine çift tıklayın. **Start Here** simgesine çift tıklayın. Ekrandaki talimatları izleyin.

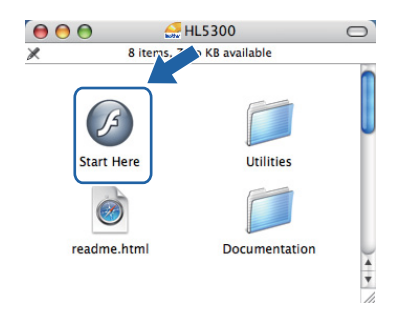

e Menü ekranındaki **Yazıcı Sürücüsünü Kur**'a tıklayın.

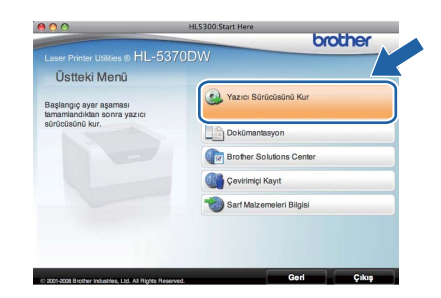

f **<sup>A</sup><sup>ğ</sup> kablosu kullanıcıları**'na tıklayın ve ekrandaki talimatları izleyin. Bunun ardından, Macintosh'unuzu yeniden başlatın.

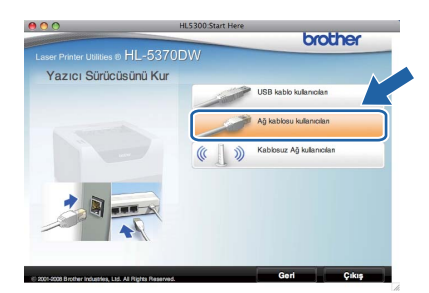

### **Not**

*PS sürücüyü (Brother'ın BR-Script Sürücüsü) yüklemek için lütfen CD-ROM'daki Kullanıcı Kılavuzu'na bakın.*

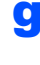

**g** Brother yazılımı Brother yazıcıyı arayacaktır. Bu süre zarfında aşağıdaki ekran görüntülenecektir:

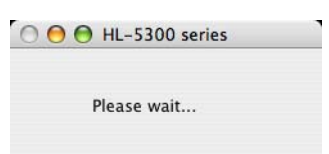

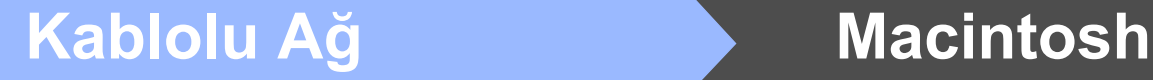

h Bağlamak istediğiniz yazıcıyı seçin ve **OK**'e (Tamam) tıklayın.

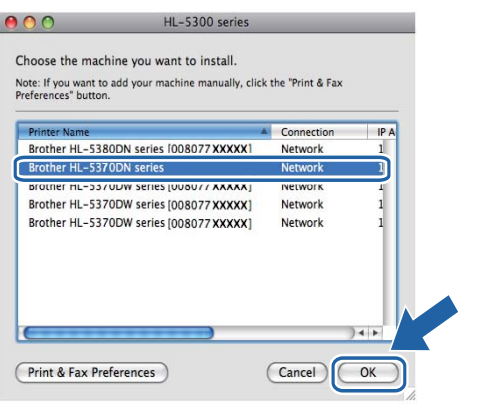

## **Not**

- *Aynı yazıcı modelinden ağınızda birden fazla varsa, modelin ardından MAC Adresi (Ethernet Adresi) görüntülenir. IP Adresini sağa doğru kayarak da doğrulayabilirsiniz.*
- *Yazıcı Ayarları Sayfasını yazdırarak yazıcınızın MAC Adresini (Ethernet Adresi) ve IP Adresini bulabilirsiniz. Bkz. [Yazıcı Ayarları](#page-42-0) [Sayfasını Yazdırın, sayfa 43.](#page-42-0)*
- i Bu ekran göründüğünde **OK**'e (Tamam) tıklayın.

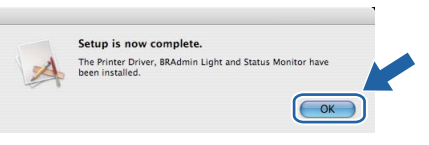

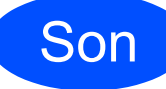

Son **Kurulum tamamlandı.**

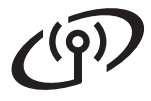

## **Kablosuz Ağ Arayüzü Kullanıcıları için**

<span id="page-21-0"></span>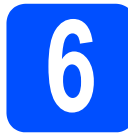

## **6 Başlamadan önce**

Ağ erişim noktanızla (yönlendiricinizle) iletişim kurmak için önce, yazıcınızın kablosuz ağ ayarlarını **yapılandırmalısınız**. Yazıcı, ağ erişim noktanızla (yönlendiricinizle) iletişim kurmak üzere yapılandırıldıktan sonra ağınızdaki bilgisayarlar yazıcıya erişebilecektir. Yazıcıyı bu bilgisayarlardan kullanmak için sürücüleri ve yazılımı kurmanız gerekecektir. Aşağıdaki adımlar yapılandırma ve kurulum süreci boyunca size rehberlik edecektir.

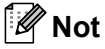

- *Normal gündelik belge baskısında optimum sonuçlar elde etmek için, Brother marka yazıcıyı ağ erişim noktasına (yönlendiriciye) mümkün olduğu kadar yakın ve arada en az engel olacak şekilde yerleştirin. İki aygıt arasındaki büyük eşyalar ve duvarlar ile diğer elektronik cihazlardan kaynaklanan parazit, dokümanınızın veri aktarım hızını etkileyebilir.*
- *Bu etkenler nedeniyle, kablosuz bağlantı, tüm belge ve uygulama türleri için en iyi bağlantı yöntemi olmayabilir. Metnin ve büyük grafiklerin bir arada olduğu çok sayfalı belgeler gibi büyük dosyalar basıyorsanız, daha hızlı veri aktarımı için kablolu Ethernet bağlantısını veya paralel bağlantıyı; en yüksek baskı hızı içinse USB bağlantısını göz önünde alabilirsiniz.*
- *Brother HL-5370DW hem kablolu hem de kablosuz ağda kullanılabilmesine rağmen, tek seferde bağlantı yöntemlerinden yalnızca biri kullanılabilir.*
- *Aşağıdaki talimatlar Brother marka yazıcınızı kablosuz ağ ortamında kurmak için iki yöntem sunmaktadır. Her iki yöntem de, kablosuz erişim noktasında (veya yönlendiricide) etkinleştirilen ve IP adreslerini atamak üzere DHCP kullanan alt yapı modu içindir. Sonraki sayfada kurulum yöntemini seçerek talimatları izleyin. Yazıcınızı herhangi bir başka kablosuz ortamda (örneğin Ad-hoc modu) ayarlama ile ilgili talimatları CD-ROM'daki Ağ Kullanım Kılavuzunda bulabilirsiniz. Aşağıdaki talimatları kullanarak Ağ Kullanım Kılavuzunu görüntüleyebilirsiniz.*
- *1 Bilgisayarınızı açın. CD-ROM sürücünüze Brother CD-ROM'unu takın.*
- *2 (Yalnızca Macintosh kullanıcısı için) Masaüstündeki HL5300 simgesine çift tıklayın. Start Here simgesine çift tıklayın.*
- *3 Yazıcı modelinizi ve dili seçin. CD-ROM ana menüsü görüntülenir.*
- *4 Documentation (Dokümantasyon)'a ve ardından HTML documents (HTML dokümanları)'na tıklayın.*

### **ÖNEMLİ**

- **Yazıcıyı ağınıza bağlayacaksanız, kurulumdan önce sistem yöneticinizle iletişime geçmenizi öneririz. Bu kurulumu sürdürmeden önce kablosu ağ ayarlarınızı biliyor olmalısınız.**
- **Windows® Güvenlik Duvarı veya casus yazılıma karşı koruma ya da antivirüs uygulamalarının güvenlik duvarı işlevini kullanıyorsanız, bunları geçici olarak devre dışı bırakın. Yazdırabildiğinizden emin olunca, yine talimatları izleyerek yazılım ayarlarını yapılandırın.**
- **Yazıcının kablosuz ayarlarını daha önceden yapılandırdıysanız, yazıcı sunucusunu fabrika varsayılan ayarlarına geri almalısınız (bkz. [sayfa 43](#page-42-1)).**

**Alt Yapı Modu**

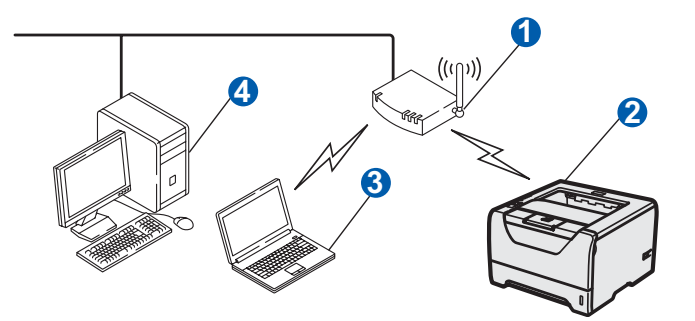

- **a** Erisim Noktası
- **2** Kablosuz Ağ makinesi (yazıcınız)
- **3** Erişim noktasına bağlı kablosuz bağlantısı olan bilgisayar
- 4 Kablosuz yeteneği olmayan ve erişim noktasına bir Ethernet kabloyla bağlı olan kablolu bilgisayar

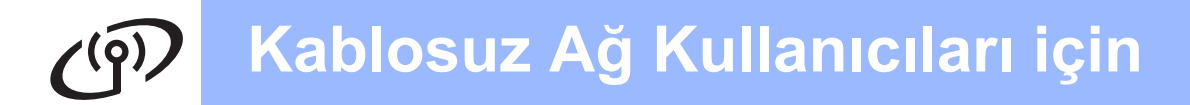

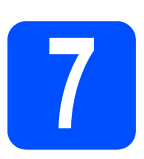

## **7 <sup>A</sup>ğ ortamınızı onaylayın (Alt Yapı Modu)**

Bir yapılandırma yöntemi seçin ve belirtilen sayfaya gidin.

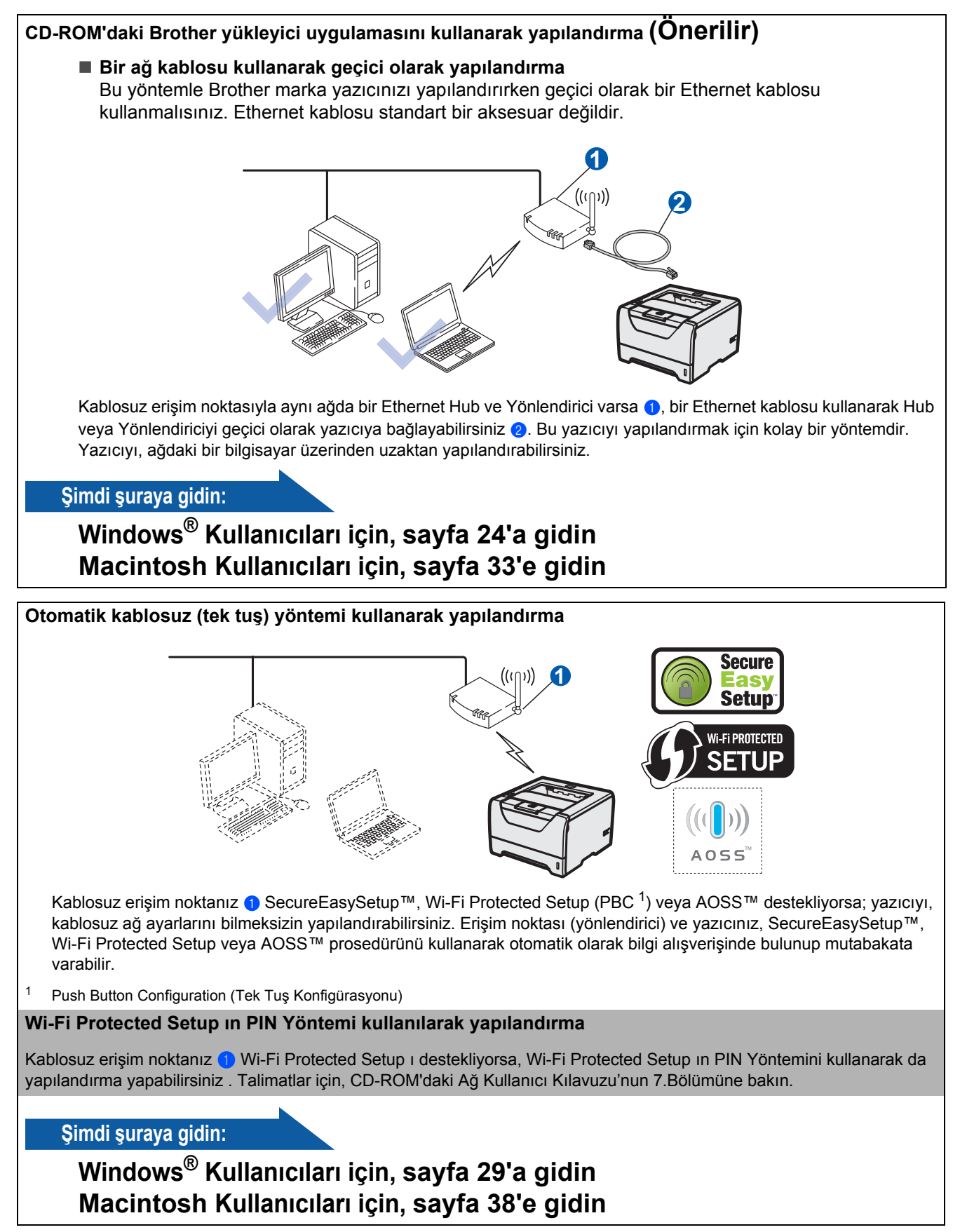

<span id="page-22-0"></span>Windows<sup>®</sup> **Windows Kablosuz Ağ Kablosuz A Macintosh Macintosh**

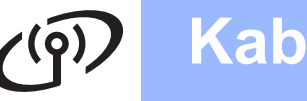

## <span id="page-23-0"></span>**Brother yükleyici uygulaması kullanılarak Altyapı modunda yapılandırma**

<span id="page-23-3"></span>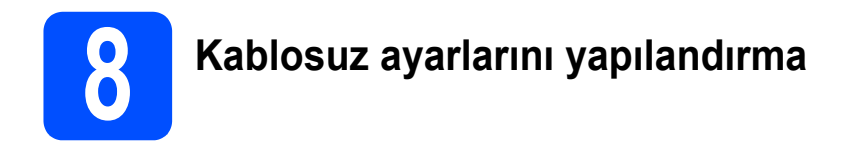

#### **Bu kurulumu sürdürmeden önce kablosu ağ ayarlarınızı biliyor olmalısınız.**

Kablosuz ağ ortamınızdaki SSID, kimlik doğrulama ve kriptolama gibi tüm geçerli ayarları not ettiğinizden emin olun. Bu ayarları bilmiyorsanız, ağ yöneticinizle veya erişim noktanızın (yönlendiricinizin) üreticisiyle bağlantıya geçin.

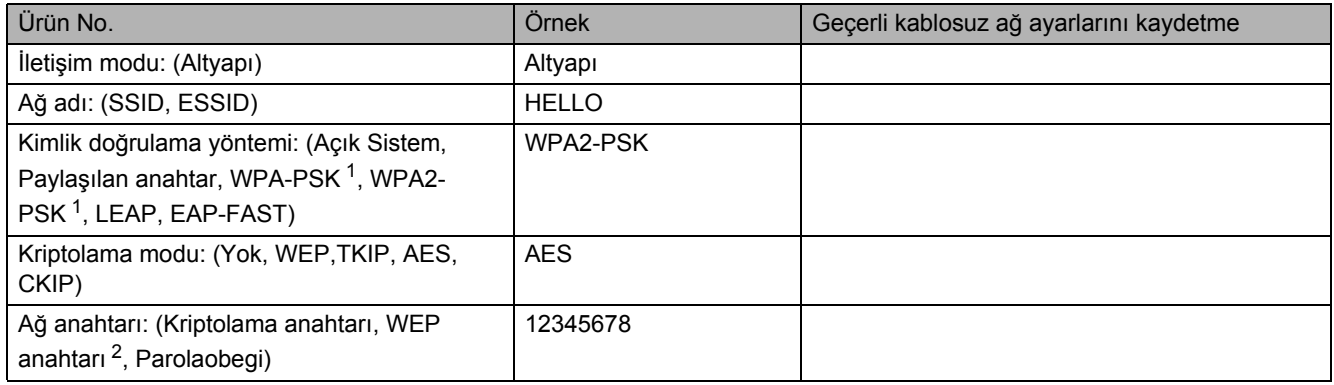

<span id="page-23-1"></span><sup>1</sup> WPA/WPA2-PSK, bir Wi-Fi Protected Access Pre-Shared Key (Korumalı Erişim Ön Paylaşımlı Anahtar) olup Brother kablosuz makinenin, TKIP veya AES şifreleme (WPA-Personal) kullanarak erişim noktası ile ilişkilendirilmesini sağlar. WPA/WPA2-PSK (TKIP veya AES), en fazla 63 karaktere kadar, 8 veya daha fazla karakterden oluşan Ön Paylaşımlı Anahtar (PSK) kullanır.

<span id="page-23-2"></span><sup>2</sup> WEP anahtarı, 64-bit şifreli ağlar veya 128-bit şifreli ağlar içindir ve hem rakam hem de harf içerebilir. Bu bilgileri bilmiyorsanız erişim noktası veya kablosuz yönlendiricinizin ile verilen dokümanlara bakınız. Bu anahtar, ASCII veya HEXADECIMAL formatında girilmesi gereken 64-bit veya 128-bitlik bir değerdir.

#### **Örneğin:**

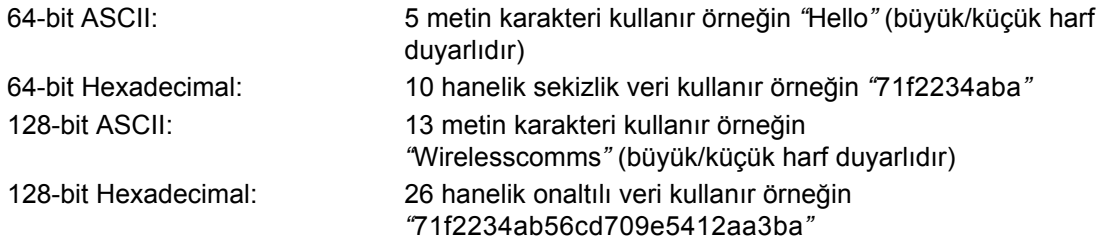

#### **ÖNEMLİ**

**Yapılandırma sırasında geçici olarak bir Ethernet kablo kullanmak zorundasınız (kablo, ürünle birlikte verilmez).**

**a** Yazıcının güç anahtarının açıldığından emin olun.

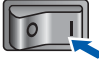

- **b** Bilgisayarınızı açın. (Oturumu Yönetici haklarıyla açmanız gerekmektedir.)
- c Verilen CD-ROM'u CD-ROM sürücünüze takın. Açılış ekranı otomatik olarak görünür. Yazıcı modelinizi ve dili seçin.

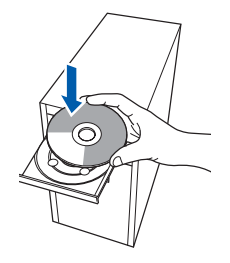

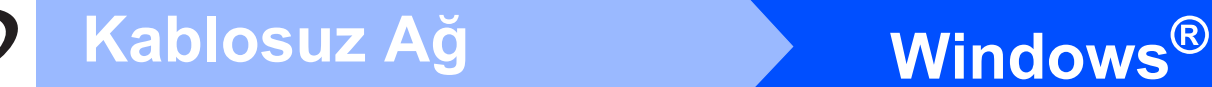

### **Not**

*Brother ekranı otomatik olarak görüntülenmezse Bilgisayarım (Bilgisayar)'a gidin, CD-ROM simgesine çift tıklayın ve ardından start.exe'ye çift tıklayın.*

d Menü ekranindaki **Yazıcı Sürücüsünü Kur**'a tıklayın.

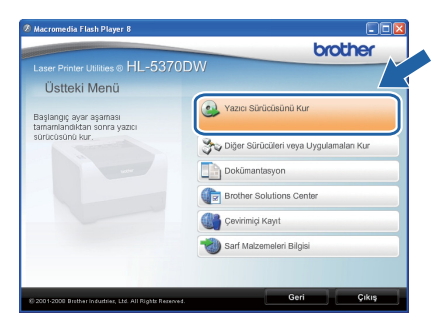

e **Kablosuz Ağ kullanıcıları**'na tıklayın.

<span id="page-24-0"></span>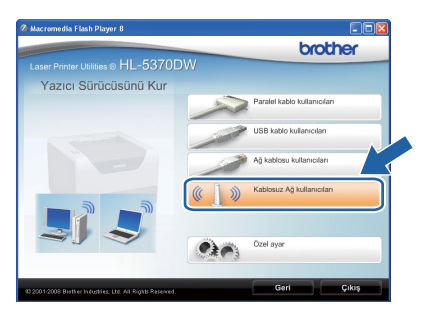

## **Not**

*Windows Vista® için Kullanıcı Hesabı Denetimi ekranı görüntülendiğinde, İzin Ver'e tıklayın.*

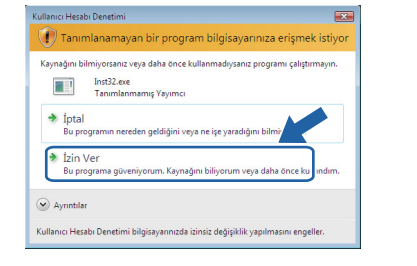

f **Kablosuz Kurulumu ve Sürücü Yükle (Tavsiye Edilen)** ve ardından **İleri**'ye tıklayın.

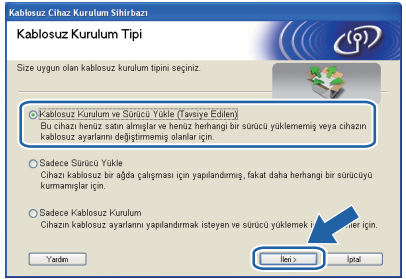

g **Adım adım kurulum (Tavsiye edilen)** ve ardından **İleri**'ye tıklayın.

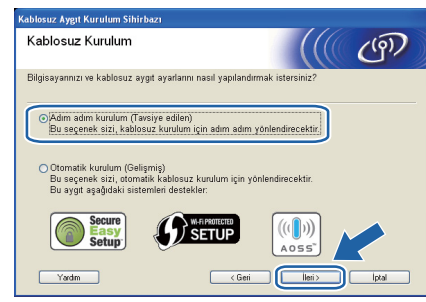

h **Kablo ile (Tavsiye edilen)** ve ardından **İleri**'ye tıklayın.

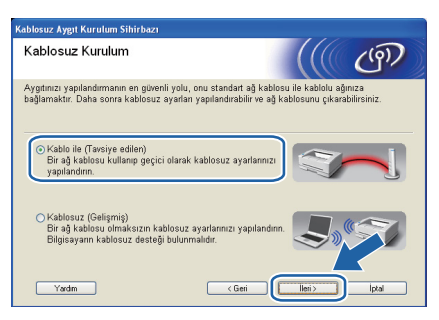

**i** Brother kablosuz aygıtınızı (yazıcınızı) bir ağ kablosu kullanarak erişim noktanıza bağlayın ve ardından **İleri**'ye tıklayın.

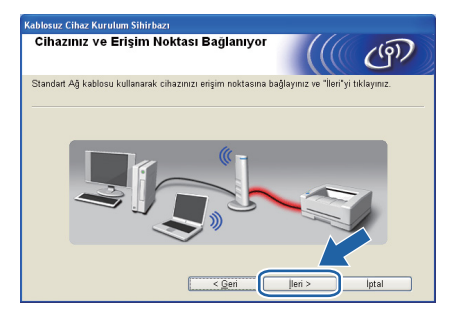

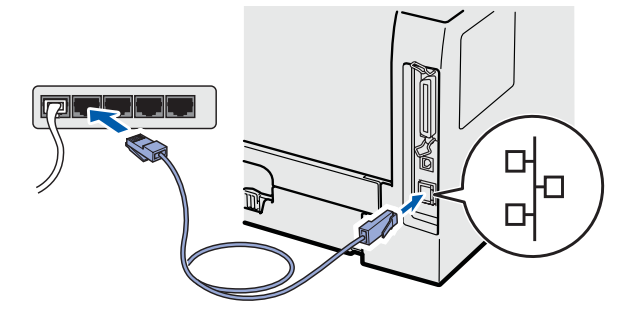

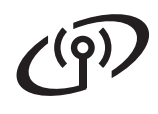

# **Windows Kablosuz Ağ ®**

Yapılandırmak istediğiniz yazıcıyı seçin ve ardından **İleri**'ye tıklayın. Liste boşsa, erişim noktası ve yazıcının açık olup olmadığını kontrol edin ve ardından **Yenile**'ye tıklayın.

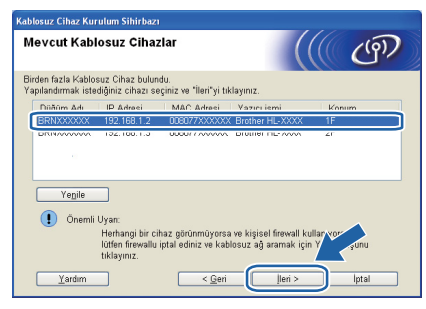

### **Not**

- *Varsayılan düğüm adı "BRNxxxxxxxxxxxx"tir.*
- *Yazıcı Ayarları Sayfasını yazdırarak yazıcınızın MAC Adresini (Ethernet Adresi) bulabilirsiniz. Bkz. [Yazıcı Ayarları Sayfasını](#page-42-0) [Yazdırın, sayfa 43](#page-42-0).*
- $k$  Sihirbaz, yazıcınızın kullanabileceği kablosuz ağları arar. Yazıcıyla ilişkilendirmek istediğiniz erişim noktasını ([sayfa 24](#page-23-3)'te not aldığınız SSID) seçin ve ardından **İleri**'ye tıklayın.

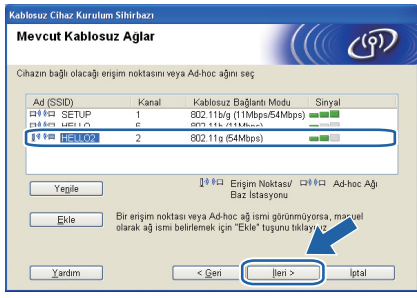

## **Not**

- *"SETUP" yazıcının varsayılan SSID'sidir. Bu SSID'yi seçmeyin.*
- *Liste boşsa, erişim noktasının açık olup olmadığını ve SSID yayınlayıp yayınlamadığını ve ardından yazıcı ve erişim noktasının kablosuz iletişim için uygun uzaklıkta olup olmadıklarını kontrol edin . Ardından Yenile'ye tıklayın.*
- *Erişim noktanız, SSID yayınlamak üzere ayarlanmadıysa, SSID'yi elle eklemek için Ekle düğmesine tıklayın. Ekranda Ad (SSID) girmek için gereken talimatları izleyin ve ardından İleri'ye tıklayın.*

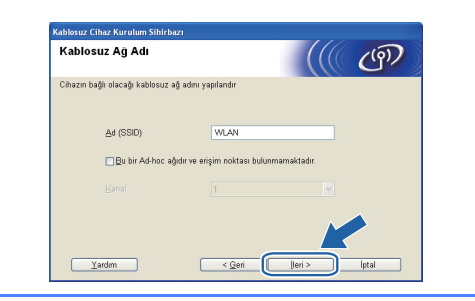

**L** Ağınızda Kimlik Doğrulama ve Kriptolama yapılandırılmadıysa, aşağıdaki ekran görüntülenir. Yapılandırmayı sürdürmek için, **Tamam**'a tıklayın ve [n](#page-26-0)'e gidin.

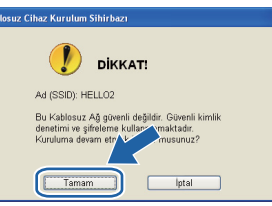

**m** Ağınızda Kimlik Doğrulama ve Kriptolama yapılandırıldıysa, aşağıdaki ekran görüntülenir. **Brother kablosuz yazıcınızı yapılandırırken, onu, varolan kablosuz ağınız için [sayfa 24](#page-23-3)'e yazdığınız Kimlik Doğrulama ve Kriptolama ayarlarıyla eşleşecek biçimde yapılandırmalısınız.** Her ayar kutusundaki aşağı açılır menüden **Kimlik Denetimi Yöntemi** ve **Şifreleme Yöntemi** seçmelisiniz. Ardından **Ağ Şifresi** ve **Ağ Şifresini Onayla** seçin ve sonra **İleri**'ye tıklayın.

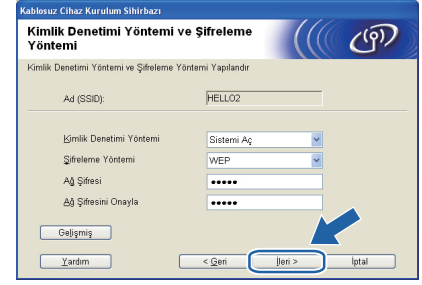

### **Not**

- *WEP key1 dışında başka WEP anahtar dizinleri ayarlamak veya yapılandırmak istiyorsanız, Gelişmiş'e tıklayın.*
- *Ağınız için Kimlik Doğrulama ve Kriptolama ayarlarını bilmiyorsanız, ağ yöneticinizle veya erişim noktanızın (yönlendiricinizin) üreticisiyle iletişime geçin.*
- *WEP kullanıyorsanız ve* [n](#page-26-0)*'de çıktısı alınan Ağ Yapılandırma sayfası, Wireless Link Status alanında Link OK gösteriyorsa; WEP anahtarının doğru girildiğinden emin olun. WEP anahtarı büyük/küçük harf duyarlıdır.*

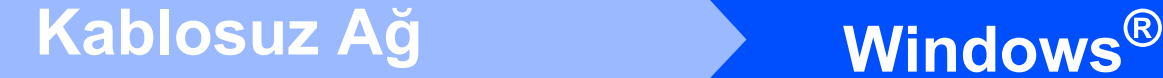

<span id="page-26-0"></span>**n İleri'ye tıklayın. Ayarlar yazıcınıza gönderilir. İptal**'e tıklarsanız, ayarlar değişmeden kalır. Ağ Yapılandırma sayfası basılır.

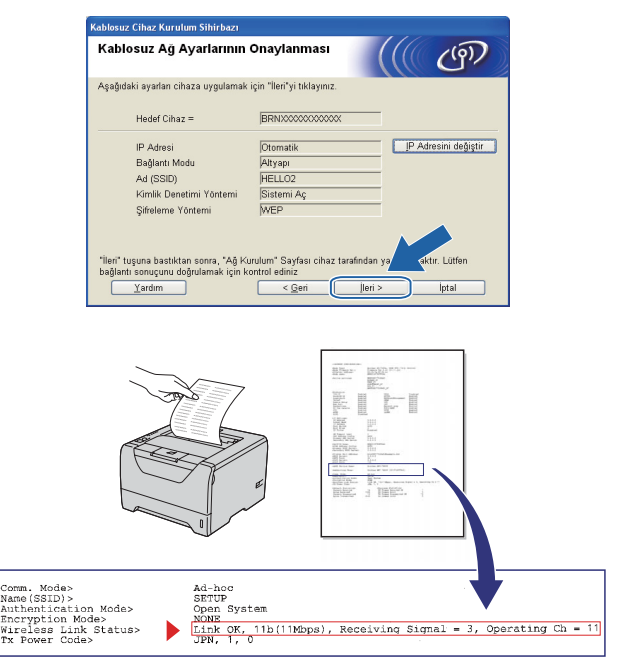

### **Not**

- *Yazıcınızın IP Adresi ayarlarını elle girmek istiyorsanız, IP Adresini değiştir'e tıklayın ve ağınız için gereken IP Adresi ayarlarını girin.*
- *Kablosuz ayarlarınız yazıcınıza gönderildiğinde, kablosuz ağ ayarı otomatik olarak etkin duruma geçer.*
- o Yazdırılan Ağ Yapılandırması sayfasını kontrol edin. Ağ Yapılandırması sayfasındaki **Wireless Link Status** alanında gösterilen durumu seçin. **İleri**'ye tıklayın. Durumunuz *"***Link OK.***"* ise, [q](#page-26-1)'a gidin. Durumunuz *"***Failed to Associate***"* ise, [p](#page-26-2)'ye gidin.

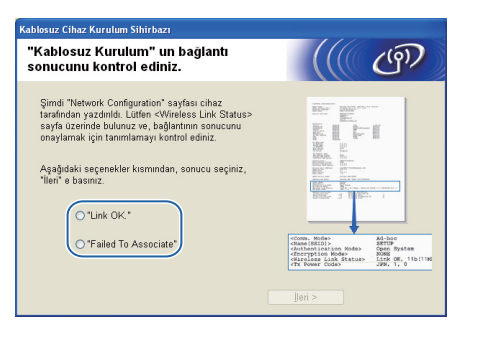

<span id="page-26-2"></span>**p** Son'a tıklayın. Kablosuz kurulumu bir kablosuz ağ ile ilişkilendirme yapamadı. Bu, muhtemelen yanlış güvenlik ayarlarından kaynaklanmaktadır. Ağ ayarlarını fabrika varsayılan değerlerine geri getirin (bkz. [sayfa 43](#page-42-1)). 24. sayfada yazdığınız kablosuz ağ güvenlik ayarlarını doğrulayın ve [e](#page-24-0) ile [sayfa 25](#page-24-0)  arasındaki adımları yeniden deneyin.

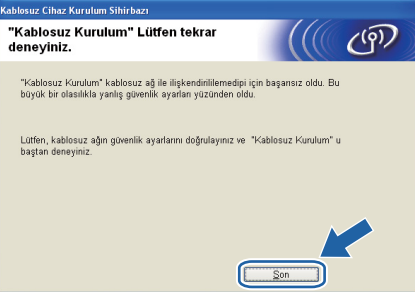

<span id="page-26-1"></span>**Q** Erişim noktanızla (ağ veya yönlendirici) yazıcı arasındaki ağ kablosunu çıkarın ve **İleri**'ye tıklayın.

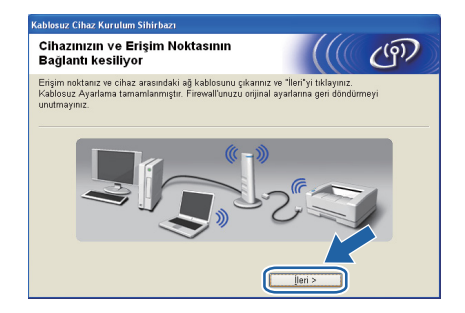

#### **Yazıcı sürücüsünü yükleme**

#### **ÖNEMLİ**

- **Kurulum sırasında ekranlardan hiçbirini iptal etmeye çalışmayın.**
- **Kablosuz ayarlarınız başarısız olursa, yazıcı sürücüsünün kurulumu sırasında bir hata mesajı belirecek ve kurulum sonlandırılacaktır. Bu hatayla karşılaşırsanız, yazdırma sunucusunu varsayılan fabrika ayarlarına geri döndürün (bkz. [sayfa 43](#page-42-1)) ve lütfen** [e](#page-24-0) **ile [sayfa 25](#page-24-0)  arasındaki adımları yineleyip kablosuz bağlantıyı yeniden kurun.**
- r **Lisans Sözleşmesi** penceresi göründüğünde, Lisans Sözleşmesi'ni kabul ediyorsanız **Evet**'e tıklayın.

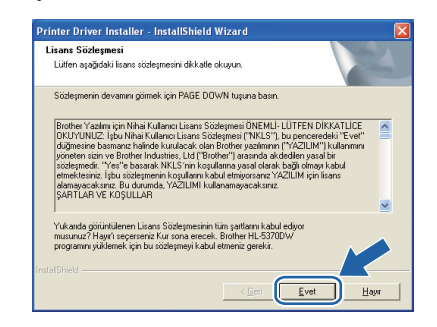

**Windows** Windows<sup>®</sup>

**Kablosuz A Kablosuz Ağ** 

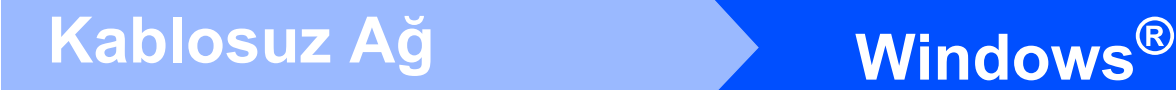

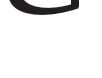

**S** Standart Kurulum'u secin ve ardından **İleri**'ye tıklayın.

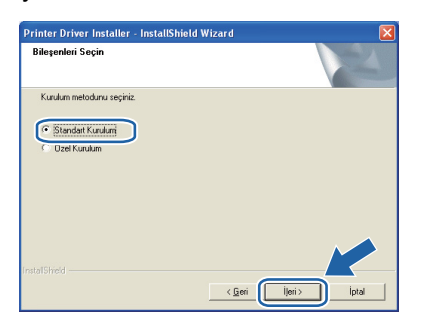

## **Not**

*PS sürücüsünü (Brother'ın BR-Script Sürücüsü) yüklemek istiyorsanız, Özel Kurulum'u seçin ve ardından ekrandaki talimatları izleyin. Bileşenleri Seçin ekranı görünürse, PS (PostScript Emülasyonu) Sürücüsü'nü işaretleyin ve ekrandaki talimatları izlemeye devam edin.*

t **Aygıtlar için ağı ara ve bulunan aygıtlar arasından seç(Tavsiye Edilen)**. Veya yazıcınızın IP Adresini ya da düğüm adını girin. **İleri**'ye tıklayın.

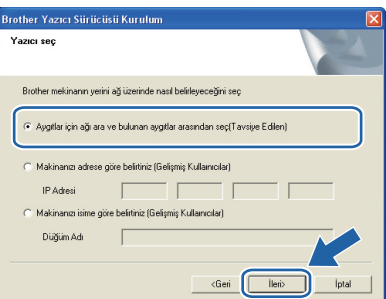

### **Not**

*Yazıcı Ayarları Sayfasını yazdırarak yazıcınızın IP Adresini ve düğüm numarasını bulabilirsiniz. Bkz. [Yazıcı Ayarları Sayfasını Yazdırın, sayfa 43.](#page-42-0)*  u Yazıcınızı seçin ve **İleri**'ye tıklayın.

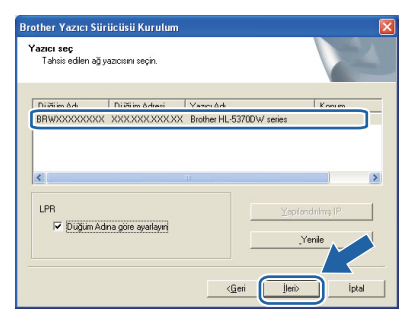

## **Not**

*Yazıcınızın listede görünmesi uzun zaman alırsa (yaklaşık 1 dakika veya daha fazla), Yenile'ye tıklayın. Yazıcınız hala görünmüyorsa, yazdırma sunucusunu varsayılan fabrika ayarlarına geri döndürün (bkz. [sayfa 43\)](#page-42-1) ve lütfen* [e](#page-24-0) *ile [sayfa 25](#page-24-0)  arasındaki adımları yineleyip kablosuz bağlantıyı yeniden kurun.*

**Bitti'ye tıklayın.** 

#### **Not**

- *Ürününüzü çevrimiçi kaydettirmek istiyorsanız, Çevrim içi Kayıt'ı işaretleyin.*
- *Yazıcınızı Varsayılan yapmak istemiyorsanız, Varsayılan Yazıcı Olarak Kurunuz'un işaretini kaldırın.*
- *Durum Monitörü'nü devre dışı bırakmak istiyorsanız, Durum Monitörünü Etkinleştir'in işaretini kaldırın.*
- *Kişisel Güvenlik Duvarı yazılımınızı (örneğin Windows® Güvenlik Duvarı) devre dışı bıraktıysanız, yeniden açın.*

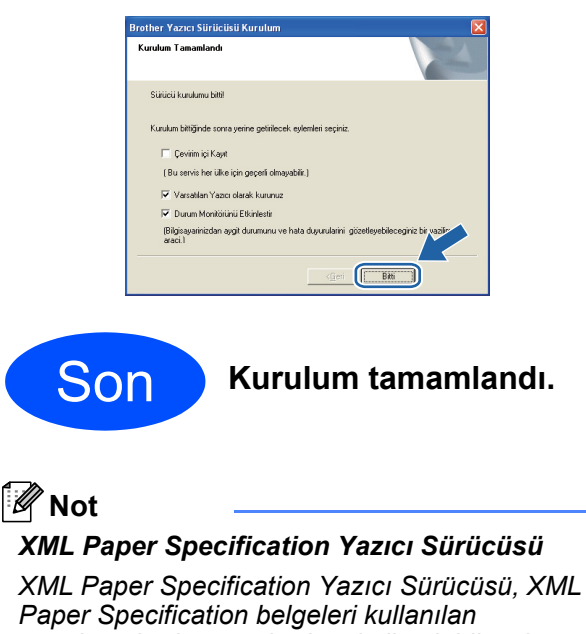

*uygulamalardan yazdırırken kullanılabilecek en uygun sürücüdür. [http://solutions.brother.com/](http://solutions.brother.com) adresinden Brother Solutions Center'a (Brother Çözüm Merkezi) erişerek lütfen en son sürücüyü indirin.*

## <span id="page-28-0"></span>**Otomatik kablosuz (tek tuş) yöntemi kullanarak yapılandırma**

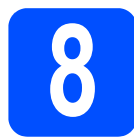

## **8 Kablosuz ayarlarını yapılandırma**

Kablosuz erişim noktanız (yönlendiriciniz)

SecureEasySetup™, Wi-Fi Protected Setup (PBC <sup>1</sup>) veya AOSS™ destekliyorsa, kablosuz ağ ayarlarını bilmeksizin yazıcınızı kolaylıkla yapılandırabilirsiniz. Brother marka yazıcınızda tek tul kablosuz ayar modu vardır. Bu özellik, erişim noktanızın tek tuş yapılandırması için hangi modu (SecureEasySetup™, Wi-Fi Protected Setup veya AOSS™) kullandığını otomatik olarak saptar.

Kablosuz erişim noktası (yönlendirici) üzerindeki bir düğmeye basarak, kablosuz ağ ve güvenlik ayarlarınızı yapabilirsiniz. Tek tuş moduna erişim ile ilgili talimatlar için, kablosuz erişim noktasının (yönlendiricinin) kullanım kılavuzuna bakın.

<span id="page-28-1"></span><sup>1</sup> Push Button Configuration (Tek Tuş Konfigürasyonu)

## **Not**

*SecureEasySetup™, Wi-Fi Protected Setup veya AOSS™'yi destekleyen erişim noktaları veya yönlendiriciler üzerinde aşağıda gösterilen semboller bulunmaktadır.*

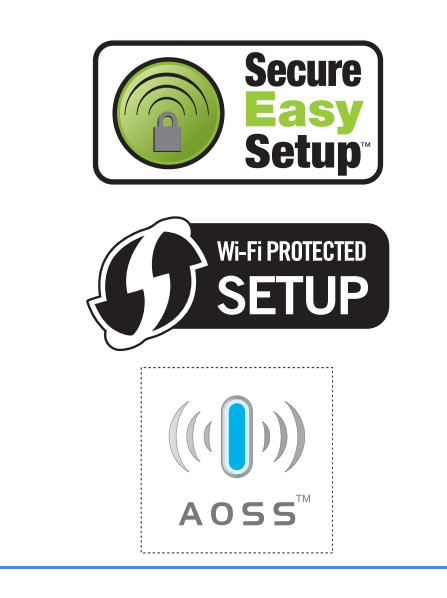

**a** Yazıcının güç anahtarının açıldığından emin olun.

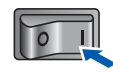

**b** Bilgisayarınızı açın. (Oturumu Yönetici haklarıyla açmanız gerekmektedir.)

c Verilen CD-ROM'u CD-ROM sürücünüze takın. Açılış ekranı otomatik olarak görünür. Yazıcı modelinizi ve dili seçin.

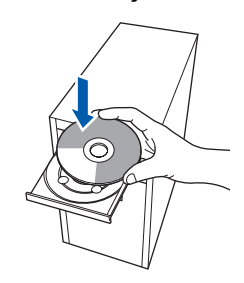

## **Not**

*Brother ekranı otomatik olarak görüntülenmezse Bilgisayarım (Bilgisayar)'a gidin, CD-ROM simgesine çift tıklayın ve ardından start.exe'ye çift tıklayın.*

d Menü ekranındaki **Yazıcı Sürücüsünü Kur**'a tıklayın.

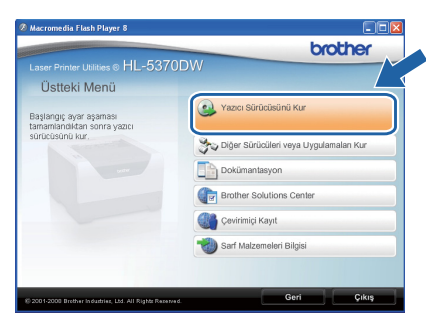

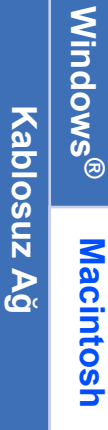

<span id="page-29-0"></span>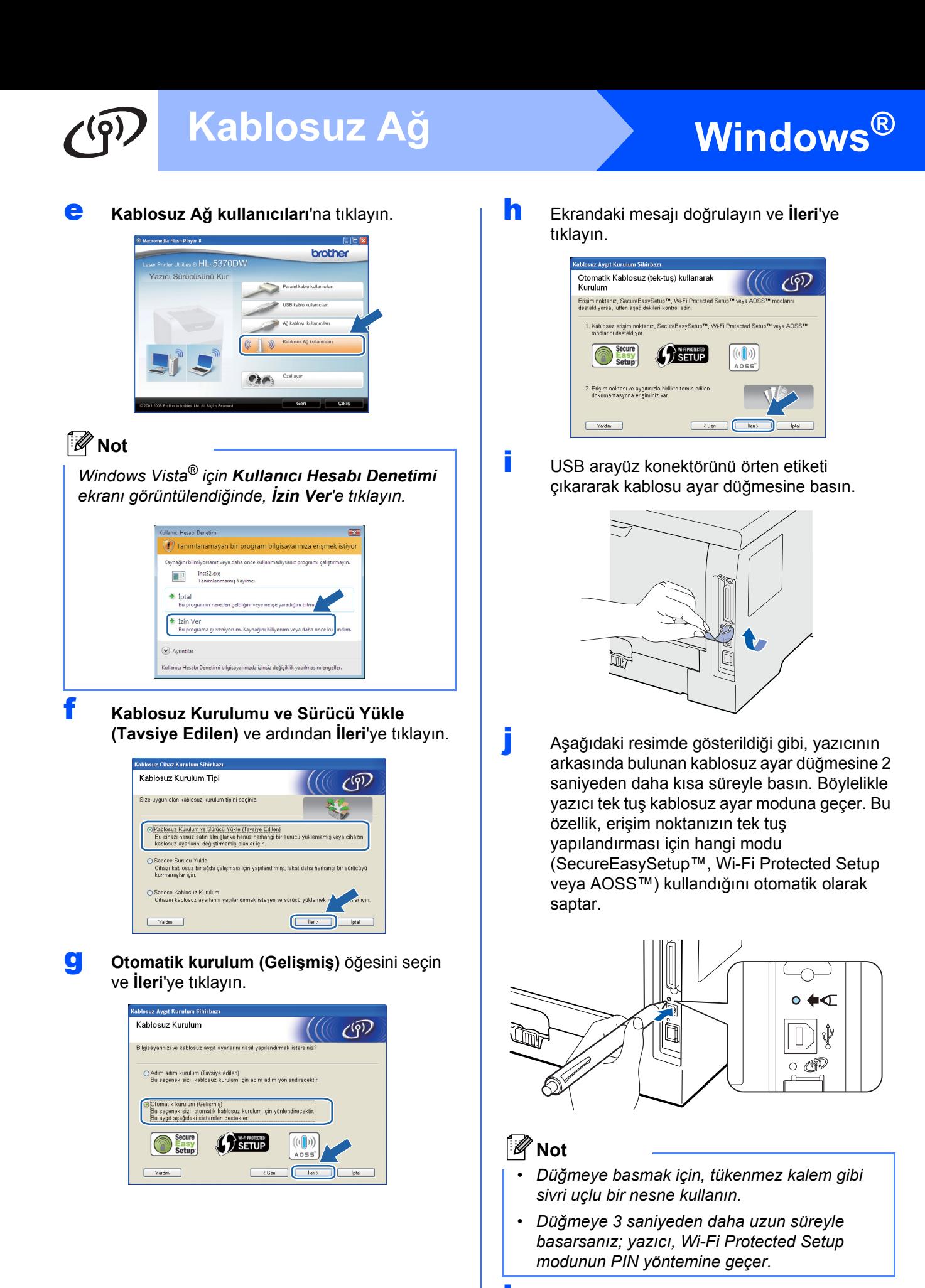

<span id="page-29-1"></span> $k$  Yazıcı, tek tuş kablosuz ayar modunu başlatır. Yazıcı, 2 dakika süreyle, SecureEasySetup™, Wi-Fi Protected Setup veya AOSS™ destekleyen bir erişim noktası arar.

# **Windows Kablosuz Ağ ®**

- l Erişim noktanızın hangisini desteklediğine bağlı olarak, onu, SecureEasySetup™, Wi-Fi Protected Setup veya AOSS™ modlarından birine geçirin. Lütfen erişim noktanızla birlikte gelen talimatlara başvurun.
- m Yazıcınızın **Status** LED'i Connected (Bağlandı) gösterene dek bekleyin. **Status** LED'i 5 dakika açık kalır. (Bkz. *[Tek tu](#page-51-0)ş [kablosuz ayar modu kullanılırken LED](#page-51-0)  [göstergeleri](#page-51-0)*, sayfa 52) Bu, yazıcınızın erişim noktasına (yönlendiriciye) başarıyla bağlandığını gösterir. Artık yazıcınızı kablosuz ağınızla kullanabilirsiniz.

LED Connection Fail (Bağlantı Kurulamadı) gösteriyorsa (Bkz. *[Tek tu](#page-51-0)ş [kablosuz ayar modu kullanılırken LED](#page-51-0)  [göstergeleri](#page-51-0)*, sayfa 52); yazıcı, erişim noktanıza (yönlendiricinize) başarıyla bağlanamamış demektir. *i ile sayfa* 30 arasındaki adımları yeniden deneyin. Aynı mesaj yeniden görüntülenirse, yazdırma sunucusunu fabrika varsayılan ayarlarına geri alın. Fabrika ayarlarına döndürmek için bkz. *[A](#page-42-1)ğ [ayarlarını fabrika ayarlarına](#page-42-1)  [döndürme](#page-42-1)*, sayfa 43.

LED, No Access Point (Erişim Noktası Yok) gösteriyorsa (Bkz. *Tek tuş [kablosuz ayar modu](#page-51-0)  [kullanılırken LED göstergeleri](#page-51-0)*, sayfa 52); yazıcı, ağınızda bir erişim noktası (yönlendirici) saptayamamış demektir. Yazıcının ağ erişim noktasına (yönlendiriciye) mümkün olduğunca yakın ve arada en az engel bulunacak şekilde yerleştirildiğinden emin olun ve [j](#page-29-1) ile [sayfa 30](#page-29-1) arasındaki adımları yeniden deneyin. Aynı mesaj yeniden görüntülenirse, yazdırma sunucusunu fabrika varsayılan ayarlarına geri alın ve yeniden deneyin. Fabrika ayarlarına döndürmek için bkz. *Ağ [ayarlarını fabrika](#page-42-1)  [ayarlarına döndürme](#page-42-1)*, sayfa 43.

LED Connection Error (Bağlantı Hatası) gösteriyorsa (Bkz. *Tek tuş [kablosuz ayar modu](#page-51-0)  [kullanılırken LED göstergeleri](#page-51-0)*, sayfa 52); yazıcı, ağınızda SecureEasySetup™, Wi-Fi Protected Setup veya AOSS™ modunun etkin olduğu 2'den fazla erişim noktası (yönlendirici) saptamış demektir. Sadece tek bir yönlendirici veya erişim noktasının SecureEasySetup™, Wi-Fi Protected Setup veya AOSS™ modunun etkin olduğundan emin olun ve [j](#page-29-1) ile [sayfa 30](#page-29-1) arasındaki adımları yeniden deneyin.

#### **n ileri've** tıklayın.

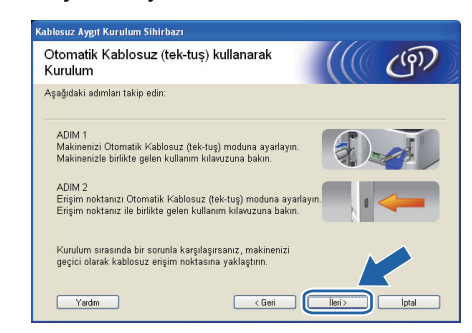

**O** Kablosuz ayarlarını tamamladığınızı doğruladıktan sonra kutuyu işaretleyin ve ardından **İleri**'ye tıklayın.

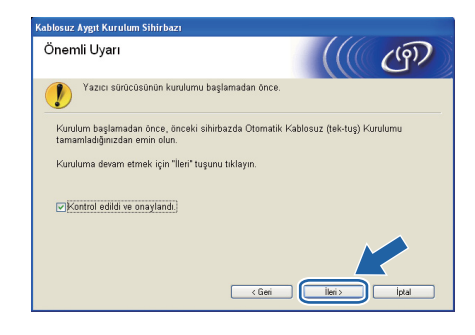

#### **Yazıcı sürücüsünü yükleme**

#### **ÖNEMLİ**

- **Kurulum sırasında ekranlardan hiçbirini iptal etmeye çalışmayın.**
- **Kablosuz ayarlarınız başarısız olursa, yazıcı sürücüsünün kurulumu sırasında bir hata mesajı belirecek ve kurulum sonlandırılacaktır. Bu hatayla karşılaşırsanız, yazdırma sunucusunu varsayılan fabrika ayarlarına geri döndürün (bkz. [sayfa 43](#page-42-1)) ve lütfen** [e](#page-29-0) **ile [sayfa 30](#page-29-0)  arasındaki adımları yineleyip kablosuz bağlantıyı yeniden kurun.**
- p **Lisans Sözleşmesi** penceresi göründüğünde, Lisans Sözleşmesi'ni kabul ediyorsanız **Evet**'e tıklayın.

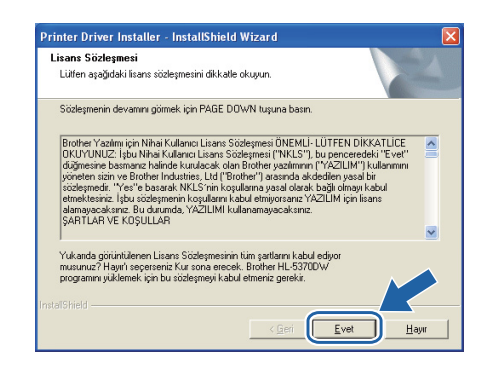

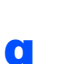

q **Standart Kurulum**'u seçin ve ardından **İleri**'ye tıklayın.

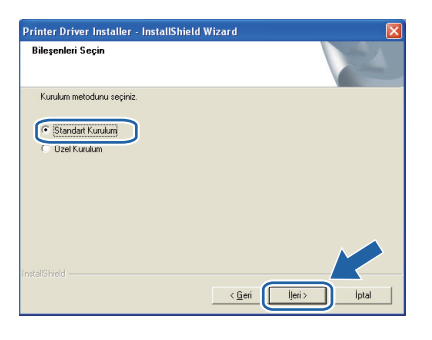

## **Not**

*PS sürücüsünü (Brother'ın BR-Script Sürücüsü) yüklemek istiyorsanız, Özel Kurulum'u seçin ve ardından ekrandaki talimatları izleyin. Bileşenleri Seçin ekranı görünürse, PS (PostScript Emülasyonu) Sürücüsü'nü işaretleyin ve ekrandaki talimatları izlemeye devam edin.*

r **Aygıtlar için ağı ara ve bulunan aygıtlar arasından seç(Tavsiye Edilen)**. Veya yazıcınızın IP Adresini ya da düğüm adını girin. **İleri**'ye tıklayın.

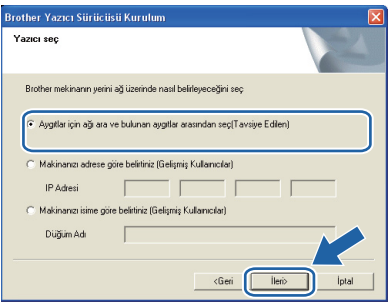

## **Not**

*Yazıcı Ayarları Sayfasını yazdırarak yazıcınızın IP Adresini ve düğüm numarasını bulabilirsiniz. Bkz. [Yazıcı Ayarları Sayfasını Yazdırın, sayfa 43.](#page-42-0)*

s Yazıcınızı seçin ve **İleri**'ye tıklayın.

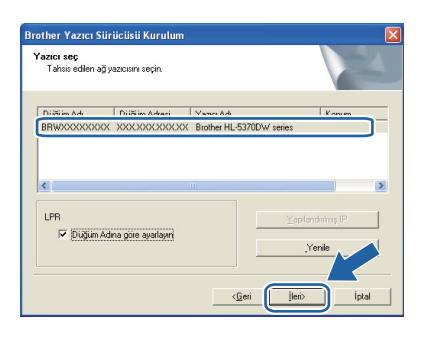

## **Not**

*Yazıcınızın listede görünmesi uzun zaman alırsa (yaklaşık 1 dakika veya daha fazla), Yenile'ye tıklayın. Yazıcınız hala görünmüyorsa, yazdırma sunucusunu varsayılan fabrika ayarlarına geri döndürün (bkz. [sayfa 43\)](#page-42-1) ve lütfen* [e](#page-29-0) *ile [sayfa 30](#page-29-0)  arasındaki adımları yineleyip kablosuz bağlantıyı yeniden kurun.*

t **Bitti**'ye tıklayın.

#### **Not**

- *Ürününüzü çevrimiçi kaydettirmek istiyorsanız, Çevrim içi Kayıt'ı işaretleyin.*
- *Yazıcınızı Varsayılan yapmak istemiyorsanız, Varsayılan Yazıcı Olarak Kurunuz'un işaretini kaldırın.*
- *Durum Monitörü'nü devre dışı bırakmak istiyorsanız, Durum Monitörünü Etkinleştir'in işaretini kaldırın.*
- *Kişisel Güvenlik Duvarı yazılımınızı (örneğin Windows® Güvenlik Duvarı) devre dışı bıraktıysanız, yeniden açın.*

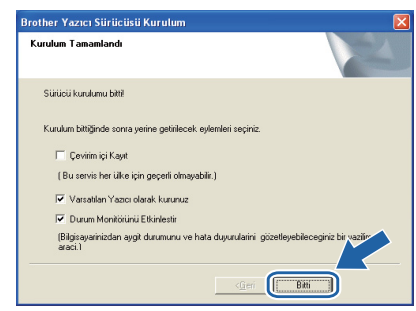

## Son **Kurulum tamamlandı.**

### **Not**

#### *XML Paper Specification Yazıcı Sürücüsü*

*XML Paper Specification Yazıcı Sürücüsü, XML Paper Specification belgeleri kullanılan uygulamalardan yazdırırken kullanılabilecek en uygun sürücüdür. [http://solutions.brother.com/](http://solutions.brother.com) adresinden Brother Solutions Center'a (Brother Çözüm Merkezi) erişerek lütfen en son sürücüyü indirin.*

## <span id="page-32-0"></span>**Brother yükleyici uygulaması kullanılarak Altyapı modunda yapılandırma**

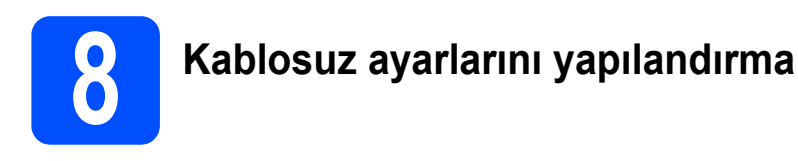

#### **Bu kurulumu sürdürmeden önce kablosu ağ ayarlarınızı biliyor olmalısınız.**

Kablosuz ağ ortamınızdaki SSID, kimlik doğrulama ve kriptolama gibi tüm geçerli ayarları not ettiğinizden emin olun. Bu ayarları bilmiyorsanız, ağ yöneticinizle veya erişim noktanızın (yönlendiricinizin) üreticisiyle bağlantıya geçin.

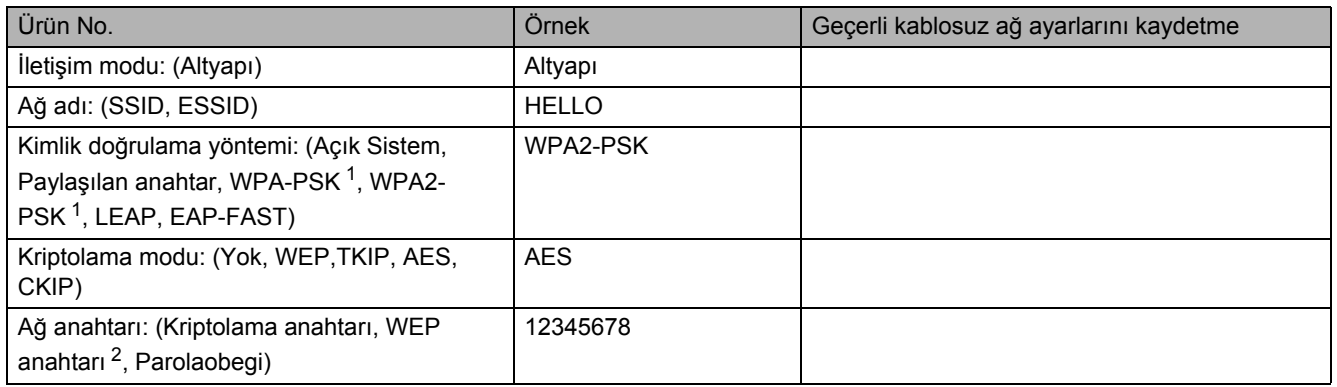

<span id="page-32-1"></span><sup>1</sup> WPA/WPA2-PSK, bir Wi-Fi Protected Access Pre-Shared Key (Korumalı Erişim Ön Paylaşımlı Anahtar) olup Brother kablosuz makinenin, TKIP veya AES şifreleme (WPA-Personal) kullanarak erişim noktası ile ilişkilendirilmesini sağlar. WPA/WPA2-PSK (TKIP veya AES), en fazla 63 karaktere kadar, 8 veya daha fazla karakterden oluşan Ön Paylaşımlı Anahtar (PSK) kullanır.

<span id="page-32-2"></span><sup>2</sup> WEP anahtarı, 64-bit şifreli ağlar veya 128-bit şifreli ağlar içindir ve hem rakam hem de harf içerebilir. Bu bilgileri bilmiyorsanız erişim noktası veya kablosuz yönlendiricinizin ile verilen dokümanlara bakınız. Bu anahtar, ASCII veya HEXADECIMAL formatında girilmesi gereken 64-bit veya 128-bitlik bir değerdir.

#### **Örneğin:**

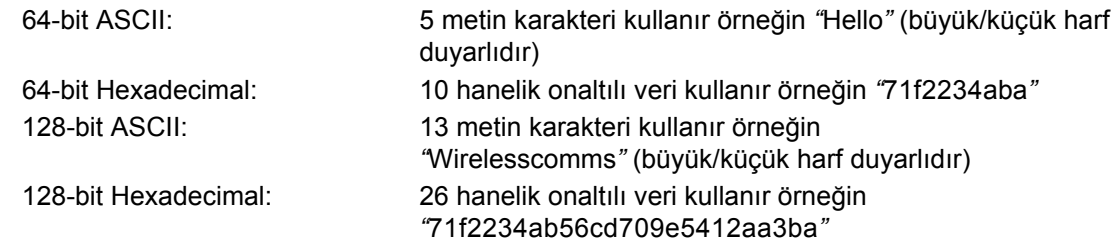

#### **ÖNEMLİ**

**Yapılandırma sırasında geçici olarak bir Ethernet kablo kullanmak zorundasınız (kablo, ürünle birlikte verilmez).**

**a** Yazıcının güç anahtarının açıldığından emin olun.

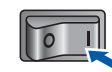

**b** Macintosh bilgisayarınızı açın. Verilen CD-ROM'u CD-ROM sürücünüze takın.

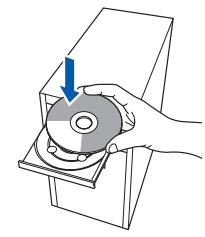

c Masaüstünüzdeki **HL5300** simgesine çift tıklayın. **Start Here** simgesine çift tıklayın. Ekrandaki talimatları izleyin.

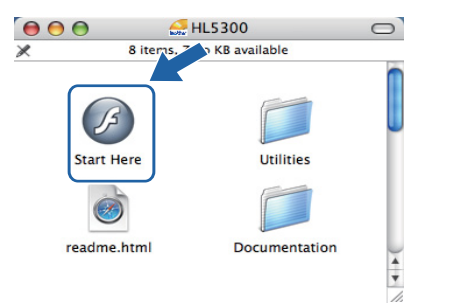

**Kablosuz A Kablosuz Ağ** 

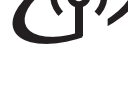

<span id="page-33-1"></span>d Menü ekranındaki **Yazıcı Sürücüsünü Kur**'a tıklayın.

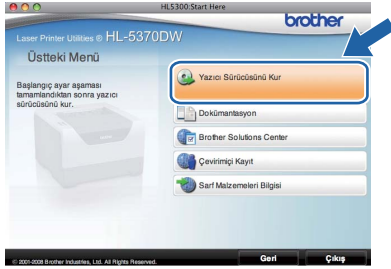

<span id="page-33-0"></span>e **Kablosuz Ağ kullanıcıları**'na tıklayın.

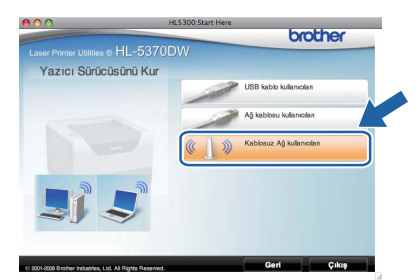

f **Wireless Setup and Driver Install (Recommended) (**Kablosuz Kurulumu ve Sürücü Yükle (Tavsiye Edilen)) ve ardından **Next**'e (İleri) tıklayın.

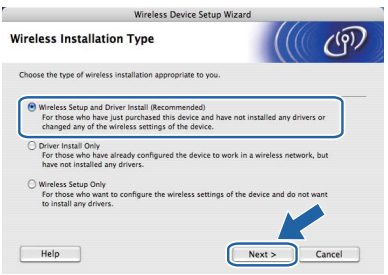

**g** Step by Step install (Recommended) (Adım adım kurulum (Tavsiye edilen)) ve ardından **Next**'e (İleri) tıklayın.

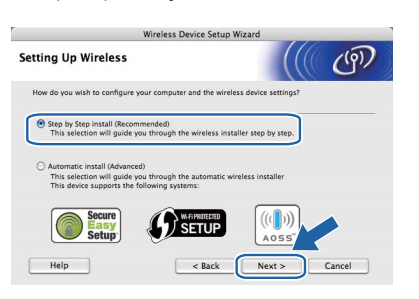

**h** With cable (Recommended) (Kablo ile (Tavsiye edilen)) ve ardından **Next**'e (İleri) tıklayın.

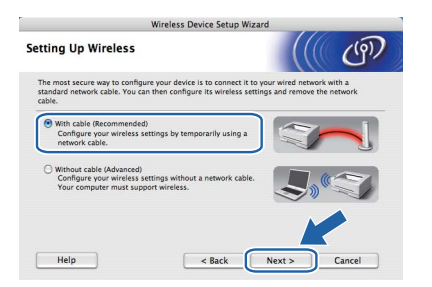

**i** Brother kablosuz aygıtınızı (yazıcınızı) bir ağ kablosu kullanarak erişim noktanıza bağlayın ve ardından **Next**'e (İleri) tıklayın.

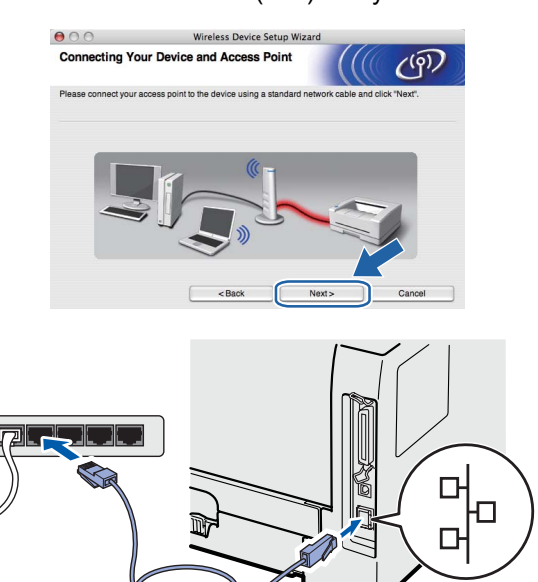

**j** Yapılandırmak istediğiniz yazıcıyı seçin ve ardından **Next**'e (İleri) tıklayın. Liste boşsa, erişim noktası ve yazıcının açık olup olmadığını kontrol edin ve ardından **Refresh**'e (Yenile) tıklayın.

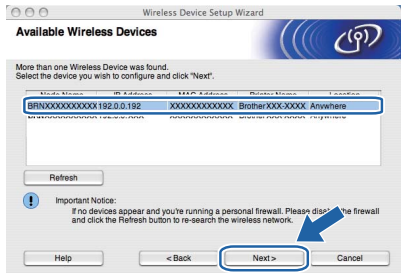

#### **Not**

- *Varsayılan düğüm adı "BRNxxxxxxxxxxxx"tir.*
- *Yazıcı Ayarları Sayfasını yazdırarak yazıcınızın MAC Adresini (Ethernet Adresi) bulabilirsiniz. Bkz. [Yazıcı Ayarları Sayfasını](#page-42-0) [Yazdırın, sayfa 43.](#page-42-0)*

**k** Sihirbaz, yazıcınızın kullanabileceği kablosuz ağları arar. Yazıcınızla ilişkilendirmek istediğiniz erişim noktasını seçin ve ardından **Next**'e (İleri) tıklayın.

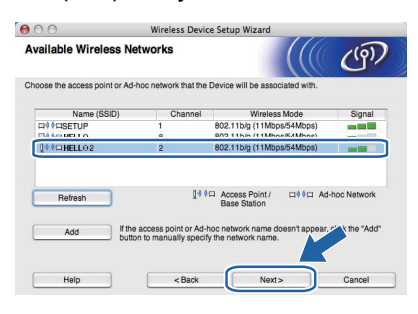

## **Not**

- *"SETUP" yazıcının varsayılan SSID'sidir. Bu SSID'yi seçmeyin.*
- *Liste boşsa, erişim noktasının açık olup olmadığını ve SSID yayınlayıp yayınlamadığını ve ardından yazıcı ve erişim noktasının kablosuz iletişim için uygun uzaklıkta olup olmadıklarını kontrol edin . Ardından Refresh'e (Yenile) tıklayın.*
- *Erişim noktanız, SSID yayınlamak üzere ayarlanmadıysa, SSID'yi elle eklemek için Add (Ekle) düğmesine tıklayın. Ekranda Name (SSID) (Ad (SSID)) girmek için gereken talimatları izleyin ve ardından Next'e (İleri) tıklayın.*

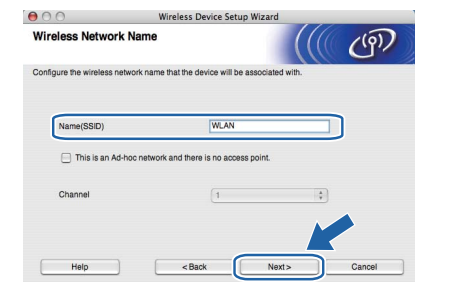

l <sup>A</sup>ğınızda Kimlik Doğrulama ve Kriptolama yapılandırılmadıysa, aşağıdaki ekran görüntülenir. Yapılandırmayı sürdürmek için, **OK**'e (Tamam) tıklayın ve [n](#page-35-0)'e gidin.

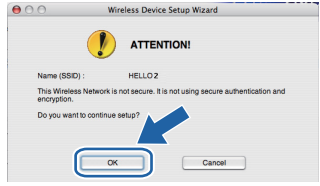

**m** Ağınızda Kimlik Doğrulama ve Kriptolama yapılandırıldıysa, aşağıdaki ekran görüntülenir. **Brother kablosuz yazıcınızı yapılandırırken, onu, varolan kablosuz ağınız için [sayfa 33](#page-32-0)'e yazdığınız Kimlik Doğrulama ve Kriptolama ayarlarıyla eşleşecek biçimde yapılandırmalısınız.** Her ayar kutusundaki aşağı açılır menüden **Authentication Method** (Kimlik Denetimi Yöntemi) ve **Encryption Mode** (Şifreleme Yöntemi) seçmelisiniz. Ardından **Network Key** (Ağ Şifresi) ve **Confirm Network Key** (Ağ Şifresini Onayla) seçin ve sonra **Next**'e (İleri) tıklayın.

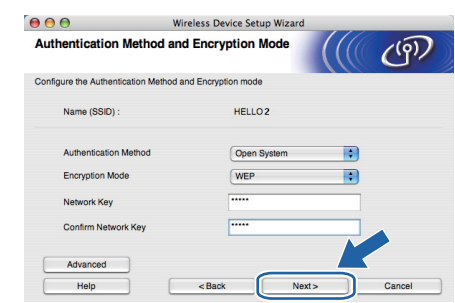

#### **Not**

- *WEP key1 dışında başka WEP anahtar dizinleri ayarlamak veya yapılandırmak istiyorsanız, Advanced'a (Gelişmiş) tıklayın.*
- *Ağınız için Kimlik Doğrulama ve Kriptolama ayarlarını bilmiyorsanız, ağ yöneticinizle veya erişim noktanızın (yönlendiricinizin) üreticisiyle iletişime geçin.*
- *WEP kullanıyorsanız ve* [n](#page-35-0)*'de çıktısı alınan Ağ Yapılandırma sayfası, Wireless Link Status alanında Link OK gösteriyorsa; WEP anahtarının doğru girildiğinden emin olun. WEP anahtarı büyük/küçük harf duyarlıdır.*

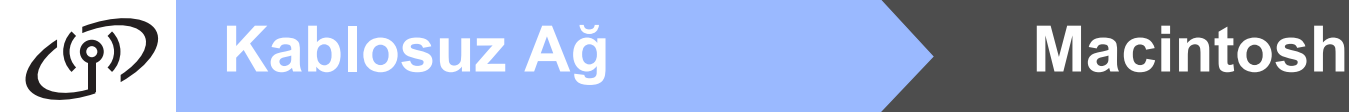

<span id="page-35-0"></span>**n** Next'e (İleri) tıklayın. Ayarlar yazıcınıza gönderilir. Ağ Yapılandırma sayfası basılır. **Cancel**'a (İptal) tıklarsanız, ayarlar değişmeden kalır.

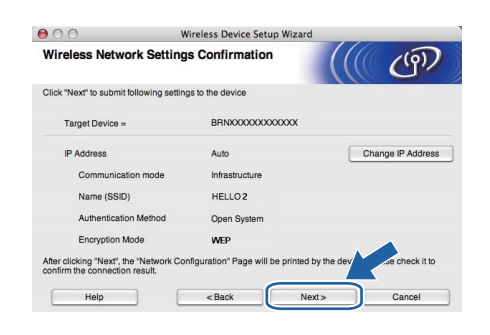

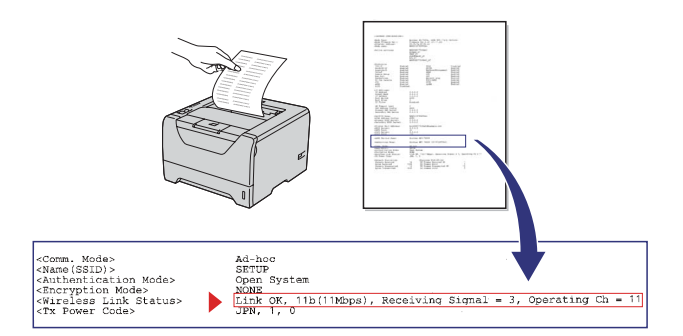

#### M **Not**

- *Yazıcınızın IP Adresi ayarlarını elle girmek istiyorsanız, Change IP Address'e (IP Adresini değiştir) tıklayın ve ağınız için gereken IP Adresi ayarlarını girin.*
- *Kablosuz ayarlarınız yazıcınıza gönderildiğinde, kablosuz ağ ayarı otomatik olarak etkin duruma geçer.*
- o Yazdırılan Ağ Yapılandırması sayfasını kontrol edin. Ağ Yapılandırması sayfasındaki **Wireless Link Status** alanında gösterilen durumu seçin. **Next**'e (İleri) tıklayın. Durumunuz *"***Link OK.***"* ise, [q](#page-35-1)'e gidin. Durumunuz *"***Failed to Associate***"* ise, [p](#page-35-2)'ye gidin.

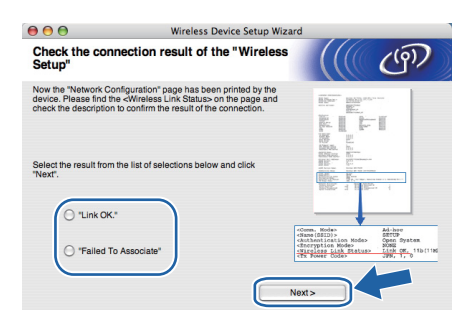

<span id="page-35-2"></span>**D** Finish'e (Bitti) tıklayın. Kablosuz kurulumu bir kablosuz ağ ile ilişkilendirme yapamadı. Bu, muhtemelen yanlış güvenlik ayarlarından kaynaklanmaktadır. Yazdırma sunucusunu fabrika varsayılan ayarlarına geri döndürün (bkz. [sayfa 43\)](#page-42-1). 31. sayfada yazdığınız kablosuz ağ güvenlik ayarlarını [d](#page-33-1)oğrulayın ve d ile [sayfa 34](#page-33-1) arasındaki adımları yeniden deneyin.

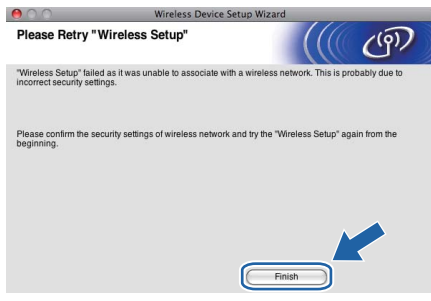

<span id="page-35-1"></span>**q** Erişim noktanızla (ağ veya yönlendirici) yazıcı arasındaki ağ kablosunu çıkarın ve **Next**'e (İleri) tıklayın.

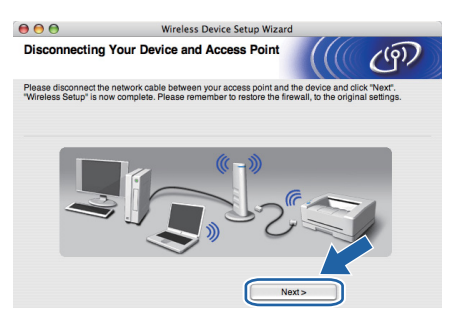

#### **Yazıcı sürücüsünü yükleme**

#### **ÖNEMLİ**

- **Kurulum sırasında ekranlardan hiçbirini iptal etmeye çalışmayın.**
- **Kablosuz ayarlarınız başarısız olursa, yazıcı sürücüsünün kurulumu sırasında bir hata mesajı belirecek ve kurulum sonlandırılacaktır. Bu hatayla karşılaşırsanız, yazdırma sunucusunu varsayılan fabrika ayarlarına geri döndürün (bkz. [sayfa 43](#page-42-1)) ve lütfen** [e](#page-33-0) **ile [sayfa 34](#page-33-0)  arasındaki adımları yineleyip kablosuz bağlantıyı yeniden kurun.**
- $\Gamma$  Sürücü kurulumu başlatılır. Ekrandaki talimatları izleyin. Bunun ardından, Macintosh'unuzu yeniden başlatın.

### **Not**

*PS sürücüyü (Brother'ın BR-Script Sürücüsü) yüklemek için lütfen CD-ROM'daki Kullanıcı Kılavuzu'na bakın.*

# **Kablosuz Ağ Macintosh**

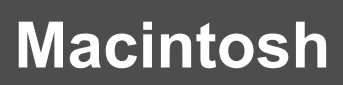

S Brother yazılımı Brother yazıcıyı arayacaktır. Bu süre zarfında aşağıdaki ekran görüntülenecektir:

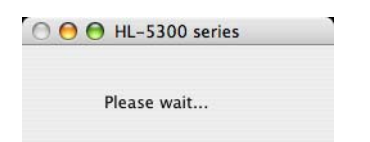

t Bağlamak istediğiniz yazıcıyı seçin ve **OK**'e (Tamam) tıklayın.

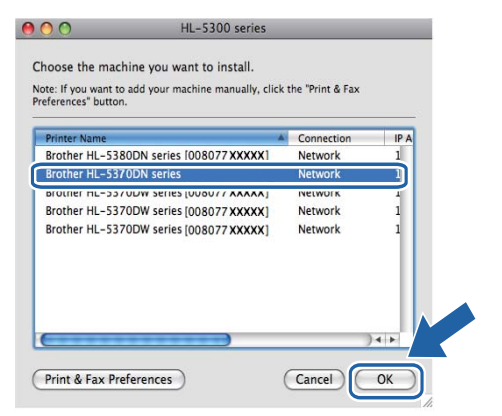

## **Not**

- *Aynı yazıcı modelinden ağınızda birden fazla varsa, modelin ardından MAC Adresi (Ethernet Adresi) görüntülenir. IP Adresini sağa doğru kayarak da doğrulayabilirsiniz.*
- *Yazıcı Ayarları Sayfasını yazdırarak yazıcınızın MAC Adresini (Ethernet Adresi) ve IP Adresini bulabilirsiniz. Bkz. [Yazıcı Ayarları](#page-42-0) [Sayfasını Yazdırın, sayfa 43.](#page-42-0)*
- *Yazıcınız hala görünmüyorsa, yazdırma sunucusunu varsayılan fabrika ayarlarına geri döndürün (bkz. [sayfa 43\)](#page-42-1) ve lütfen* [d](#page-33-1) *ile [sayfa 34](#page-33-1) arasındaki adımları yineleyip kablosuz bağlantıyı yeniden kurun.*
- u Bu ekran göründüğünde **OK**'e (Tamam) tıklayın.

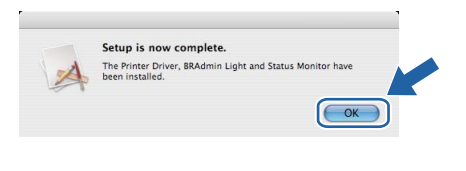

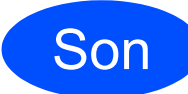

Son **Kurulum tamamlandı.**

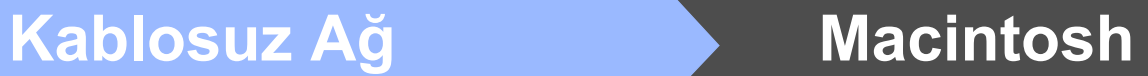

## <span id="page-37-0"></span>**Otomatik kablosuz (tek tuş) yöntemi kullanarak yapılandırma**

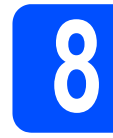

## **8 Kablosuz ayarlarını yapılandırma**

Kablosuz erişim noktanız (yönlendiriciniz)

SecureEasySetup™, Wi-Fi Protected Setup (PBC<sup>1</sup>) veya AOSS™ destekliyorsa, kablosuz ağ ayarlarını bilmeksizin yazıcınızı kolaylıkla yapılandırabilirsiniz. Brother marka yazıcınızda tek tuş kablosuz ayar modu vardır. Bu özellik, erişim noktanızın tek tuş yapılandırması için hangi modu

(SecureEasySetup™, Wi-Fi Protected Setup veya AOSS™) kullandığını otomatik olarak saptar. Kablosuz erişim noktası (yönlendirici) ve yazıcı üzerindeki bir düğmeye basarak, kablosuz ağ ve güvenlik ayarlarınızı yapabilirsiniz. Tek tuş moduna erişim ile ilgili talimatlar için, kablosuz erişim noktasının (yönlendiricinin) kullanım kılavuzuna bakın.

<span id="page-37-1"></span><sup>1</sup> Push Button Configuration (Tek Tuş Konfigürasyonu)

## **Not**

*SecureEasySetup™, Wi-Fi Protected Setup veya AOSS™'yi destekleyen erişim noktaları veya yönlendiriciler üzerinde aşağıda gösterilen semboller bulunmaktadır.*

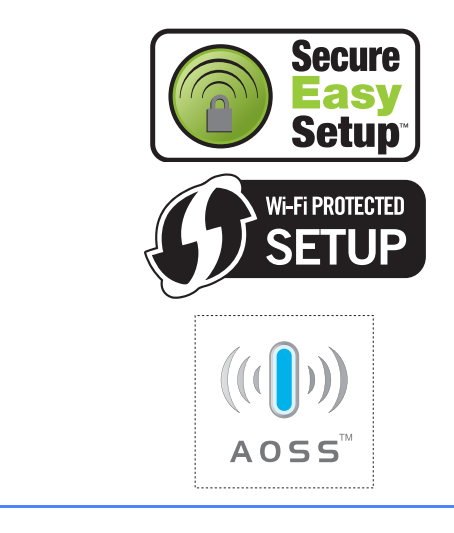

**a** Yazıcının güç anahtarının açıldığından emin olun.

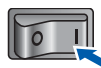

**b** Macintosh bilgisayarınızı açın. Verilen CD-ROM'u CD-ROM sürücünüze takın.

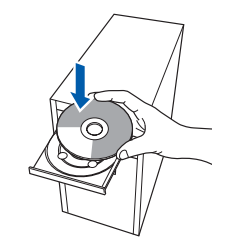

c Masaüstünüzdeki **HL5300** simgesine çift tıklayın. **Start Here** simgesine çift tıklayın. Ekrandaki talimatları izleyin.

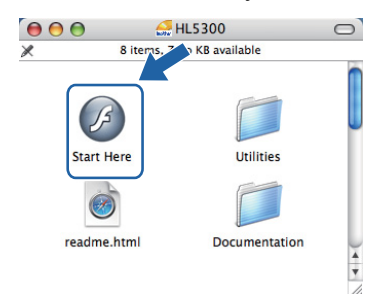

d Menü ekranindaki **Yazıcı Sürücüsünü Kur**'a tıklayın.

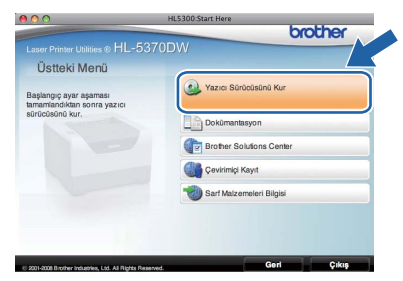

<span id="page-37-2"></span>e **Kablosuz Ağ kullanıcıları**'na tıklayın.

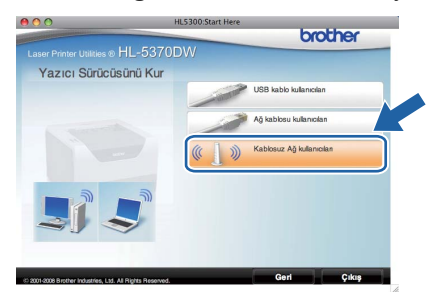

f **Wireless Setup and Driver Install (Recommended)** (Kablosuz Kurulumu ve Sürücü Yükle (Tavsiye Edilen)) ve ardından **Next**'e (İleri) tıklayın.

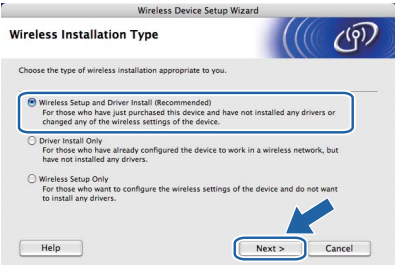

## **Kablosuz Ağ Macintosh**

g **Automatic install (Advanced)** (Otomatik kurulum (Gelişmiş)) öğesini seçin ve **Next**'e (İleri) tıklayın.

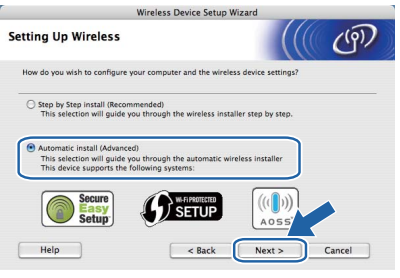

h Ekrandaki mesajı doğrulayın ve **Next**'e (İleri) tıklayın.

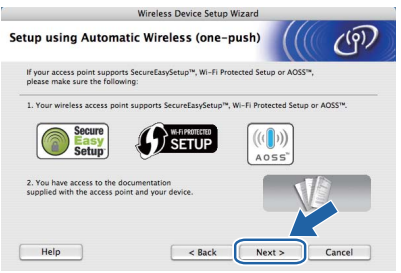

**i USB arayüz konektörünü örten etiketi** çıkararak kablosu ayar düğmesine basın.

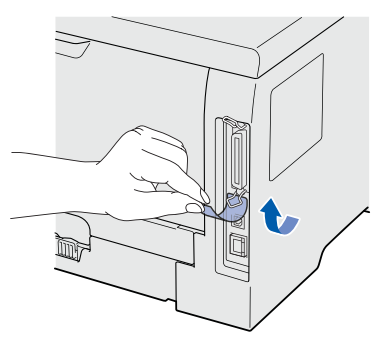

<span id="page-38-0"></span> $\overline{\phantom{a}}$  Aşağıdaki resimde gösterildiği gibi, yazıcının arkasında bulunan kablosuz ayar düğmesine 2 saniyeden daha kısa süreyle basın. Böylelikle yazıcı tek tuş kablosuz ayar moduna geçer. Bu özellik, erişim noktanızın tek tuş yapılandırması için hangi modu (SecureEasySetup™, Wi-Fi Protected Setup veya AOSS™) kullandığını otomatik olarak saptar.

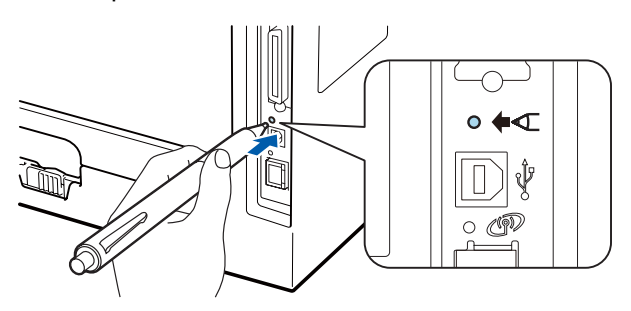

#### **Not**

- *Düğmeye basmak için, tükenmez kalem gibi sivri uçlu bir nesne kullanın.*
- *Düğmeye 3 saniyeden daha uzun süreyle basarsanız; yazıcı, Wi-Fi Protected Setup modunun PIN yöntemine geçer.*
- $k$  Yazıcı, tek tuş kablosuz ayarları modunu başlatır ve 2 dakika süreyle, SecureEasySetup™, Wi-Fi Protected Setup veya AOSS™ destekleyen bir erişim noktası arar.
- **L** Erişim noktanızın hangisini desteklediğine bağlı olarak, onu, SecureEasySetup™, Wi-Fi Protected Setup veya AOSS™ modlarından birine geçirin. Lütfen erişim noktanızla birlikte gelen talimatlara başvurun.
- m Yazıcınızın **Status** LED'i Connected (Bağlandı) gösterene dek bekleyin. **Status** LED'i 5 dakika açık kalır. (Bkz. *[Tek tu](#page-51-0)ş [kablosuz ayar modu kullanılırken LED](#page-51-0)  [göstergeleri](#page-51-0)*, sayfa 52) Bu, yazıcınızın erişim noktasına (yönlendiriciye) başarıyla bağlandığını gösterir. Artık yazıcınızı kablosuz ağınızla kullanabilirsiniz.

LED Connection Fail (Bağlantı Kurulamadı) gösteriyorsa (Bkz. *[Tek tu](#page-51-0)ş [kablosuz ayar modu kullanılırken LED](#page-51-0)  [göstergeleri](#page-51-0)*, sayfa 52); yazıcı, erişim noktanıza (yönlendiricinize) başarıyla bağlanamamış demektir. *İ'den yeniden* başlamayı deneyin. Aynı mesaj yeniden görüntülenirse, yazdırma sunucusunu fabrika varsayılan ayarlarına geri alın. Fabrika ayarlarına döndürmek için bkz. *Ağ [ayarlarını](#page-42-1) [fabrika ayarlarına döndürme](#page-42-1)*, sayfa 43.

LED, No Access Point (Erişim Noktası Yok) gösteriyorsa (Bkz. *Tek tuş [kablosuz ayar modu](#page-51-0)  [kullanılırken LED göstergeleri](#page-51-0)*, sayfa 52); yazıcı, ağınızda bir erişim noktası (yönlendirici) saptayamamış demektir. Yazıcının ağ erişim noktasına (yönlendiriciye) mümkün olduğunca yakın ve arada en az engel bulunacak şekilde yerleştirildiğinden emin olun ve [j](#page-38-0)'den yeniden başlamayı deneyin. Aynı mesaj yeniden görüntülenirse, yazdırma sunucusunu fabrika varsayılan ayarlarına geri alın ve yeniden deneyin. Fabrika ayarlarına döndürmek için bkz. *Ağ [ayarlarını fabrika ayarlarına](#page-42-1)  [döndürme](#page-42-1)*, sayfa 43.

LED Connection Error (Bağlantı Hatası)

**Kablosuz A Kablosuz Ağ**  **Kablosuz Ağ Macintosh**

gösteriyorsa (Bkz. *Tek tuş [kablosuz ayar modu](#page-51-0)  [kullanılırken LED göstergeleri](#page-51-0)*, sayfa 52); yazıcı, ağınızda SecureEasySetup™, Wi-Fi Protected Setup veya AOSS™ modunun etkin olduğu 2'den fazla erişim noktası (yönlendirici) saptamış demektir. Sadece tek bir yönlendirici veya erişim noktasının SecureEasySetup™, Wi-Fi Protected Setup veya AOSS™ modunun etkin olduğundan emin olun ve [j](#page-38-0) ile [sayfa 39](#page-38-0) arasındaki adımları yeniden deneyin.

n **Next**'e (İleri) tıklayın.

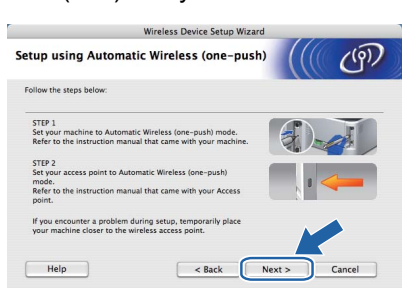

**O** Kablosuz ayarlarını tamamladığınızı doğruladıktan sonra kutuyu işaretleyin ve ardından **Next**'e (İleri) tıklayın.

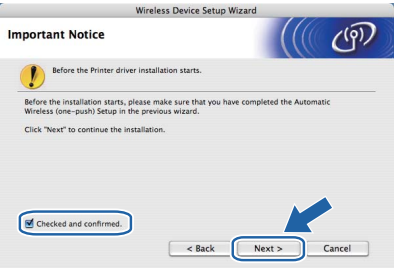

#### **Yazıcı sürücüsünü yükleme**

#### **ÖNEMLİ**

- **Kurulum sırasında ekranlardan hiçbirini iptal etmeye çalışmayın.**
- **Kablosuz ayarlarınız başarısız olursa, yazıcı sürücüsünün kurulumu sırasında bir hata mesajı belirecek ve kurulum sonlandırılacaktır. Bu hatayla karşılaşırsanız, yazdırma sunucusunu varsayılan fabrika ayarlarına geri döndürün (bkz. [sayfa 43](#page-42-1)) ve lütfen** [e](#page-37-2) **ile [sayfa 38](#page-37-2)  arasındaki adımları yineleyip kablosuz bağlantıyı yeniden kurun.**
- **D** Sürücü kurulumu başlatılır. Ekrandaki talimatları izleyin. Bunun ardından, Macintosh'unuzu yeniden başlatın.

### **Not**

*PS sürücüyü (Brother'ın BR-Script Sürücüsü) yüklemek için lütfen CD-ROM'daki Kullanıcı Kılavuzu'na bakın.*

**Q** Brother yazılımı Brother yazıcıyı arayacaktır. Bu süre zarfında aşağıdaki ekran görüntülenecektir:

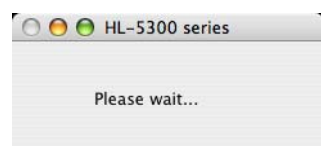

r Bağlamak istediğiniz yazıcıyı seçin ve **OK**'e (Tamam) tıklayın.

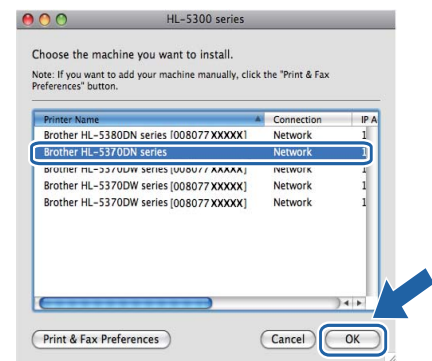

### **Not**

- *Aynı yazıcı modelinden ağınızda birden fazla varsa, modelin ardından MAC Adresi (Ethernet Adresi) görüntülenir. IP Adresini sağa doğru kayarak da doğrulayabilirsiniz.*
- *Yazıcı Ayarları Sayfasını yazdırarak yazıcınızın MAC Adresini (Ethernet Adresi) ve IP Adresini bulabilirsiniz. Bkz. [Yazıcı Ayarları](#page-42-0) [Sayfasını Yazdırın, sayfa 43](#page-42-0).*
- **S** Bu ekran göründüğünde **OK'**e (Tamam) tıklayın.

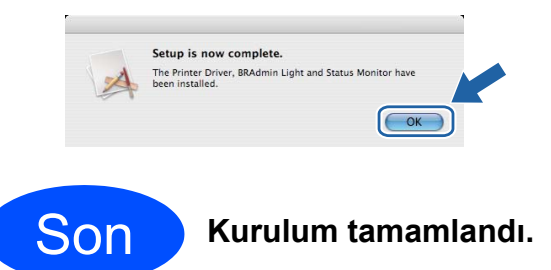

# **Ağ Kullanıcıları için**

## **BRAdmin Light yardımcı programı (Windows® kullanıcıları için)**

BRAdmin Light, Brother marka ağa bağlı aygıtların başlangıç kurulumu için bir yardımcı programdır. Ayrıca, TCP/IP ortamında Brother ürünlerini arayabilir, durumu görüntüleyebilir ve IP adresi gibi temel ağ ayarlarını yapılandırabilir.

BRAdmin Light hakkında daha fazla bilgi için, [http://solutions.brother.com/](http://solutions.brother.com) adresimizi ziyaret edin.

### **Not**

- *Daha gelişmiş yazıcı yönetimi isterseniz en son Brother BRAdmin Professional 3 yardımcı program sürümünü kullanın. Bu programı [http://solutions.brother.com/](http://solutions.brother.com) adresinden indirebilirsiniz.*
- *Casus yazılıma karşı koruma ya da antivirüs uygulamalarının güvenlik duvarı işlevini kullanıyorsanız, bunları geçici olarak devre dışı bırakın.Yazdırabildiğinizden emin olunca, talimatları izleyerek yazılım ayarlarını yapılandırın.*

#### **BRAdmin Light yapılandırma yardımcı programını yükleyin**

### **Not**

*Yazıcı sunucusunun varsayılan şifresi 'access''tir. Bu şifreyi değiştirmek için BRAdmin Light'ı kullanabilirsiniz.*

a Menü ekranında **Diğer Sürücüleri veya Uygulamaları Kur**'a seçin.

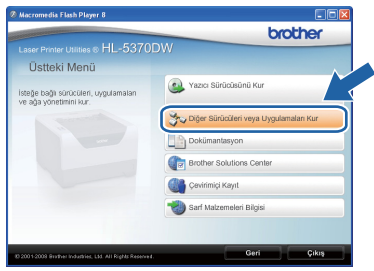

**b** BRAdmin Light'a tıklayın ve ekrandaki talimatları izleyin.

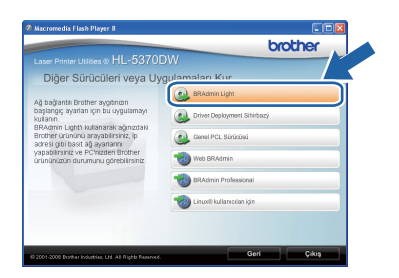

## **Not**

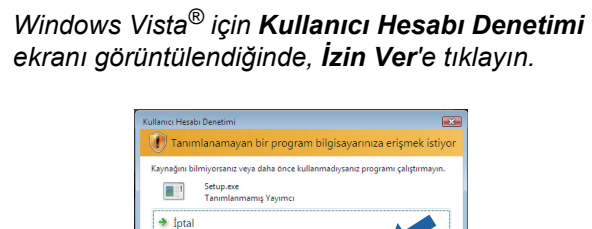

#### **BRAdmin Light'ı kullanarak IP Adresinizi, Alt Ağ Maskenizi ve Ağ Geçidinizi ayarlayın**

#### **Not**

*Ağınızda DHCP/BOOTP/RARP sunucusu varsa aşağıdaki işlemi yapmanıza gerek yoktur. Çünkü yazıcı sunucusu IP Adresini otomatik olarak alacaktır.*

**a** BRAdmin Light'ı başlatın. Yeni aygıtları otomatik olarak arayacaktır.

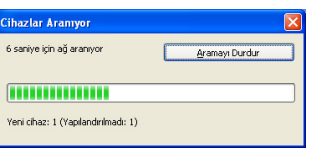

**b** Yapılandırılmamış aygıta çift tıklayın.

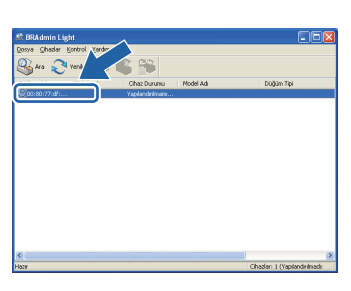

c **Ön Yükleme Metodu** için **STATİK** seçin. **IP Adresi**, **Alt ağ Maskesi** ve **Ağ Geçidi** girip **Tamam**'a tıklayın.

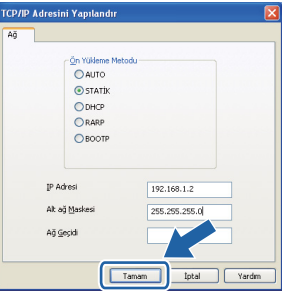

**d** Adres yazıcıya kaydedilir.

# **Ağ Kullanıcıları için**

## **BRAdmin Light yardımcı programı (Mac OS X kullanıcıları için)**

BRAdmin Light, Brother marka ağa bağlı aygıtların başlangıç kurulumu için bir yardımcı programdır. Ayrıca ağınızdaki Brother ürünlerini arayabilir, durumu görüntüleyebilir ve Mac OS X 10.3.9 veya daha üst sürümlü işletim sistemli bir bilgisayardan IP Adresi gibi temel ağ ayarlarını yapılandırabilir.

BRAdmin Light yazılımı, yazıcı sürücüsünü yüklerken otomatik olarak kurulur. Yazıcı sürücüsünü daha önce yüklediyseniz, yeniden yüklemenize gerek yoktur. BRAdmin Light hakkında daha fazla bilgi için, [http://solutions.brother.com/](http://solutions.brother.com) adresimizi ziyaret edin.

### **BRAdmin Light'ı kullanarak IP Adresinizi, Alt Ağ Maskenizi ve Ağ Geçidinizi ayarlayın**

## **Not**

- *Ağınızda DHCP/BOOTP/RARP sunucusu varsa aşağıdaki işlemi yapmanıza gerek yoktur. Yazıcı sunucusu, kendi IP Adresini otomatik olarak alacaktır.*
- *1.4.2 veya daha üst sürüm Java istemci yazılımının makinenize yüklendiğinden emin olun.*
- *Yazıcı sunucusunun varsayılan şifresi 'access''tir. Bu şifreyi değiştirmek için BRAdmin Light'ı kullanabilirsiniz.*
- **a Masaüstünüzdeki Macintosh HD** simgesine çift tıklayın.

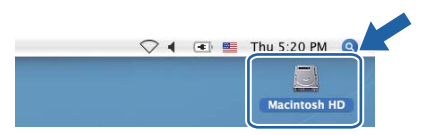

b **Library** (Kütüphane), **Printers** (Yazıcılar), **Brother** ve ardından **Utilities** (Yardımcı Programlar)'ı seçin.

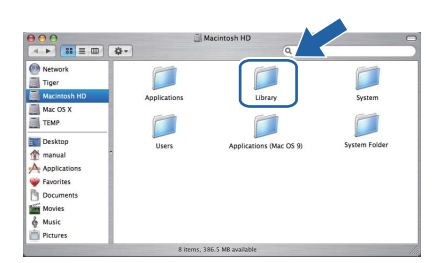

**C** BRAdmin Light.jar dosyasına çift tıklayın ve yazılımı çalıştırın. BRAdmin Light ardından yeni aygıtları otomatik olarak arayacaktır.

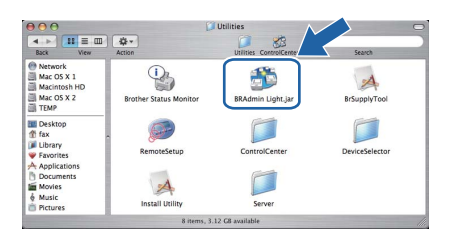

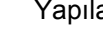

d Yapılandırılmamış aygıta çift tıklayın.

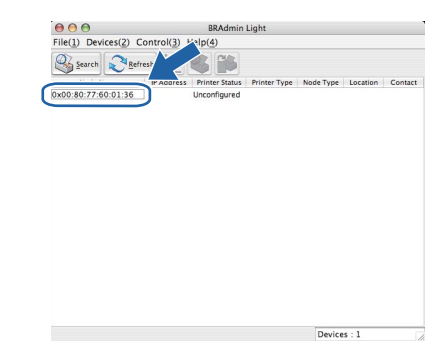

**e** Boot Method (Ön Yükleme Metodu) için **STATIC**'i (STATİK) seçin. **IP Address** (IP Adresi), **Subnet Mask** (Alt Ağ Maskesi) ve **Gateway** (Ağ Geçidi)'ni girip **OK**'e (Tamam) tıklayın.

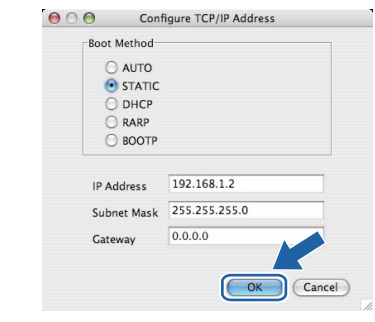

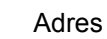

f Adres yazıcıya kaydedilir.

### **Web Based Management (web tarayıcı)**

Brother yazdırma sunucusunda, HTTP (Köprü Metni Aktarım Protokolü) kullanarak yazıcının durumunu izlemenize veya yapılandırma ayarlarını değiştirmenize olanak sağlayan bir web sunucusu vardır.

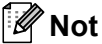

- *Yönetici için oturum açma adı 'admin' (büyük/küçük harf duyarlı) ve varsayılan şifre 'access'tir.*
- *Windows® için Microsoft® Internet Explorer® 6.0'ı (veya daha üst sürümü) ya da Firefox 1.0'ı (veya daha üst sürümü) ve Macintosh için Safari 1.3'ü (veya daha üst sürümü) öneririz. Ayrıca, hangi tarayıcıyı kullanırsanız kullanın, lütfen JavaScript ve Çerezleri mutlaka etkinleştirin. Bir web tarayıcı kullanmak için, yazdırma sunucusunun IP Adresini bilmeniz gerekir. Yazdırma sunucusunun IP Adresi, Yazıcı Ayarları Sayfasında gösterilir.*

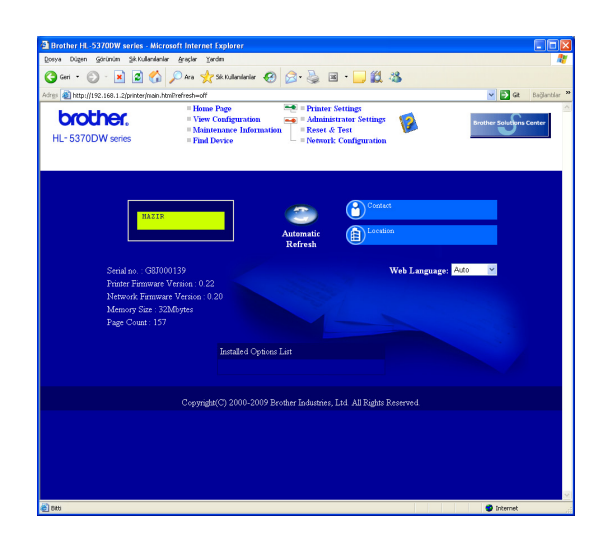

#### a Web tarayıcınızı başlatın.

**b** Tarayıcınıza http://yazıcı ip adresi/ yazın.

> (yazıcı ip adresi, IP Adresi veya yazıcı sunucusu adıdır)

■ Örneğin: http://192.168.1.2/

*Ağ Kullanım Kılavuzu'nun 10. Bölümü'ne bakın.*

#### <span id="page-42-1"></span>**Ağ ayarlarını fabrika ayarlarına döndürme**

Yazıcı sürücüsünün tüm ayarlarını fabrika ayarına döndürmek için aşağıdaki adımları izleyin.

- **a** Yazıcıyı kapatın.
- **b** Ön kapağın kapatıldığından ve güç kablosunun takıldığından emin olun.
- c Güç anahtarını açarken **Go**'yu basılı tutun. Tüm LED'ler yanana ve **Status** LED'i açılana kadar **Go**'yu basılı tutun. **Go**'yu bırakın. Tüm LED'lerin söndüğünden emin olun.
- d **Go**'ya altı kez basın. Tüm LED'lerin yanıp yazıcı sunucunun varsayılan ayarlarına döndüğünü gösterdiğinden emin olun. Yazıcı yeniden başlatılır.

### <span id="page-42-0"></span>**Yazıcı Ayarları Sayfasını Yazdırın**

Yazıcı Ayarları Sayfasında, ağ ayarları dahil, yazıcının tüm geçerli ayarları listelenir. Yazıcı ayarları sayfasını yazdırmak için:

- **a** Ön kapağın kapatıldığından ve güç kablosunun takıldığından emin olun.
- **b** Yazıcıyı açın ve yazıcı Hazır duruma geçene kadar bekleyin.
- c **Go**'ya 2 saniye içinde üç kez basın. Yazıcı geçerli yazıcı ayarları sayfasını yazar.

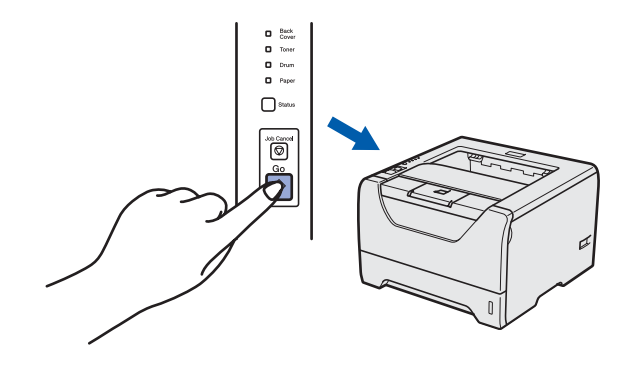

**Not**

*Yazıcı Ayarları Sayfasında IP Address 0.0.0.0 görünüyorsa bir dakika bekleyip yeniden deneyin.*

43

## **Güvenlik önlemleri**

## **Yazıcıyı güvenli bir şekilde kullanmak için**

Bu güvenlik talimatlarına uymazsanız, yangın, elektrik çarpması, yanma veya boğulma olasılığı vardır. Lütfen bu talimatları ileride başvurmak üzere saklayın ve her türlü bakım işlemine başlamadan önce bu talimatları okuyun.

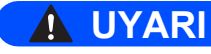

**Yazıcının içinde yüksek gerilimli elektrotlar bulunmaktadır. Yazıcının içini temizlemeden önce mutlaka güç anahtarını kapatın ve yazıcının fişini AC prizinden çekin.**

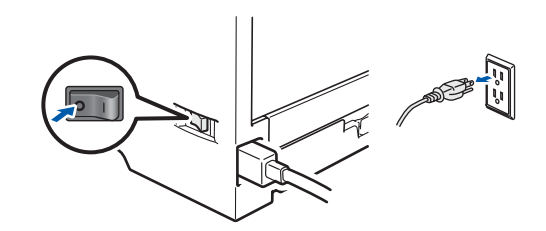

 $\bigwedge$ 

**Fişi ıslak elle tutmayın. Aksi takdirde elektrik çarpabilir.**

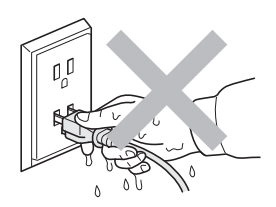

**Fişin tamamen takıldığını her zaman kontrol edin.**

**Ambalajda plastik torbalar kullanılmıştır. Boğulma tehlikesini önlemek için lütfen bu torbaları bebek ve çocukların ulaşamayacağı bir yerde saklayın.**

**Yazıcının içini veya dışını temizlemek için yanıcı maddeler, herhangi bir türde sprey, alkol veya amonyak içeren organik solvent/sıvı kullanmayın. Aksi takdirde yangına veya elektrik çarpmasına neden olabilir. Yazıcının nasıl temizleneceğini öğrenmek için** *Kullanıcı Kılavuzu'nun 6. Bölümü***'ne bakın.**

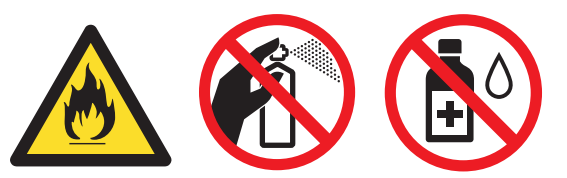

**Saçılmış toneri temizlemek için elektrikli süpürge kullanmayın. Bu, toner tozunun elektrikli süpürge içinde tutuşup yangın çıkarmasına neden olabilir. Toneri kuru, havsız bir bezle dikkatli bir şekilde temizleyin ve yerel düzenlemelere uygun şekilde atın.**

**Yazıcının dışının temizlenmesi:**

**•Yazıcının fişini mutlaka AC prizinden çekin.**

**•Nötr deterjan kullanın. Tiner veya benzin gibi uçucu sıvılarla temizleme yazıcının dış yüzeyine hasar verecektir.**

**•Amonyak içeren temizlik maddeleri kullanmayın.**

#### **DİKKAT** A.

Yıldırım ve aşırı gerilimler bu ürüne hasar verebilir. AC güç prizinde kaliteli bir aşırı gerilim koruyucu aygıt kullanmanız ya da gök gürültülü havalarda fişi prizden çekmenizi öneririz.

## ∕‰

Henüz kullanmış olduğunuz yazıcının bazı iç parçaları son derece sıcak olacaktır. Yazıcının ön veya arka kapağını (arka çıktı çekmecesi) açarken, şekilde koyu renkle gösterilen parçalara dokunmayın.

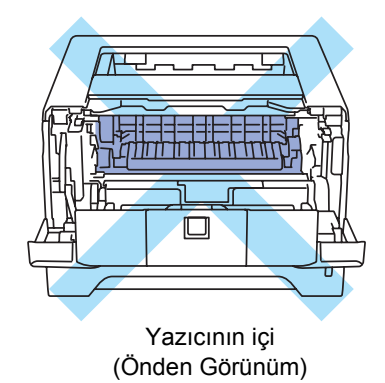

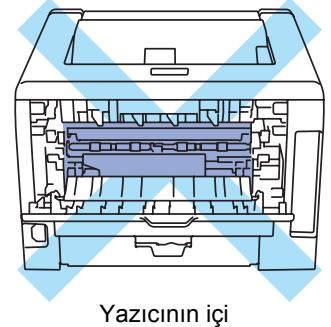

(Arkadan Görünüm)

#### **ÖNEMLİ**

 **Yazıcıdaki fiksaj üzerinde veya civarında bulunan dikkat etiketlerini çıkarmayın veya zedelemeyin.**

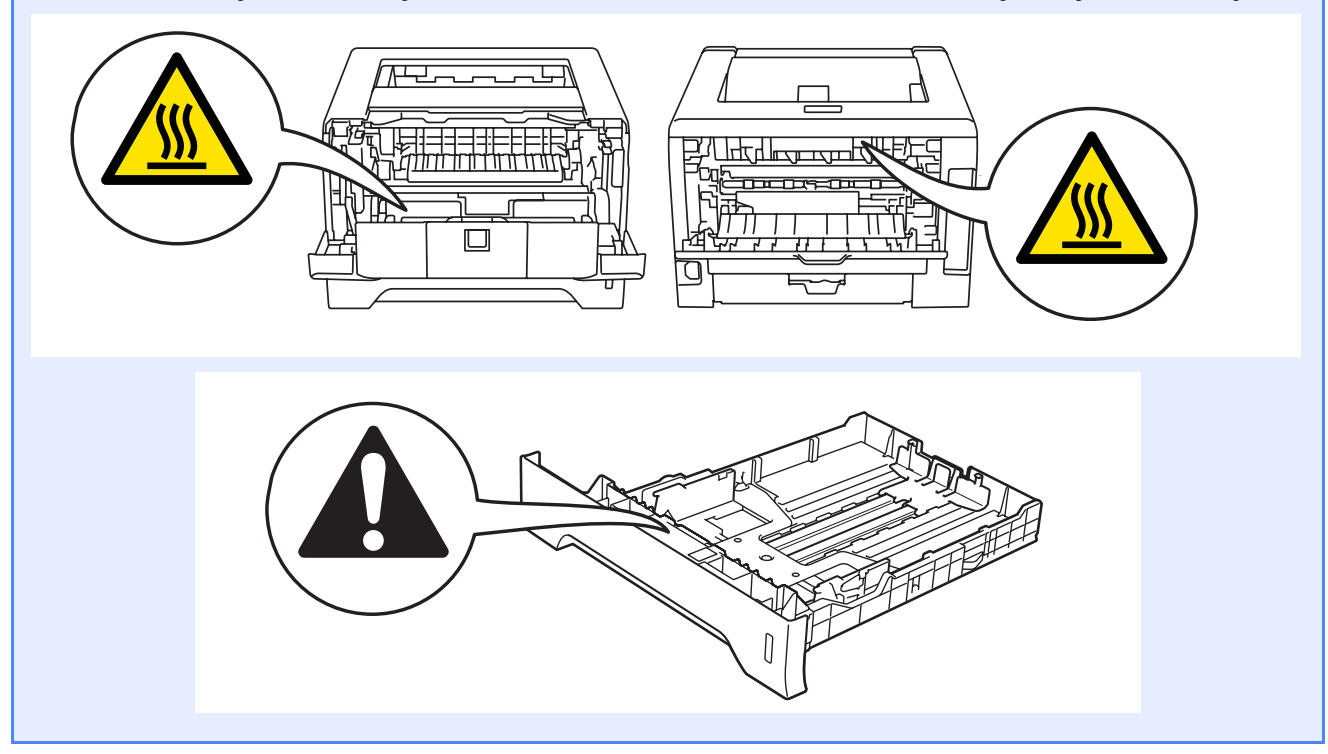

## **Düzenlemeler**

#### **AT Uygunluk Beyanı**

brother

**EC Declaration of Conformity** 

Manufacturer<br>Brother Industries Ltd. 15-1, Naeshiro-cho, Mizuho-ku, Nagoya 467-8561 Japan

<u>Plant</u><br>Brother Technology (ShenZhen) Ltd.,<br>NO6 Gold Garden Ind. Nanling Buji, Longgang, Shenzhen, China

Herewith declare that:

: Laser Printer<br>: HL-5370DW Product description Product Name Model Number  $H_{L-53}$ 

is in conformity with provisions of the R & TTE Directive (1999/5/EC) and we declare compliance with the following standards :

Harmonized standards applied:

EN60950-1:2006 Safety

- EN55022:2006 Class B<br>EN55024:1998 + A1:2001 + A2:2003  ${\rm EMC}$ EN61000-3-2:2006<br>EN61000-3-2:2006<br>EN61000-3-3:1995 + A1:2001 +A2:2005
- Radio EN301 489-1 V1.6.1 EN301 489 1 V1.6.1<br>EN301 489 17 V1.2.1<br>EN300 328 V1.7.1

 $: 3rd$  Sentember  $2008$ 

Year in which CE marking was first affixed :  $2008$ 

Issued by  $\div$  Brother Industries, Ltd.

Date

Place : Nagoya, Japan

Signature

J. Strop

Junji Shiota General Manager Quality Management Dept.

## **brothe**

#### **EC Uygunluk Bildirimi**

<u>Üretici</u><br>Brother Industries, Ltd.<br>15-1, Nacshiro-cho, Mizuho-ku, Nagoya 467-8561, Japonya

Üretildiği Fabrika<br>Brother Technology (ShenZhen) Ltd.,<br>NO6 Gold Garden Ind. Nanling Buji, Longgang, Shenzhen, Çin

İşbu belge ile aşağıdaki ürünün

Ürün tanımı 

R & TTE Direktifinin (1999/5/EC) hükümlerine uygun olduğunu ve aşağıdaki standartlarla uyumluluğunu beyan ederiz:

**EMC** 

EN55022:2006 Sinif B<br>EN55024: 1998 + A1: 2001 + A2: 2003<br>EN61000-3-2: 2006<br>EN61000-3-3:1995 + A1:2001 + A2:2005

EN301 489-1 V1.6.1<br>EN301 489-17 V1.2.1 EN300 328 V1.7.1

Ürüne CE Damgasının ilk basıldığı yıl: 2008

Gönderen : Brother Industries, Ltd.

Radyo

Tarih Yer

İmza

: 3 Eylül 2008 : Nagoya, Japonya

J Shoots Junji Shiota<br>Genel Müdür

Kalite Yönetim Departmanı

#### **Uluslararası ENERGY STAR® Uyumluluğu Bildirimi**

Uluslararası ENERGY STAR® Programının amacı enerji açısından verimli ofis donanımı geliştirmeyi ve tanıtmayı sağlamaktır.

ENERGY STAR® Ortağı olarak, Brother Industries, Ltd bu ürünün enerji verimliliği için ENERGY STAR<sup>®</sup> prensiplerine uygun olduğunu belirlemiştir.

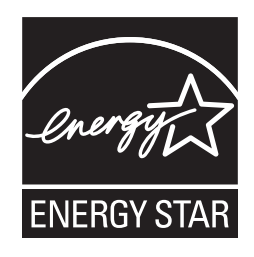

#### **IEC 60825-1 teknik özelliği+A2:2001**

Bu yazıcı, IEC 60825-1+A2: 2001 teknik özelliklerine tanımlandığı gibi, 1. Sınıf bir lazer ürünüdür. Zorunlu kılınan ülkelerde aşağıdaki etiket takılır.

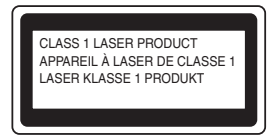

Bu makinede, Lazer Ünitesinde görünmez lazer radyasyonu yayan 3B Sınıfı Lazer Diyot vardır. Lazer Ünitesi hiçbir koşulda açılmamalıdır.

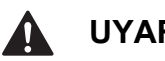

## **UYARI**

Bu kılavuzda belirtilenler dışında kontrollerin, düzenlemelerin veya prosedürlerin uygulanması, tehlikeli düzeyde, görünmez radyasyona maruz kalınmasına neden olabilir.

#### **Dahili lazer radyasyonu**

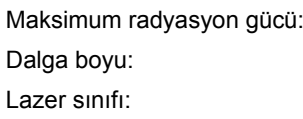

5 mW 770 - 810 nm Sınıf 3B

#### **AB Direktifi 2002/96/EC ve EN50419**

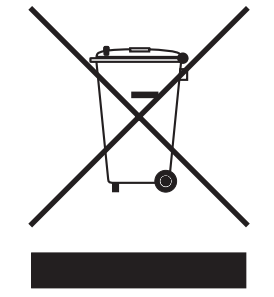

Sadece Avrupa Birliği

Bu ekipman yukarıdaki geri dönüşüm simgesiyle işaretlenmiştir. Bu simge ekipmanın kullanım ömrü tamamlandığında ayrıştırılmamış normal evsel atıklarla birlikte atılmadan ayrı olarak uygun bir toplama noktasında bertaraf edilmesi gerektiğini gösterir. Bu sayede çevreyi korumaya katkı sağlayacaktır. (Sadece Avrupa Birliği)

#### **ÖNEMLİ - Güvenliğiniz için**

Güvenli çalışmayı sağlamak için, verilen üç uçlu fiş yalnızca normal bina kablo tesisatıyla doğru bir biçimde topraklanmış üç uçlu standart prize takılmalıdır.

Bu yazıcıyla birlikte kullanılan uzatma kabloları, doğru topraklama için, üç uçlu tipte fişli olmalı ve doğru kablolanmalıdır. Doğru kablolanmayan kablolar yaralanmaya ve ekipmanın hasar görmesine neden olabilir.

Ekipmanın tatminkar bir şekilde çalışması elektriğin topraklı olduğunu ve montajın tamamen güvenli olduğunu göstermez. Güvenliğiniz için, elektriğin etkin bir şekilde topraklanmasıyla ilgili şüpheleriniz varsa kalifiye bir elektrikçi çağırın.

Bu ürün, değer etiketinde belirtilen değerlerin dahilindeki bir AC elektrik kaynağına bağlanmalıdır. DC güç kaynağına bağlamayın. Emin değilseniz kalifiye bir elektrikçiye başvurun.

#### **Aygıtın bağlantısını kesin**

Bu ürün kolayca erişilebilen bir AC prizinin yakınına yerleştirilmelidir. Acil durumlarda elektriği tamamen kesmek için güç kablosunu AC prizinden ayırmanız gerekir.

**LAN bağlantısı**

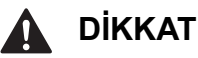

Bu ürünü aşırı gerilimlere maruz kalan bir LAN bağlantısına BAĞLAMAYIN.

**Türkiye RoHS Uygunluk Bildirisi** EEE Yönetmeligine Uygundur.

## **Yazıcının nakli**

Yazıcıyı herhangi bir nedenle nakletmeniz gerekiyorsa, taşıma sırasında oluşabilecek hasarı önlemek için dikkatli bir şekilde ambalajlayın. Orijinal ambalajı saklayıp kullanmanızı öneririz. Nakliyeci, yazıcı için yeterli sigorta da yaptırmalıdır.

## **A** DİKKAT

Yazıcıyı sevk ederken, DRUM ÜNİTESİ ve TONER KARTUŞU takımı yazıcıdan çıkarılıp plastik torbaya koyulmalıdır. Nakletmeden önce ünitenin çıkarılmaması veya plastik torbaya koyulmaması, yazıcının ağır hasar görmesine neden olup GARANTİ KAPSAMI DIŞINDA KALMASINA NEDEN OLABİLİR.

**a** Yazıcının güç anahtarını kapatın ve AC güç kablosunu fişten çekin.

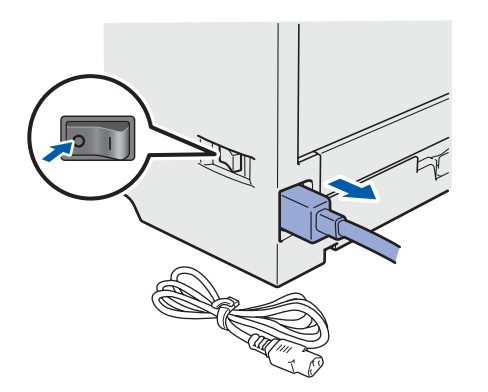

**b** Drum ünitesi ve toner kartuşu takımını çıkarın. Plastik bir torbaya koyun ve torbayı tam olarak mühürleyin.

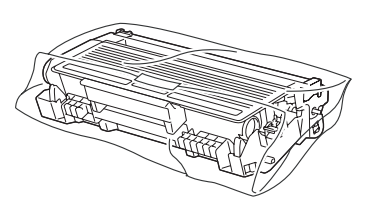

c Ön kapağı kapatın.

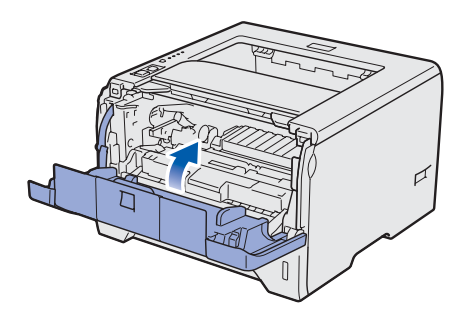

d Ambalajı yeniden ambalajlayın.

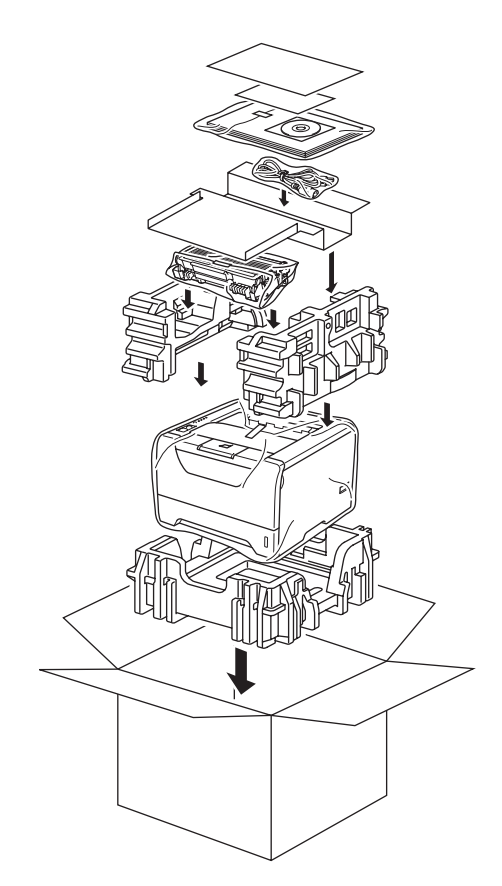

## **Verilen CD-ROM**

CD-ROM'de çeşitli bilgileri bulabilirsiniz.

#### **Windows®**

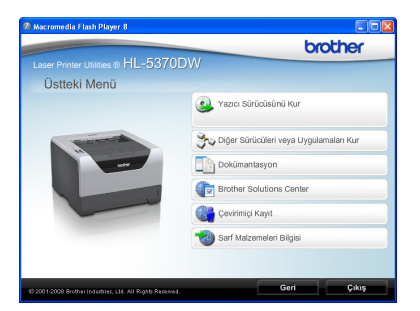

#### **Yazıcı Sürücüsünü Kur**

Yazıcı sürücüsünü yükleyin.

### **Diğer Sürücüleri veya Uygulamaları Kur**

İsteğe bağlı sürücüleri, yardımcı programları ve Ağ yönetim araçlarını yükleyin.

#### **Dokümantasyon**

Yazıcı Kullanıcı Kılavuzu'nu ve Ağ Kullanım Kılavuzunu HTML biçiminde görüntüleyin. Kılavuzları Brother Solutions Center'a erişerek PDF biçiminde de görüntüleyebilirsiniz.

Sürücüyü yüklediğiniz zaman Kullanıcı Kılavuzu ve Ağ Kullanım Kılavuzu otomatik olarak HTML biçiminde yüklenecektir. **Başlat**'a,

**Tüm Programlar** [1](#page-48-0)'a, yazıcınıza ve **HTML biçiminde Kullanıcı Kılavuzu**'na tıklayın. Kullanıcı Kılavuzu'nu yüklemek istemiyorsanız, **Yazıcı Sürücüsünü Kur**'dan **Özel ayar**'ı seçin ve **HTML biçiminde Kullanıcı Kılavuzları**'nın işaretini kaldırın.

<span id="page-48-0"></span><sup>1</sup> Windows® 2000 kullanıcıları için **Programlar**

#### **Brother Solutions Center**

#### Brother Solutions Center

[\(http://solutions.brother.com/\)](http://solutions.brother.com) tüm yazıcı destek gereksinimlerinizi tek bir yerden karşılayan kaynaktır. Yazıcınız için en son sürücüleri ve yardımcı programları indirebilir, SSS'leri ve sorun giderme ipuçlarını okuyabilir veya yazıcı çözümleri hakkında bilgi edinebilirsiniz.

#### **WCevrimiçi Kayıt** Ürününüzü çevrimiçi olarak kaydettirin.

#### **Sarf Malzemeleri Bilgisi**

Orijinal Brother sarf malzemeleri için <http://www.brother.com/original/> adresimizdeki web sitemizi ziyaret edin.

#### **Macintosh**

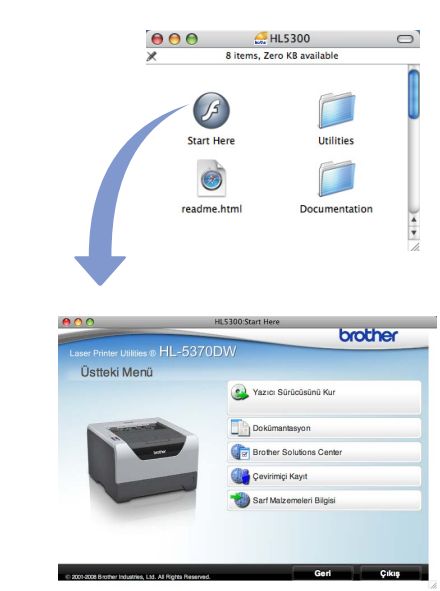

### **Yazıcı Sürücüsünü Kur**

Yazıcı sürücüsünü yükleyin.

#### **Dokümantasyon**

Yazıcı Kullanıcı Kılavuzu'nu HTML biçiminde görüntüleyin.

Kullanıcı Kılavuzu'nu Brother Solutions Center'a erişerek PDF biçiminde de görüntüleyebilirsiniz.

### **Brother Solutions Center**

Brother Solutions Center

[\(http://solutions.brother.com/\)](http://solutions.brother.com) tüm yazıcı destek gereksinimlerinizi tek bir yerden karşılayan kaynaktır. Yazıcınız için en son sürücüleri ve yardımcı programları indirebilir, SSS'leri ve sorun giderme ipuçlarını okuyabilir veya yazıcı çözümleri hakkında bilgi edinebilirsiniz.

#### **Çevrimiçi Kayıt**

Ürününüzü çevrimiçi olarak kaydettirin.

#### **Sarf Malzemeleri Bilgisi**

Orijinal Brother sarf malzemeleri için <http://www.brother.com/original/>adresimizdeki web sitemizi ziyaret edin.

## **Not**

*Görme engelliler için, verilen CD-ROM'da bir HTML dosyası hazırladık: readme.html (benioku.html). Bu dosya Screen Reader "metinden konuşmaya" yazılımıyla okunabilir.*

## **Kumanda paneli**

 $\mathbb{Q}$ 

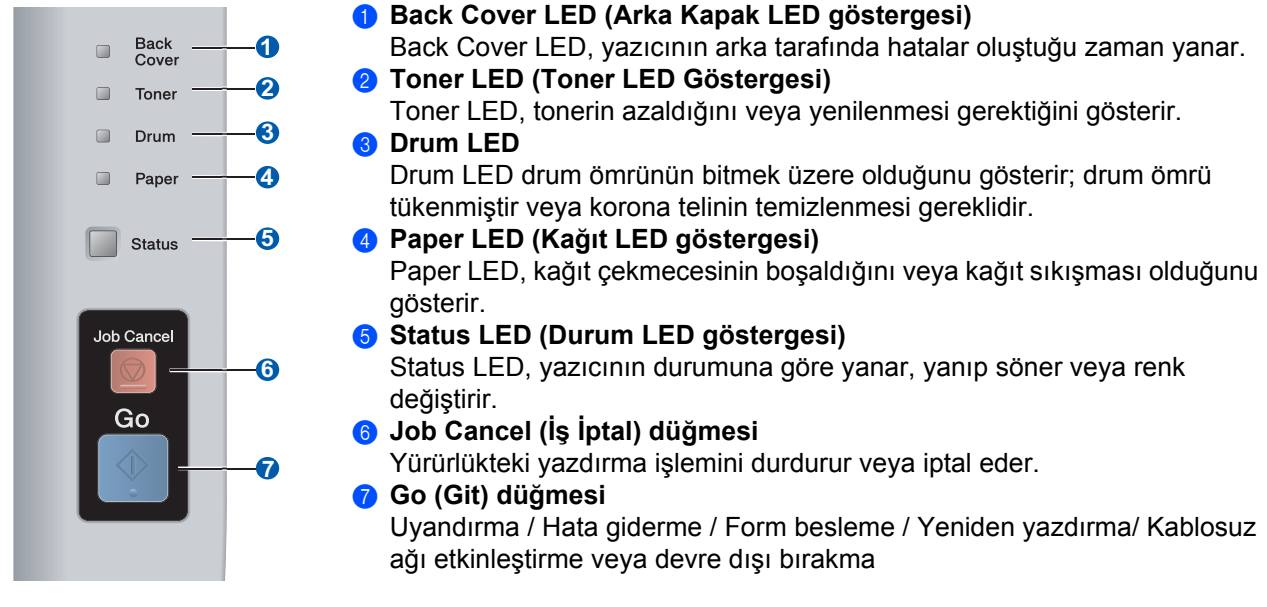

*Kumanda panelinin ayrıntıları için, CD-ROM'daki Kullanıcı Kılavuzu'nun 4. Bölümü'ne bakın.*

## **Yazıcı LED Göstergeleri**

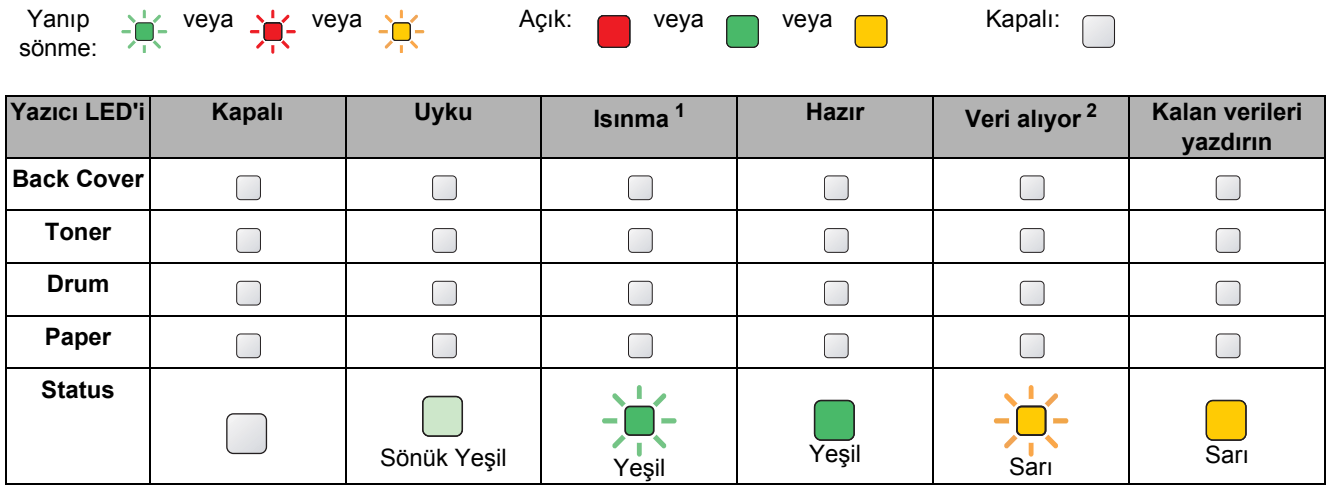

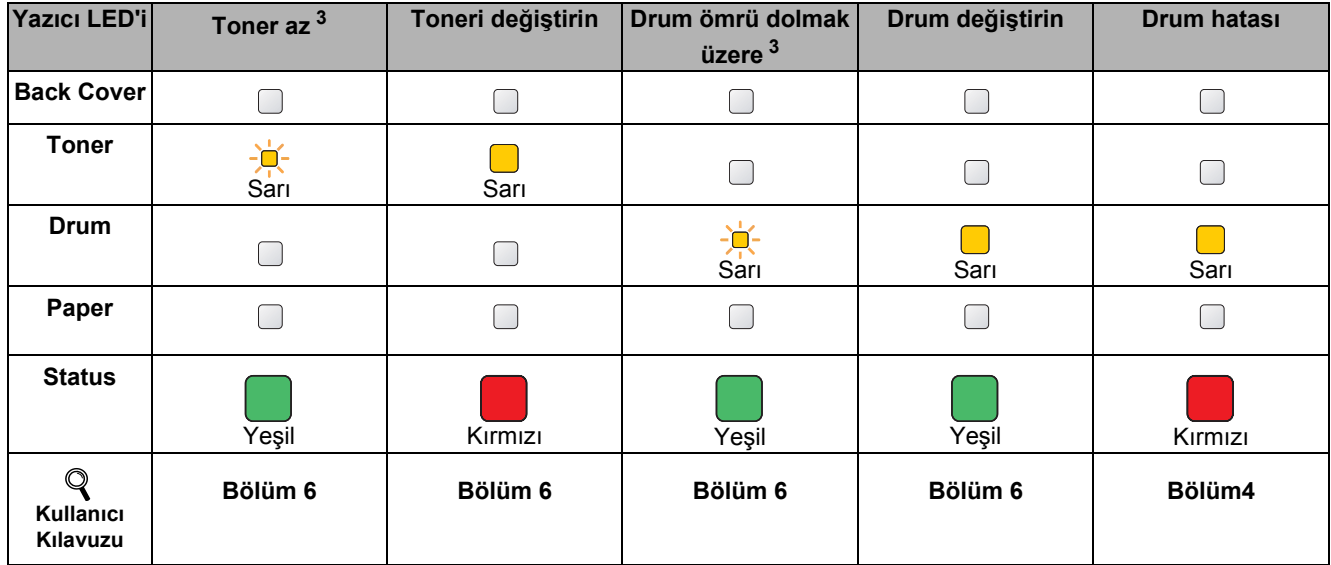

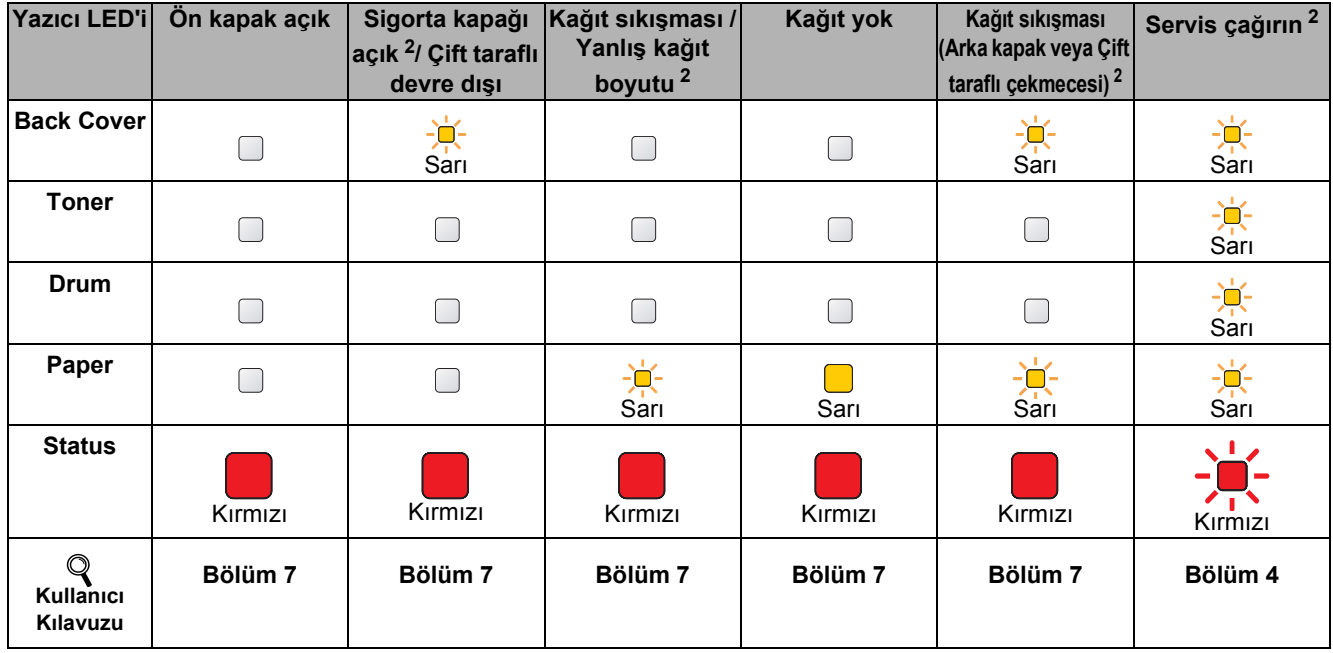

<span id="page-50-1"></span><sup>1</sup> LED yanıp sönme düzeni 1 saniye açılıp 1 saniye sönme şeklindedir.

<span id="page-50-0"></span><sup>2</sup> LED yanıp sönme düzeni yarım saniye açılıp yarım saniye sönme şeklindedir.

<span id="page-50-2"></span><sup>3</sup> Sarı LED yanıp sönme düzeni 2 saniye açılıp 3 saniye sönme şeklindedir.

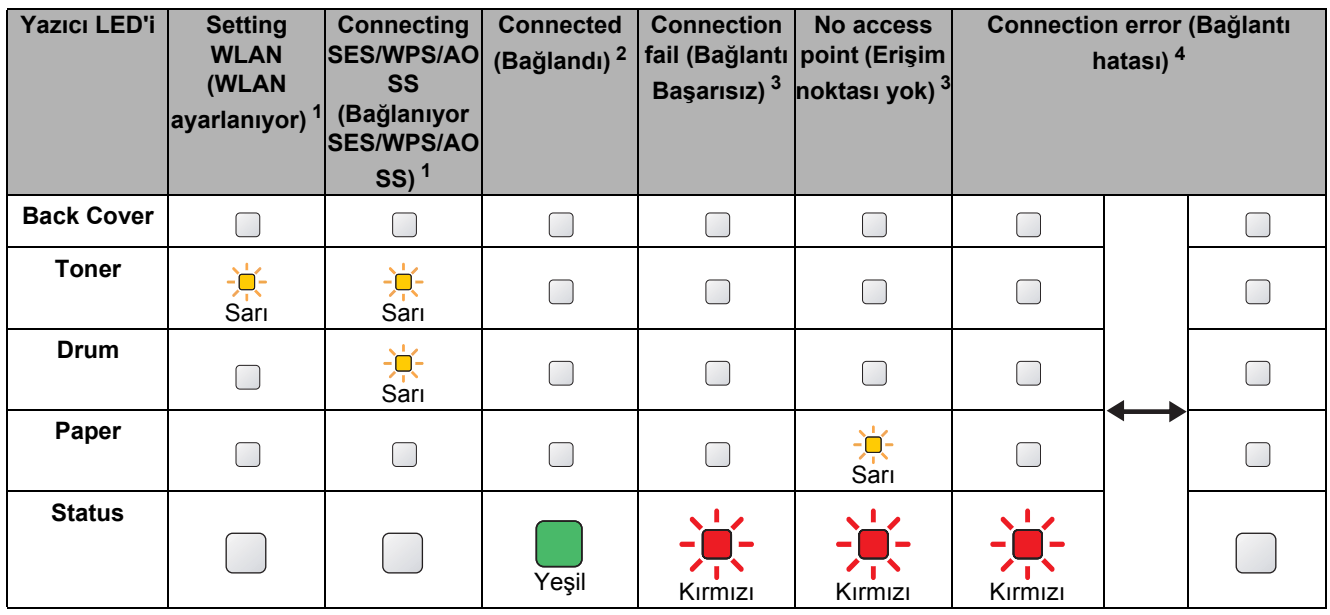

#### <span id="page-51-0"></span>**Tek tuş kablosuz ayar modu kullanılırken LED göstergeleri**

<span id="page-51-1"></span> $1 - 1$  LED yanıp söner (0,2 saniye süreyle açık ve 0,1 saniye süreyle kapalı).

<span id="page-51-2"></span><sup>2</sup> LED, 5 dakika açık kalır.

<span id="page-51-3"></span><sup>3</sup> LED 30 saniye boyunca yanıp söner (0,1 saniye süreyle açık ve 0,1 saniye süreyle kapalı).

<span id="page-51-4"></span><sup>4</sup> LED 10 kez yanar ve ardından yarım saniye kapalı kalır. Bu kalıp 20 kez yinelenir.

## **Seçenekler**

Yazıcıda şu isteğe bağlı aksesuarlar mevcuttur. Bu öğeleri ekleyerek yazıcının yeteneklerini artırabilirsiniz. İsteğe bağlı olarak kullanılan Alt Çekmece Ünitesi ve uyumlu SO-DIMM Belleği hakkında daha fazla ayrıntı için [http://solutions.brother.com/](http://solutions.brother.com) adresimizi ziyaret edin.

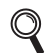

 ${\mathbb Q}$ 

*Bu öğeleri takmak için, CD-ROM'daki Kullanıcı Kılavuzu'nun 5. Bölümü'ne bakın.*

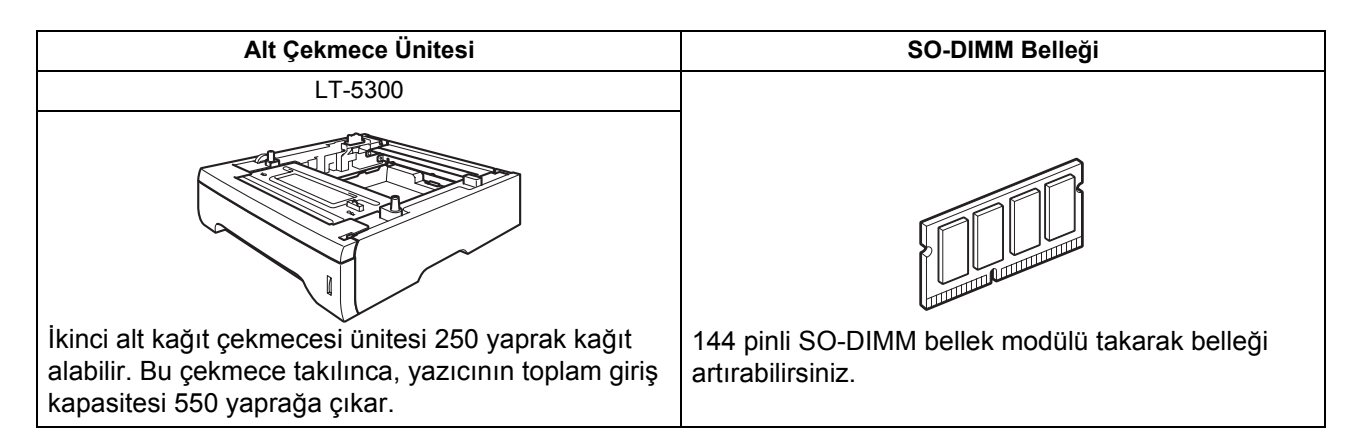

## **Sarf malzemeleri**

Sarf malzemelerini değiştirme zamanı gelince, kumanda panelindeki LED'ler hata gösterir. Sarf malzemeleri hakkında daha fazla bilgi için<http://www.brother.com/original/>adresimizi ziyaret edin veya yerel Brother satıcınızla görüşün.

*Sarf malzemelerini takmak için, CD-ROM'daki Kullanıcı Kılavuzu'nun 6. Bölümü'ne bakın.*

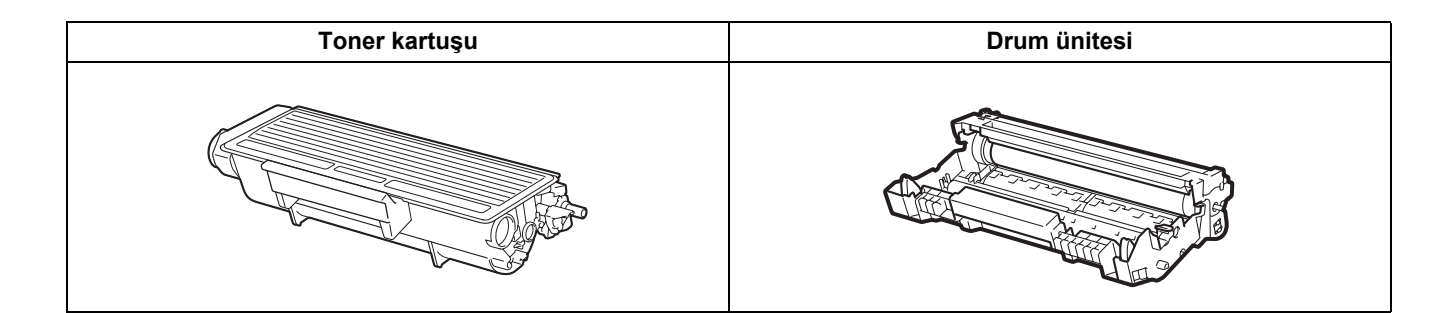

#### **Ticari markalar**

Brother ve Brother logosu Brother Industries, Ltd.'in tescilli ticari markaları, BRAdmin Light ve BRAdmin Professional ticari markalarıdır.

Microsoft, Windows, Windows Server ve Internet Explorer, Microsoft Corporation'ın Amerika Birleşik Devletleri'nde ve/veya diğer ülkelerde tescilli ticari markalarıdır.

Windows Vista, Microsoft Corporation'ın Amerika Birleşik Devletleri'nde ve diğer ülkelerde tescilli ticari markası ve/veya ticari markasıdır.

Apple, Macintosh ve Safari, Apple Inc.'ın Amerika Birleşik Devletleri'nde ve diğer ülkelerde tescilli ticari markalarıdır.

BROADCOM, SecureEasySetup ve SecureEasySetup Server logosu Amerika Birleşik Devletleri'nde ve/veya diğer ülkelerde Broadcom Corporation'ın ticari veya tescilli ticari markalarıdır.

Wi-Fi, WPA, WPA2, Wi-Fi Protected Access ve Wi-Fi Protected Setup, ABD ve/veya diğer ülkelerdeki Wi-Fi Alliance'ın ya ticari ya da tescilli ticari markalarıdır.

AOSS, Buffalo Inc.'in ticari markasıdır.

Yazılım adı bu kılavuzda geçen her şirket kendi mülkiyet programlarına özgü Yazılım Lisans Anlaşmasına sahiptir. Diğer ticari markaların tümü, sahiplerinin mülkiyetindedir.

#### **Derleme ve Yayın Bildirimi**

Bu kılavuz, Brother Industries, Ltd. gözetiminde en son ürün tanımlamalarını ve özelliklerini içerecek şekilde derlenmiş ve basılmıştır.

Bu kılavuzun içeriği ve ürünün özellikleri haber vermeksizin değiştirilebilir.

Brother, ürününün özellikleri ile bu kılavuzun içeriğinde haber vermeksizin değişiklik yapma hakkını saklı tutar ve yayınla ilgili baskı ve diğer hatalar da dahil olmak ancak bunlarla sınırlı kalmamak üzere sunulan içeriğe bağlı kalınmasından kaynaklanabilecek herhangi bir zarardan (dolaylı zararlar dahil) sorumlu tutulamaz.

Bu ürün, profesyonel ortamda kullanılmak üzere tasarlanmıştır.

#### **Telif Hakkı ve Lisans**

© 2008 Brother Industries, Ltd.

© 1983-1998 PACIFIC SOFTWORKS INC.

Bu ürün, ELMIC WESCOM,INC. tarafından geliştirilmiş olan "KASAGO TCP/IP" yazılımını içerir.

© 2009 Devicescape Software, Inc.

Bu ürün, RSA Security Inc.'ın RSA BSAFE Cryptographic yazılımını içerir.

2003, ICC profillerinin Telif Hakkı Bölümleri, European Color Initiative'e, www.eci.org, aittir. TÜM HAKLARI SAKLIDIR.

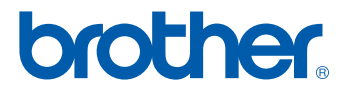